# **KENWOOL**

# **DNX9190DABS DNX7190DABS DNX5190DABS DNR4190DABS DNX419DABS DNR3190BTS**

### GPS-NAVIGERINGSSYSTEM **BRUKSANVISNING**

#### **JVCKENWOOD Corporation**

- Uppdaterad information (senaste bruksanvisningen, systemuppdateringar, nya funktioner, etc.) finns tillgänglig på [<http://www.kenwood.com/cs/ce/>](http://www.kenwood.com/cs/ce/).
- Bruksanvisningen ändras då specifikationerna ändras och så vidare. Se till att ladda ner den senaste utgåvan av bruksanvisningen som referens. [<http://manual.kenwood.com/edition/im399/>](http://manual.kenwood.com/edition/im399/)

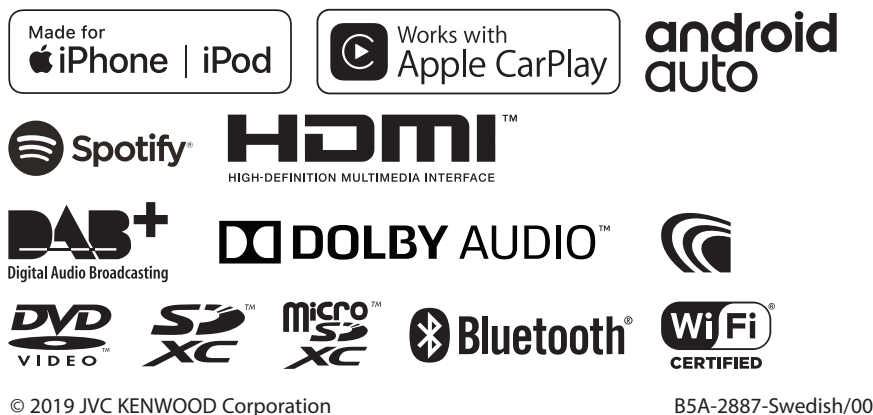

# **Innehåll**

# **[Före användning](#page-3-0) 4**

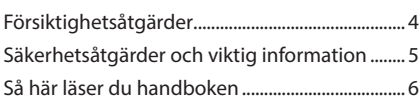

# **[Grundläggande åtgärder](#page-6-0) 7**

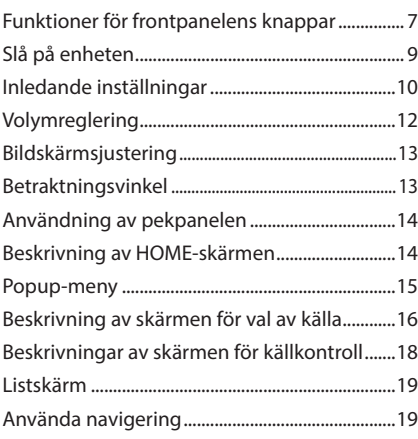

# **[Widget](#page-23-0) 24**

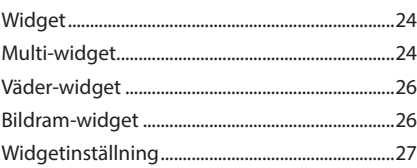

# **[Skiva](#page-27-0) 28**

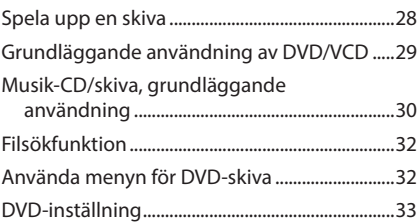

# **[APPAR](#page-34-0) 35**

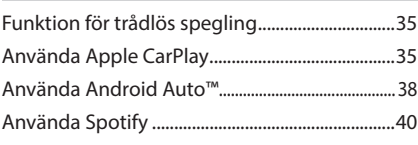

# **[USB/SD](#page-41-0) 42**

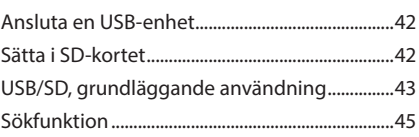

## **[iPod/iPhone](#page-45-0) 46**

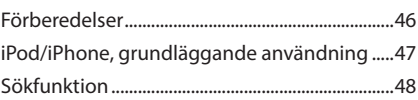

# **[Radio](#page-48-0) 49**

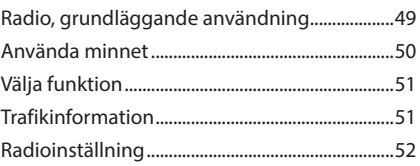

# **[DAB](#page-52-0) 53**

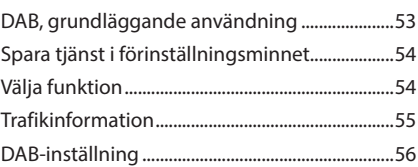

### **[Bluetooth-kontroll](#page-56-0) 57**

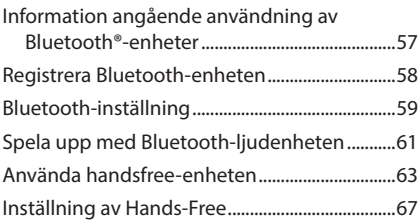

### **[Andra externa komponenter](#page-68-0) 69**

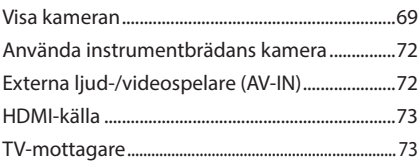

### **[Setup](#page-73-0) 74** [Inställningar för bildskärmen...............................74](#page-73-0) [Systeminställningar.................................................74](#page-73-0)

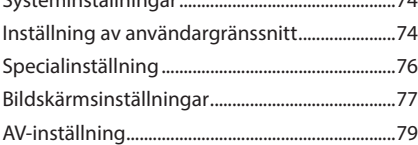

# **Ljudkontroll 81**

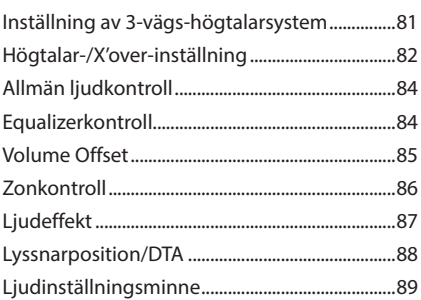

**Fjärrkontroll 90**

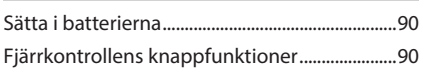

# **Anslutning/Installation 93** Före installationen ...................................................93

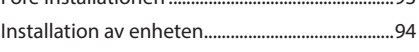

# **[Felsökning](#page-102-0) 103**

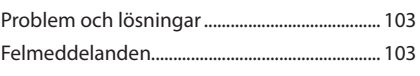

# **[Appendix](#page-104-0) 105**

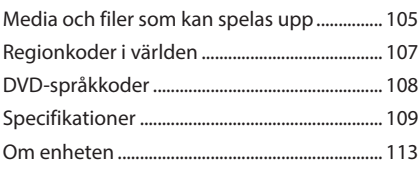

# <span id="page-3-0"></span>**Före användning**

# **Försiktighetsåtgärder**

# #**VARNINGAR**

# Ñ **För att förhindra skador och brand, vidta följande försiktighetsåtgärder:**

- För att förhindra kortslutning, lämna aldrig kvar något metallobjekt (t.ex. mynt eller metallverktyg) inuti enheten.
- Titta inte på enhetens bildskärm under en längre period medan du kör.
- Om du får problem under installationen, kontakta din KENWOOD-återförsäljare.

### Ñ **Försiktighetsåtgärder när du använder enheten**

- När du handlar valfria tillbehör, kontrollera med din KENWOOD-återförsäljare så att de fungerar tillsammans med din modell och i ditt område.
- Du kan välja språk för att visa menyer, ljudfilstaggar etc. Se *[Inställning av](#page-73-1)  [användargränssnitt \(sid.74\)](#page-73-1)*.
- Funktionerna Radio Data System och Radio Broadcast Data System fungerar inte i områden där tjänsten inte stöds av någon radiostation.

# Ñ **Skydda skärmen**

• För att skydda skärmen från skador, använd inte en kulspetspenna eller liknande verktyg med vass spets för att peka.

# Ñ **Rengöra enheten**

• Om enhetens framsida är fläckig, torka den med en torr mjuk trasa, t.ex. en silikontrasa. Om framsidan är kraftigt nersmutsad kan man torka den med en trasa som har fuktats med ett neutralt rengöringsmedel. Torka sedan torrt.

#### **OBS!**

• Att spraya rengöringsmedel direkt på enheten kan skada dess mekaniska delar. Om du använder en hård trasa eller ett flyktigt lösningsmedel som thinner eller alkohol när du torkar av frontpanelen kan detta repa ytan eller skada texten.

## Ñ **Imma på linsen**

Imma kan bildas på skivspelarens lins om du slår på värmen i bilen vid kallt väder, p.g.a. kondens. Denna kondens på linsen (imma på linsen) kan göra att skivor inte kan spelas. Skulle detta uppstå, ta ut skivan och vänta tills imman har avdunstat. Om enheten fortfarande inte fungerar normalt ska du kontakta din KENWOODåterförsäljare.

## **Försiktighetsåtgärder vid hantering av skivor**

- Rör inte skivans inspelningsyta.
- Klistra inte fast tejp, etiketter osv. på skivor. Spela inte skivor på vilka det finns fastklistrad tejn
- Använd inte skivtillbehör.
- Börja rengöra i mitten på skivan och arbeta utåt.
- Dra ut skivan vågrätt när den tas ut från enheten.
- Om mitthålet eller den yttre kanten har ojämnheter ska du först avlägsna ojämnheterna med en kulspetspenna eller liknande.
- Bara runda skivor kan användas.

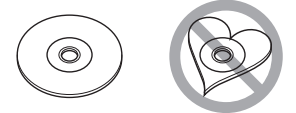

- Skivor med en diameter på 8 cm (3 tum) kan inte användas.
- Skivor vars inspelningsytor är färgade eller smutsiga kan inte användas.
- Den här enheten kan endast spela följande typer av CD-skivor.<br><u>digte digte</u> digte
- Det kan hända att det inte går att spela skivor utan detta märke.
- Du kan bara spela skivor som avslutats. (Information om avslutning finns i skrivprogrammet och inspelningsenhetens bruksanvisning.)

### <span id="page-4-0"></span>**Ta emot GPS-signal**

Första gången du sätter på enheten måste du vänta medan systemet hittar satellitsignalerna för första gången. Detta kan ta flera minuter. Se till att bilen står parkerad utomhus, på en öppen plats och på avstånd från höga hus och träd så hittar enheten signalerna så snabbt som möjligt. När systemet väl har hittat satelliterna första gången går det snabbare de efterföljande gångerna.

## **T** Om GLONASS

Den här enheten använder "Global Navigation Satellite System" (GLONASS) utöver GPS. Genom att kombinera GPS och GLONASS blir positioneringsnoggrannheten bättre än genom att bara använda GPS.

### Ñ **Försiktighet för smarttelefonanvändare**

Att samtidigt köra flera applikationer på din smarttelefon vid skärmdelning skapar stor belastning på telefonens mikroprocessor, vilket potentiellt påverkar kommunikation och prestanda.

För bästa resultat när du kopplar ihop med din Kenwood-mottagare, se till att stänga alla oanvända applikationer.

# **Säkerhetsåtgärder och viktig information**

Läs denna information noggrant innan du börjar använda KENWOODS navigationssystem och följ anvisningarna i denna handbok. Varken KENWOOD eller Garmin kan hållas ansvariga för problem eller olyckor som uppstår till följd av att användaren inte har läst anvisningarna i denna handbok.

# **A VARNING**

Om följande farliga situationer inte undviks kan detta orsaka olyckor eller kollisioner, vilket kan leda till dödsfall eller allvarliga skador.

När du använder navigeringssystemet ska du noga jämföra informationen på skärmen med alla tillgängliga navigeringskällor, inklusive information från vägskyltar, visuella riktmärken och kartor. Av säkerhetsskäl bör du alltid kontrollera eventuella avvikelser och frågor innan du fortsätter med navigeringen.

Kör alltid bilen på ett säkert sätt.

Låt dig inte distraheras av navigeringssystemet medan du kör och ha alltid full kontroll på körförhållandena. Minimera den tid du tittar på navigeringssystemets skärm under körning och använd röstmeddelanden när detta är möjligt.

Du bör inte skriva in destinationer, ändra inställningar eller visa funktioner som kräver längre användning av navigeringssystemets kontroller under körning. Stanna bilen på ett säkert och lagligt sätt innan du utför åtgärder av denna typ.

Håll systemets ljudvolym tillräckligt låg för att du ska kunna höra ljud utanför bilen under körning. Om du inte längre kan höra ljud utanför kupén kanske du inte hinner reagera i tid på trafiksituationen. Detta kan leda till olyckor. Navigeringssystemet visar inte rätt aktuell position för bilen första gången det används efter inköp, eller om bilens batteri är frånkopplat. Enheten tar dock snart emot GPSsatellitsignalerna och då visas rätt position. Var uppmärksam på den omgivande temperaturen. Om navigeringssystemet används vid extrema temperaturer kan detta leda till funktionsstörningar eller skador. Observera också att enheten kan skadas av starka vibrationer, metallföremål eller om det kommer in vatten i den.

# <span id="page-5-0"></span>**AFÖRSIKTIGHET**

#### Om du inte undviker farliga situationer kan detta leda till personskador eller materiella skador.

Navigeringssystemet är utformat för att ge dig färdvägsförslag. Det tar inte hänsyn till vägavstängningar eller vägförhållanden, vädret eller andra faktorer som kan påverka säkerheten eller tidsåtgången när man kör.

Använd endast navigeringssystemet som ett navigeringshjälpmedel. Försök inte att använda navigeringssystemet för andra syften, som exakt mätning av riktning, avstånd, placering eller topografi.

GPS-systemet (Global Positioning System) drivs av USA:s regering, som är ensam ansvarig för dess exakthet och underhåll. Regeringens system genomgår förändringar som kan påverka all GPS-utrustnings exakthet och prestanda, inklusive navigeringssystemet. Även om navigeringssystemet är en exakt navigeringsenhet så kan navigeringsutrustning felanvändas eller feltolkas och på så sätt bli osäker.

## **NUKTIG INFORMATION**

#### *Spara på bilbatteriet*

Det här navigeringssystemet kan användas när tändningsnyckeln är i läge ON eller ACC. För att spara på batteriet ska det användas när motorn är igång så snart det är möjligt. Om man använder navigeringssystemet en längre tid med motorn avstängd kan detta ladda ur batteriet.

#### *Kartinformation*

Ett av Garmins mål är att ge våra kunder så fullständiga och exakta kartor som möjligt, till ett rimligt pris. Vi använder en kombination av offentliga och privata källor, som vi identifierar i produktlitteraturen och i de upphovsrättsmeddelanden som visas för kunden. I princip alla datakällor innehåller felaktig eller ofullständiga data. I vissa länder finns ingen fullständig och exakt kartinformation att tillgå, eller så är den orimligt dyr.

# **Så här läser du handboken**

- Skärmbilderna och panelerna som visas i den här handboken är exempel som används för att tydligt förklara funktionerna. Därför kan de skilja sig från de skärmbilder och paneler som används och vissa skärmmönster kan skilja sig från de faktiska.
- **Visningsspråk**: Engelska används för olika beskrivningar. Önskat visningsspråk kan väljas i menyn SETUP. Se *[Inställning av](#page-73-1)  [användargränssnitt \(sid.74\)](#page-73-1)*.

# <span id="page-6-0"></span>**Grundläggande åtgärder**

# **Funktioner för frontpanelens knappar**

#### *DNX9190DABS / DNX7190DABS*

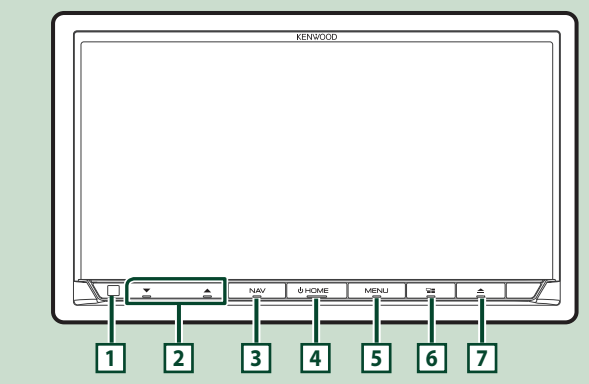

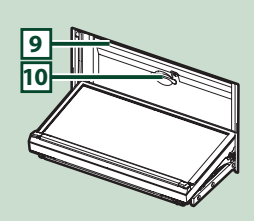

#### *DNX5190DABS*

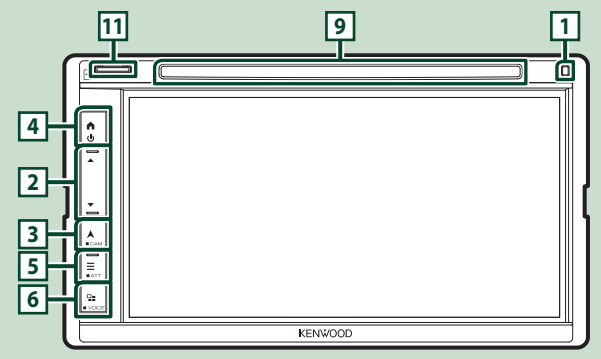

#### *DNR4190DABS / DNR3190BTS*

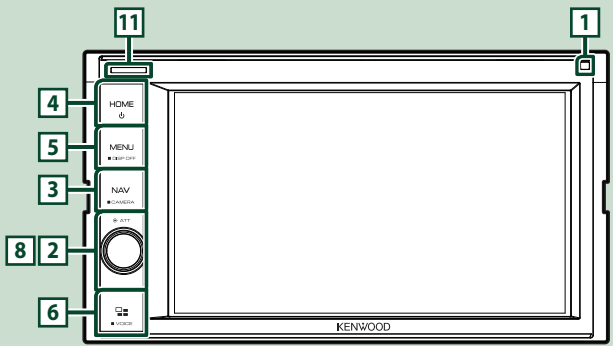

#### *Grundläggande åtgärder*

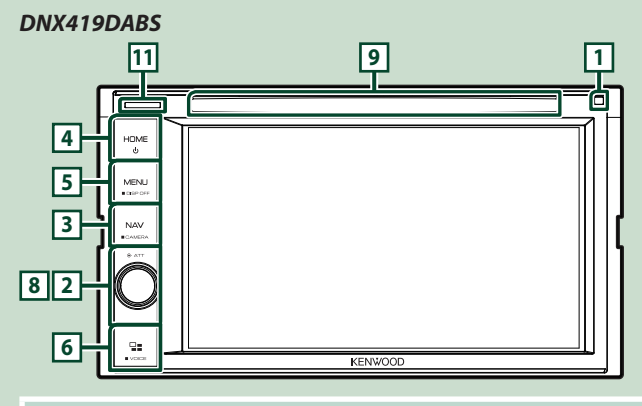

#### **OBS!**

• De paneler som visas i den här handboken är exempel som används för att tydligt förklara funktionerna. Därför kan de skilja sig från de paneler som verkligen visas på din enhet.

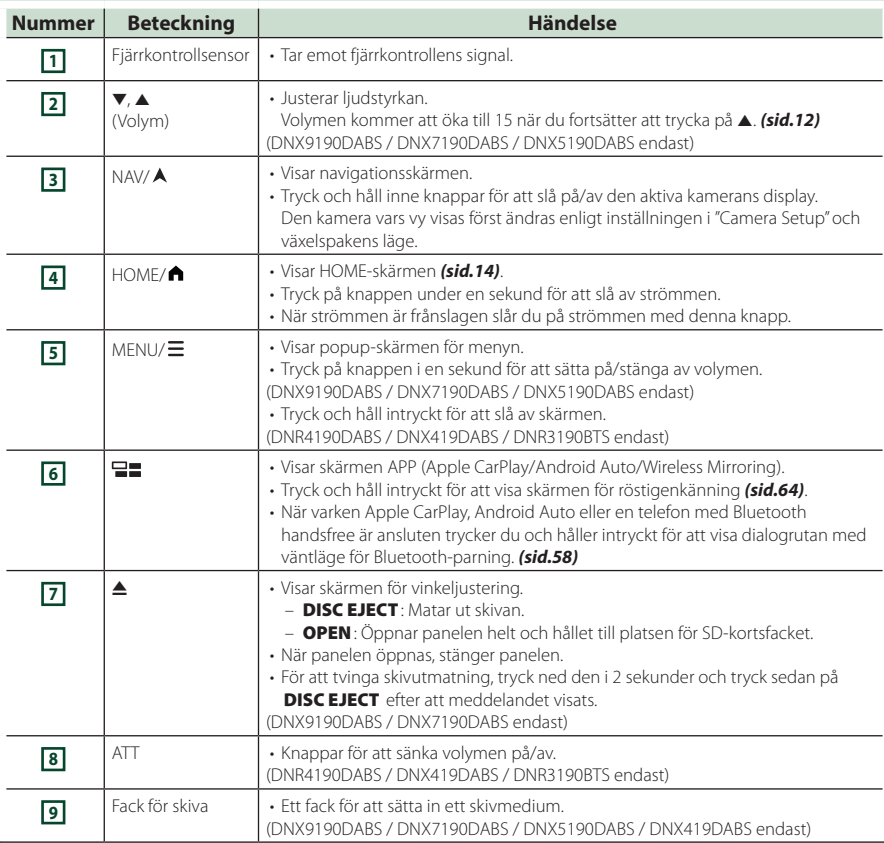

<span id="page-8-0"></span>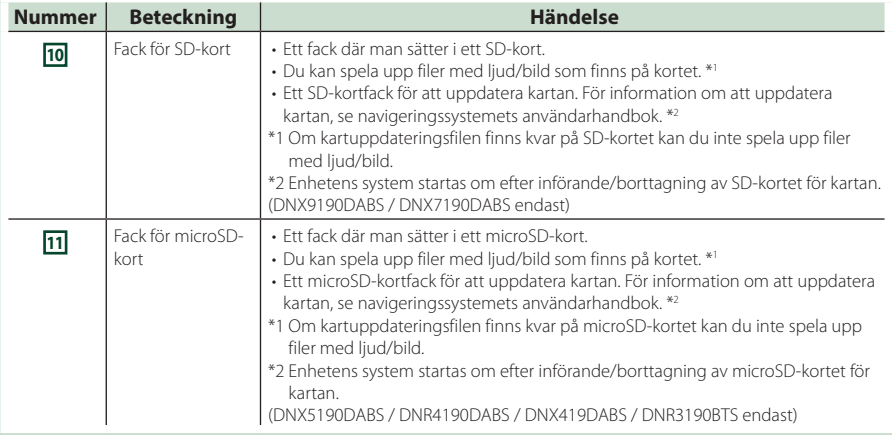

# **Slå på enheten**

Metoden för att slå på varierar beroende på modell.

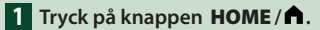

**DNX9190DABS / DNX7190DABS** 

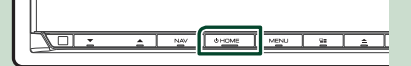

#### **DNX5190DABS DNR4190DABS / DNX419DABS / DNR3190BTS**

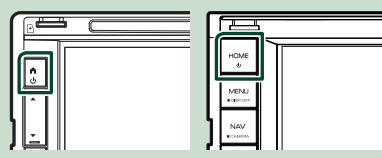

 $\blacktriangleright$  Enheten slås på.

#### ● **Slå av enheten:**

**1 Tryck på knappen** HOME**/ i en sekund.**

#### **OBS!**

• Om det är första gången du slår på enheten efter installationen är det nödvändigt att genomföra Inledande inställning *(sid.10)*.

### **Inledande inställningar**

### **Inledande inställning**

Genomför de här inställningarna när du använder enheten för första gången.

#### **1 Ställ in varje funktion som följer.**

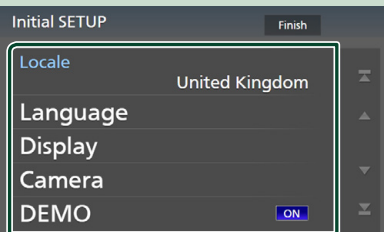

#### ■ Locale

Välj land för navigeringssystemet. Språk, längdenheter och bensinenheter ställs in.

#### 1) Tryck på Locale.

2 Välj land.

#### ■ Language

Välj språket som ska användas för funktionsskärmar och inställningsalternativ. Standard är "British English(en)".

#### 1 Tryck på Language .

- 2 Tryck på Language Select.
- 3 Välj önskat språk.
- $4$  Tryck på  $\Box$

För mer information, se *[Inställning av](#page-73-1)  [användargränssnitt \(sid.74\)](#page-73-1)*.

#### ■ Display

Ställer in den huvudsakliga belysningsfärgen. Justera betraktningsvinkeln om det är svårt att se bilden på skärmen jämnt.

#### 1 Tryck på Display .

- 2 Tryck på Key Colour .
- 3 Välj önskad färg.
- $\overline{4}$  Tryck på  $\overline{5}$ .

#### (DNX9190DABS / DNX7190DABS endast)

- **5**) Tryck på **Display Adjustment**.
- 6 Justera en betraktningsvinkel och ett lutningsläge.
- $\circled{7}$  Tryck på  $\Box$

För mer information, se *Bildskärmsjustering (sid.13)*.

(DNX5190DABS / DNR4190DABS /

- DNX419DABS / DNR3190BTS endast)
- 5 Tryck på Viewing Angle .
- 6 Välj en betraktningsvinkel.
- $(7)$  Tryck på  $\Box$

För mer information, se *Betraktningsvinkel (sid.13)*.

#### För mer information, se *[Bildskärmsinställningar \(sid.77\)](#page-76-1)*.

#### ■ Camera

Ställer in kamerans parametrar.

1 Tryck på **Camera**.

 $(2)$  Ställ in varje funktion och tryck på  $\Box$ . För mer information, se *[Kamerainställning](#page-68-1)  [\(sid.69\)](#page-68-1)*.

#### ■ DEMO

Ställ in demonstrationsläge. Standard är "ON."

#### **2 Tryck på** Finish**.**

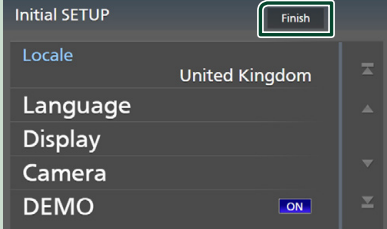

#### **OBS!**

• De här inställningarna kan göras från SETUPmenyn. Se *[Setup \(sid.74\)](#page-73-2)*.

### **Ställa in säkerhetskod**

Du kan ställa in en säkerhetskod för att skydda mottagarsystemet mot stöld.

När säkerhetskoden är aktiverad kan koden inte ändras och det går inte att koppla bort funktionen. Observera att säkerhetskoden kan vara ett 4- till 8-siffrigt nummer som du själv väljer.

#### **Förberedelser**

• Ställ in Demo till OFF på den speciella skärmen *[\(sid.76\)](#page-75-1)*.

### **1 Tryck på knappen**  $\text{MEM}/\Xi$ **.**

 $\blacktriangleright$  Popup-menyn visas.

**2 Tryck på** SETUP**.**

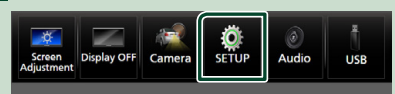

hh Skärmen SETUP Menu visas.

#### **3 Tryck på** Security **.**

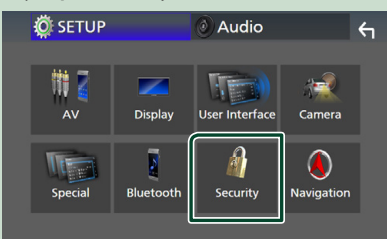

 $\blacktriangleright$  Skärmen Security visas.

#### **4 Tryck på** Security Code Set **på säkerhetsskärmen.**

hh Skärmen inställning av säkerhetskod visas.

**5 Ange en säkerhetskod med 4 till 8 siffror och tryck på** Enter **.**

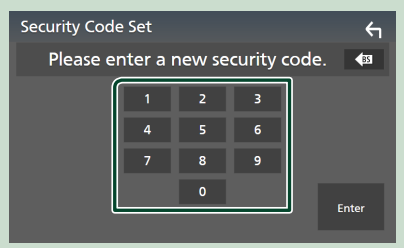

#### **6 Ange samma kod igen och tryck på**  Enter **.**

#### Nu är din säkerhetskod registrerad.

#### **OBS!**

- Tryck på BS för att radera senaste inmatning.
- Om du anger en annan säkerhetskod återgår skärmen till steg 5 (för den första inskrivningen av koden).
- Om du har kopplat bort mottagaren från batteriet, ange rätt säkerhetskod vilket är samma kod som du angav i steg fem och tryck på Enter. Nu kan du använda mottagaren.

#### *För att ändra säkerhetskoden:*

- **1 Tryck på** Security Code Change **på säkerhetsskärmen.**
	- $\blacktriangleright$  Skärmen inställning av säkerhetskod visas.
- **2 Ange den nuvarande registrerade säkerhetskoden och tryck på** Enter **.**
- **3 Ange en ny säkerhetskod med fyra till åtta siffror och tryck på** Enter **.**
- **4 Ange samma kod igen och tryck på**  Enter **.**

Den nya säkerhetskoden är registrerad.

#### *För att rensa säkerhetskoden:*

- **1 Tryck på** Security Code Cancellation **på säkerhetsskärmen.**
	- hh Skärmen inställning av säkerhetskod visas.
- **2 Ange den nuvarande registrerade säkerhetskoden och tryck på** Enter **.** Säkerhetskoden har raderats.

### <span id="page-11-0"></span>**Inställning av datum/tid**

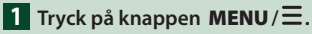

 $\blacktriangleright$  Popup-menyn visas.

#### **2 Tryck på** SETUP**.**

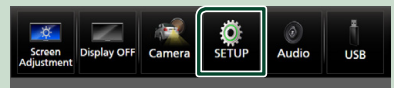

 $\blacktriangleright$  Skärmen SETUP Menu visas.

#### **3 Tryck på** User Interface **.**

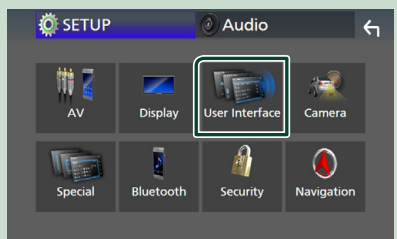

 $\blacktriangleright$  Skärmen User Interface visas.

### **4 Ställ in varje funktion som följer.**

Bläddra på sidan för att visa dolda poster.

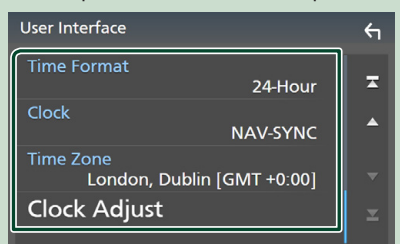

#### ■ Time Format

Välj format för tidsvisning.

**12-Hour**/ **24-Hour** (standard)

#### ■ Clock

**NAV-SYNC** (standard): Klockan synkroniseras med GPS-navigeringsdata.

**Manual** : Ställ in klockan manuellt.

#### ■ Time Zone

Om du har valt **Manual** för klockan, välj tidszon.

#### ■ Clock Adjust

Om du väljer **Manual** för klockan, ställ in datum och tid manuellt, *[\(sid.76\)](#page-75-2)*

#### **OBS!**

• Ställ in datum och tid. Om de inte är inställda kanske vissa funktioner inte fungerar.

# **Volymreglering**

Du kan justera volymen (0 till 40).

#### *DNX9190DABS / DNX7190DABS / DNX5190DABS*

Tryck på  $\triangle$  för att öka volymen och  $\nabla$  för att sänka den.

Om ▲ hålls intryckt höjs volymen kontinuerligt till nivå 15.

#### **DNX9190DABS / DNX7190DABS**

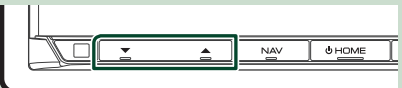

#### **DNX5190DABS**

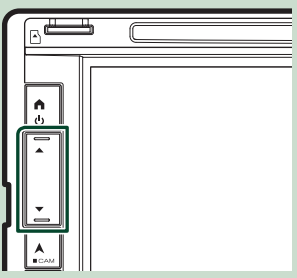

#### *DNR4190DABS / DNX419DABS / DNR3190BTS*

Vrid ratten medurs för att öka och moturs för att minska.

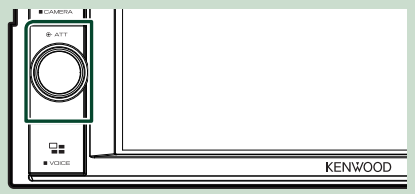

# <span id="page-12-0"></span>**Bildskärmsjustering (DNX9190DABS / DNX7190DABS)**

### **1 Tryck på knappen ▲.**

 $\blacktriangleright$  Skärmen för bildskärmsjustering visas.

Du kan ställa in följande saker från den här skärmen.

#### **DNX9190DABS**

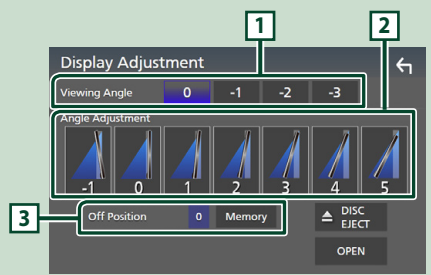

#### **DNX7190DABS**

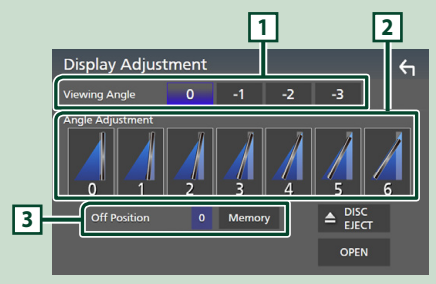

### **1 Betraktningsvinkel**

Du kan justera betraktningsvinkeln när bilden på bildskärmen är svår att se jämnt. Ju lägre det (negativa) värdet är ju vitare visas bilden på skärmen.

"0" (standard)/ "-1"/ "-2"/ "-3"

#### **2 Vinkeljustering**

Välj ett lutningsläge som du vill ställa in. Standardvärdet är "0".

### **3 Av-läge**

Du kan lagra den aktuella bildskärmsvinkeln som vinkeln under avstängning. Tryck på Memory när önskad vinkel valts.

# **Betraktningsvinkel (DNX5190DABS / DNR4190DABS / DNX419DABS / DNR3190BTS)**

Du kan justera betraktningsvinkeln när bilden på bildskärmen är svår att se jämnt. Ju lägre det (negativa) värdet är ju vitare visas bilden på skärmen.

- **1 Tryck på knappen MENU** $\overline{E}$ .  $\blacktriangleright$  Popup-menyn visas.
- **2 Tryck på** SETUP**.**

### **3 Tryck på** Display **.**

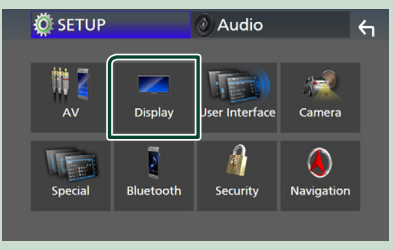

- $\blacktriangleright$  Visningsskärmen visas.
- **4 Tryck på** Viewing Angle **.**
- **5 Välj en vinkel du vill ställa in.** Standardvärdet är "0". *[\(sid.77\)](#page-76-1)*

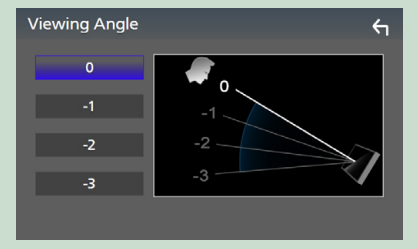

# <span id="page-13-0"></span>**Användning av pekpanelen**

Vid manövrering på skärmen ska du använda ett finger till att trycka, trycka och hålla, dra fingret eller svepa för att välja ett objekt, ta fram en inställningsmeny eller växla sidor.

#### ● **Tryck**

Tryck försiktigt på skärmen för att välja ett visst objekt.

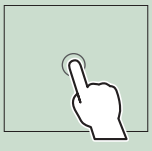

#### ● **Tryck och håll**

Tryck på skärmen och håll kvar fingret på samma plats tills visningen ändras eller ett meddelande visas.

#### ● **Snärta till**

För fingret snabbt åt vänster eller höger på skärmen för att växla sida.

Du kan bläddra i en lista genom att dra fingret uppåt/ nedåt på skärmen.

#### ● **Svep**

För fingret uppåt eller neråt för att skrolla på skärmen.

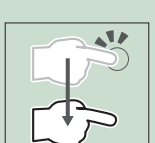

# **Beskrivning av HOME-skärmen**

De flesta funktioner kan utföras från HOMEskärmen.

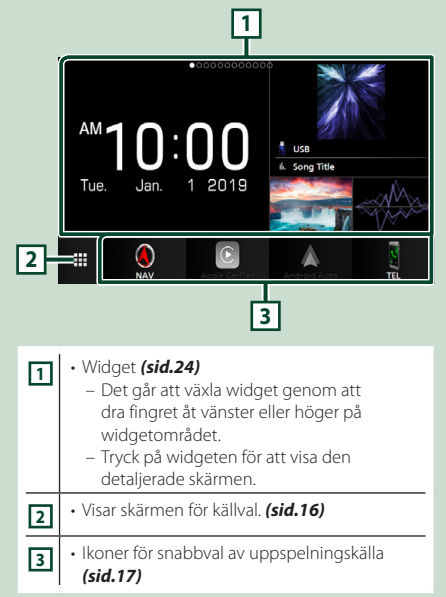

### **Visa startskärmen**

**1 Tryck på knappen** HOME**/ .**

**DNX9190DABS / DNX7190DABS**

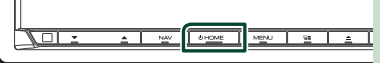

**DNX5190DABS DNR4190DABS /** 

**DNX419DABS / DNR3190BTS**

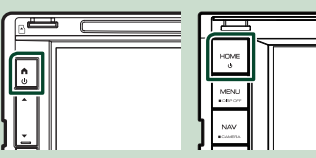

 $\blacktriangleright$  HOME-skärmen visas.

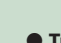

<span id="page-14-0"></span>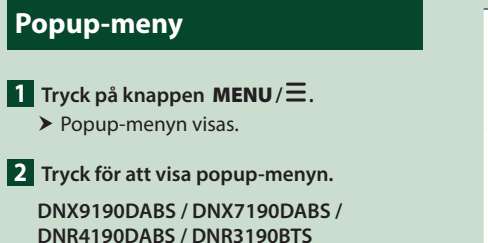

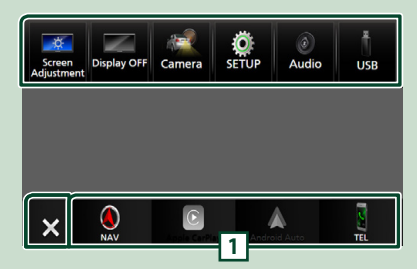

#### **DNX5190DABS / DNX419DABS**

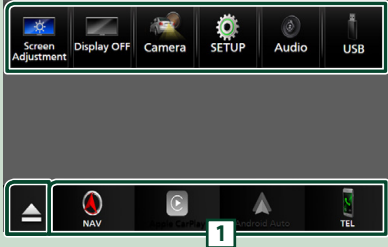

#### Menyns innehåll är det följande.

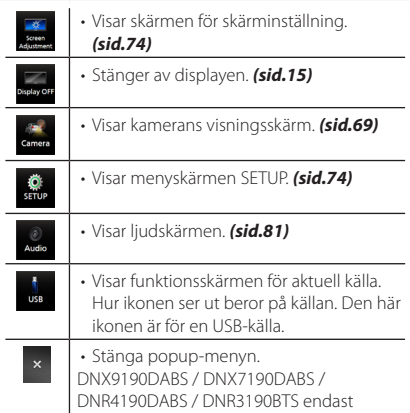

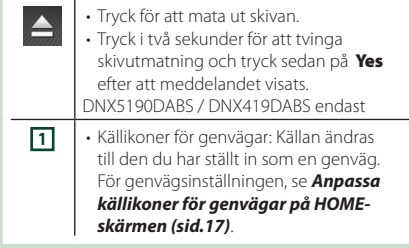

## **Stänga av skärmen**

#### **1 Välj** Display OFF **i popup-menyn.**

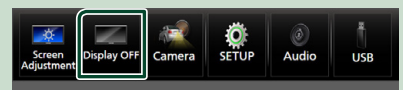

#### **OBS!**

- Tryck på displayen för att slå på skärmen.
- För att visa klockan medan skärmen är avstängd är det nödvändigt att ställa in "OSD Clock" till "ON". *[\(sid.77\)](#page-76-1)*

# <span id="page-15-0"></span>**Beskrivning av skärmen för val av källa**

Ikoner för samtliga uppspelningskällor och alternativ kan visas på skärmen för val av källa.

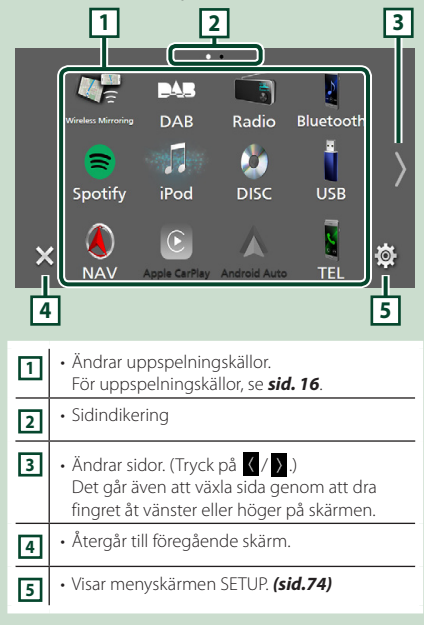

# **Val av uppspelningskälla**

#### **1 Tryck på knappen** HOME**/ .**

 $\blacktriangleright$  HOME-skärmen visas.

# $\overline{2}$  Tryck på  $\overline{1}$ .

Från den här skärmen kan du välja följande källor och funktioner.

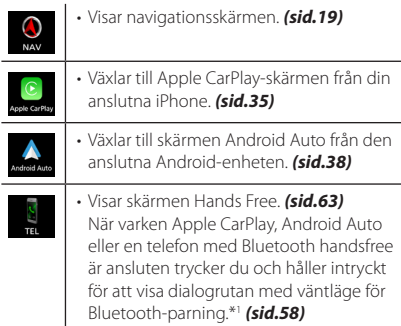

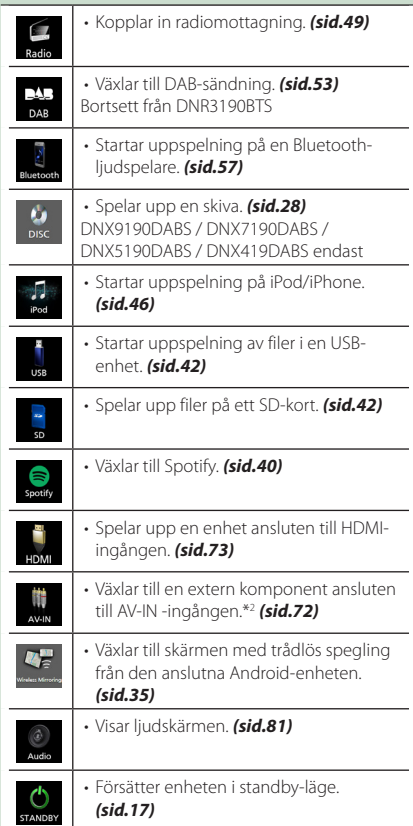

\*1 Vid anslutning som Apple CarPlay eller Android Auto fungerar den som en telefon som tillhandahålls i Apple CarPlay eller Android Auto. Om Apple CarPlay eller Android Auto ansluts under samtal med Bluetooth-enheten fortsätter det pågående samtalet.

\*2 CA-C3AV (extra tillbehör) är ansluten till AV-INingången för visuell. *[\(sid.99\)](#page-98-0)*

#### *För att välja uppspelningskälla på HOME-skärmen*

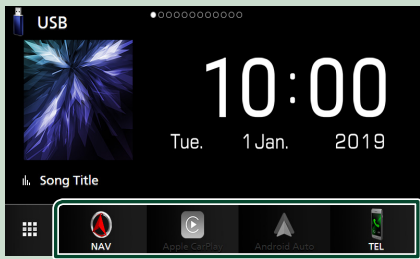

De fyra poster som visas som stora ikoner på menyn för val av källa visas även på startskärmen.

De objekt som visas i detta fält kan ändras genom att anpassa menyn för val av källa. *(sid.17)*

### *För att välja uppspelningskälla på funktionsskärmen*

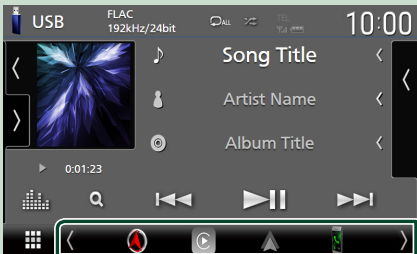

Visa ikoner för val av källa genom att trycka på / eller bläddra till vänster eller höger på skärmen för kontroll av källa och välj sedan en uppspelningskälla.

### **Försätter enheten i standby-läge**

- **1 Tryck på knappen** HOME**/ .**
	- $\blacktriangleright$  HOME-skärmen visas.

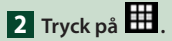

### **3 Tryck på** STANDBY**.**

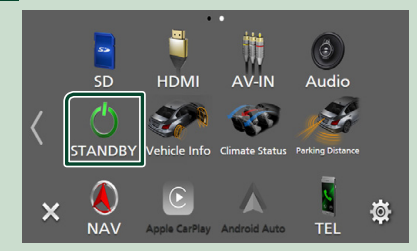

### **Anpassa källikoner för genvägar på HOME-skärmen**

Du kan flytta och arrangera källikonerna så som du vill ha dem.

- **1 Tryck på knappen** HOME**/ .**  $\blacktriangleright$  HOME-skärmen visas.
- $\overline{2}$  Tryck på  $\overline{H}$
- **3 Tryck och håll på den ikon som du vill flytta för att gå in i anpassningsläge.**
- **4 Dra ikonen till önskat läge.**

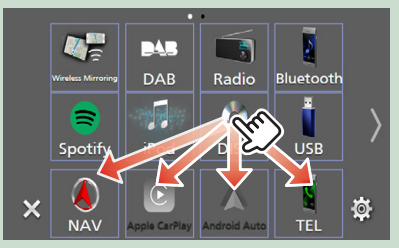

Byter sida

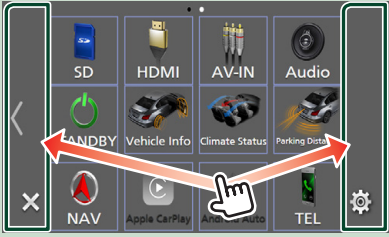

# <span id="page-17-0"></span>**Beskrivningar av skärmen för källkontroll**

Det finns vissa funktioner som kan utföras från de flesta skärmarna.

#### Indikatorer

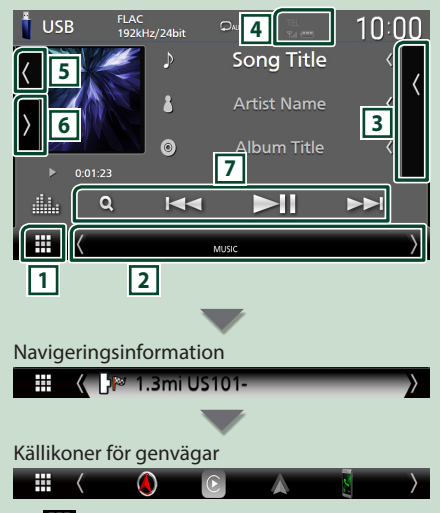

# **1 Ikon över alla källor**

Visar skärmen för källval. *(sid.16)*

### **2 Sekundär skärm**

- $\langle$  /  $\rangle$  : Den sekundära skärmen ändras till en annan varje gång du vidrör den. Det går även att växla den sekundära skärmen genom att snärta till åt vänster eller höger på skärmen.
- Indikatorer: Visar de nuvarande källförhållandena och så vidare.
	- **ATT** : Dämparen är aktiverad.
- **DUAL** : Funktionen för dubbla zoner är aktiverad.
- **MUTE** : Ljudet är avstängt.
- **LOUD**: Ljudstyrkekontrollfunktionen är aktiv.
- Navigeringsinformation: Visar information om aktuell position och riktning. Skärmen ändras till navigeringsskärmen när du trycker här.
- Källikoner för genvägar: Källan ändras till den du har ställt in som en genväg. För genvägsinställningen, se *Anpassa källikoner för genvägar på HOME-skärmen (sid.17)*.

#### **3 Innehållslista**

Visar spår/fil/station/kanallista.

### **4 TEL 7.1 4**

• Information om ansluten Bluetooth-enhet.

### **5 Bildområde & information**

Du kan välja om du vill visa bildområde och låtinformation eller endast mer detaljerad låtinformation.

Att trycka på området med konstverk växlar till volymmätaren. (Skivan, USB, SD, iPod, DAB, Bluetooth-ljudkällor endast)

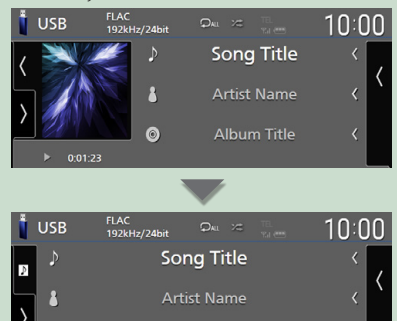

Ändra textstorlek för låtinformation när "Small Audio Text" är inställt på "ON"/"OFF" på skärmen för användargränssnitt *[\(sid.75\)](#page-74-0)*.

Album Title

 $\overline{\langle}$ 

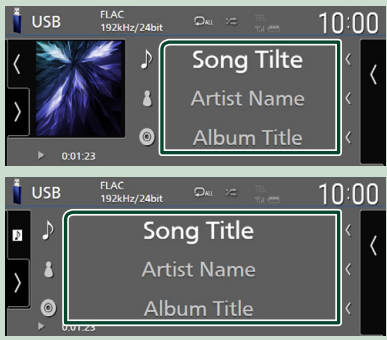

### **6 Funktionspanel**

 $\overline{\odot}$ 

Tryck på vänstra sidan av skärmen för att visa funktionspanelen. Tryck igen för att stänga panelen.

#### **7 Åtgärdstangenter**

Du kan manövrera den aktuella källan med dessa funktionsknappar. De tillgängliga funktionerna varierar beroende på källtypen.

# <span id="page-18-0"></span>**Listskärm**

Det finns några vanliga funktionsknappar på listskärmarna för de flesta källor. Se *(sid.32, [45,](#page-44-1) [48,](#page-47-1) [62\)](#page-61-0)*.

### **Visa listskärmen**

#### *För skiv-media/USB/SD/iPod:*

**1 Tryck på Q** eller de objekt som listas **i informationsområdet på skärmen uppspelningskälla.**

 $\blacktriangleright$  Listskärmen visas.

### *För Bluetooth-ljud:*

### $\blacksquare$  **Tryck på**  $\mathsf{Q}$ **.**

 $\blacktriangleright$  Listskärmen visas.

Du kan använda följande funktionsknappar från den här skärmen.

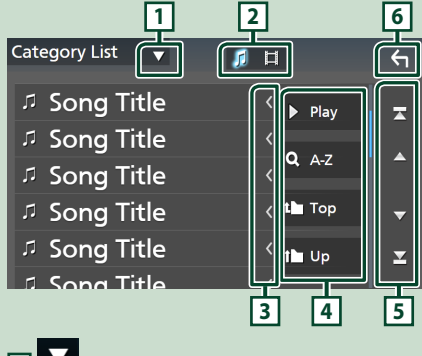

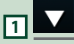

Öppnar fönstret för val av listtyp.

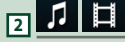

Visar en lista med musik/film-filer.

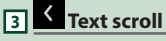

Bläddrar i textvisningen.

 $\boxed{4}$  **Play** etc.

Knappar med olika funktioner visas här.

- Play: Spelar upp alla spår i mappen för det aktuella spåret.
- **9 Az** : Hoppar till den bokstav du angav (alfabetisk sökning).
- Top Tup : Flyttar till den högre hierarkinivån.

## **5 / / / Sidrullning**

Du kan växla sidor för att visa fler objekt genom att trycka på  $\blacksquare$  /  $\blacksquare$ .

 $\cdot$   $\blacktriangleright$  /  $\blacktriangleright$  : Visar toppen eller botten av sidan.

**6 Återgå**

Återgår till föregående skärm.

#### **OBS!**

• Beroende på aktuell källa eller läge kan det hända att vissa funktionsknappar inte visas.

# **Använda navigering**

För detaljer om navigationssystemet, se bruksanvisningen för navigation.

### **Visa navigationsskärmen**

### **1 Tryck på knappen** NAV**/ .**

**DNX9190DABS / DNX7190DABS**

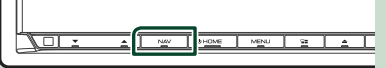

**DNX5190DABS DNR4190DABS /** 

**DNX419DABS / DNR3190BTS**

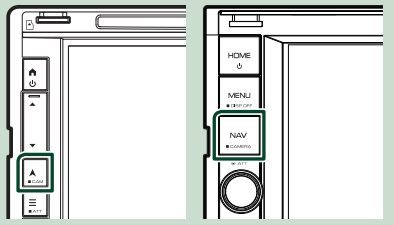

 $\blacktriangleright$  Navigationsskärmen visas.

**2 Tryck** på **2**.

 $\blacktriangleright$  Huvudmenyskärmen visas.

### **Så här använder man navigeringssystemet**

#### **1 Använd önskad funktion på huvudmenyskärmen.**

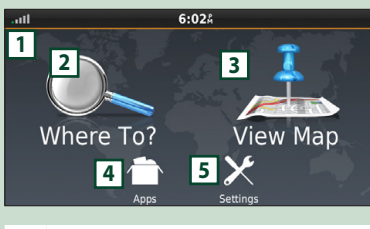

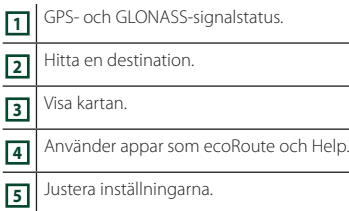

#### **OBS!**

- GLONASS-mottagning är inte tillgänglig på alla enhetsmodeller.
- Du kan få mer information om hur du använder navigeringssystemet under hjälpmenyn Help. Du visar hjälpmenyn genom att trycka först på Apps och sedan

på Help.

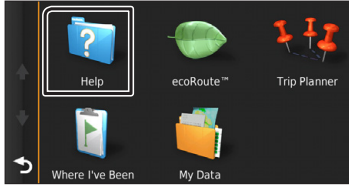

#### **OBS!**

• För mer information om ditt navigeringssystem, ladda ner den senaste versionen av bruksanvisningen från *[http://](http://manual.kenwood.com/edition/im399/) [manual.kenwood.com/edition/im399/](http://manual.kenwood.com/edition/im399/)*

### **2 Skriv in din destination och starta guidningen.**

### Hitta intressepunkter

- 1 Tryck på Where To? .
- 2 Välj en kategori och en underkategori.
- 3 Välj en destination.
- $\overline{4}$  Tryck på Go!.

#### **OBS!**

• Du anger bokstäver som finns i namnet genom att trycka på sökfältet och ange bokstäverna.

**3 Följ färdvägen till destinationen.**

#### **OBS!**

• Ikonen för hastighetsbegränsning visas endast upplysningsvis och ersätter inte förarens ansvar att följa alla föreliggande hastighetsskyltar och alltid använda gott omdöme för säker körning. Garmin och JVC KENWOOD är inte ansvariga för eventuella böter som du kan få om du inte följer tillämpliga trafikregler och skyltar.

Din färdväg är märkt med en magentafärgad linje. Under körningen guidar navigeringssystemet dig till din destination med hjälp av röstmeddelanden, pilar på kartan och köranvisningar högst upp på kartan. Om du avviker från den ursprungliga färdvägen räknar navigeringssystemet ut en ny färdväg.

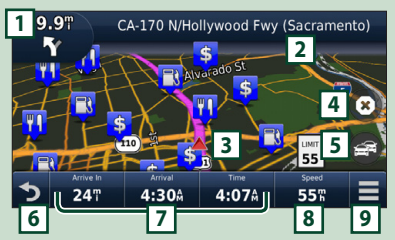

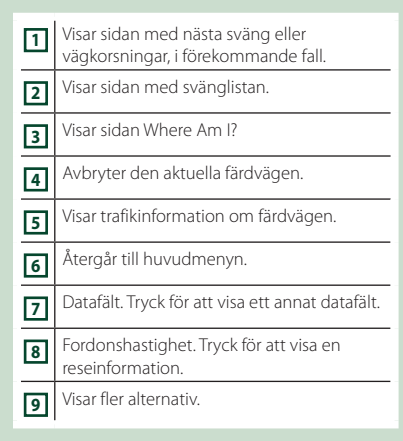

#### **OBS!**

- Klicka på och dra i kartan för att visa en annan del av den.
- Det kan visas en ikon för hastighetsbegränsningar om du färdas på större vägar.

#### ● **Lägga till ett stopp**

- 1 Medan du navigerar längs med en färdväg trycker du på **5** och sedan på Where To? .
- 2 Sök efter det extra stoppet.
- 3 Tryck på Go!.
- 4 Tryck på Add to Active Route för att lägga till det här stoppet före slutdestinationen.

#### ● **Göra en omväg**

- 1 Medan du navigerar längs med en färdväg trycker du på  $\Box$
- $(2)$  Tryck på  $\rightarrow$

#### ■ Manuellt undvika trafik längs med färdvägen

- $(1)$  På kartan trycker du på  $\mathbb{R}^2$
- 2 Tryck på Traffic On Route .
- 3 Om det behövs trycker du på pilarna för att visa annat som kan försena trafiken på vägen.
- $\left(4\right)$  Tryck på  $\left| \right|$  > **Avoid**.

#### ■ Visa trafikkartan

På trafikkartan visas färgkodade trafikflöden och förseningar i närheten.

- 1 På kartan trycker du på .
- 2 Tryck på Traffic Conditions .

#### ■ Angående trafiken

- Trafiktjänsten är inte tillgänglig i vissa områden eller länder.
- Garmin och JVC KENWOOD är inte ansvariga för trafikinformationens noggrannhet eller timing.
- Du kan ta emot INRIX trafikinformation och väderprognoser genom att ansluta din iPhone- eller Android-smarttelefon i vilken applikationen "KENWOOD INRIX Traffic" är installerad.

Se applikationen "KENWOOD INRIX Traffic" för mer information.

• Genom en FM-trafikmottagare kan navigeringssystemet ta emot och använda trafikinformation. FM TMC- abonnemanget aktiveras automatiskt när ditt navigeringssystem mottar satellitsignaler, samtidigt som det mottar trafiksignaler från tjänsteleverantören. Gå till www.garmin.com/ kenwood för mer information.

• Medan du lyssnar på INRIX trafikinformation, kan inte FM TMC-information visas.

#### ■ Uppdatera kartor

Du kan köpa uppdaterade kartdata från Garmin.

- 1 Gå till *[www.garmin.com/kenwood](http://www.garmin.com/kenwood/)*.
- 2 Välj Uppdatera i avsnittet Kartuppdateringar
- 3 Följ instruktionerna på skärmen.

### **Ljudkontroll från navigationsskärmen**

Du kan kontrollera ljudkällor medan navigationsskärmen visas.

Du kan också visa navigationsinformation medan skärmen för källkontroll visas. *(sid.18)*

### **1 Tryck på / / på**

**navigeringsskärmen medan ljudet spelas.**

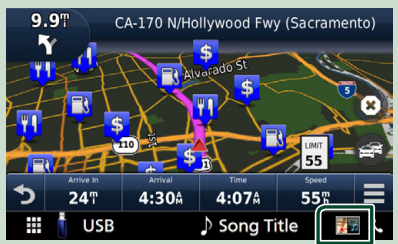

Varje gång du trycker på ikonen ändras skärmen enligt följande.

Visar den aktuella källans navigations- och kontrollknappar.

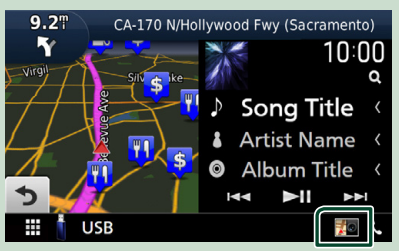

#### *Grundläggande åtgärder*

Visar navigation och aktuell videouppspelningsdisplay.

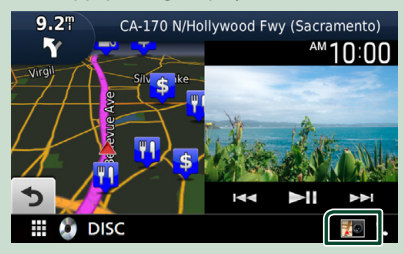

#### Visar navigations- och kameravisningsskärmen.

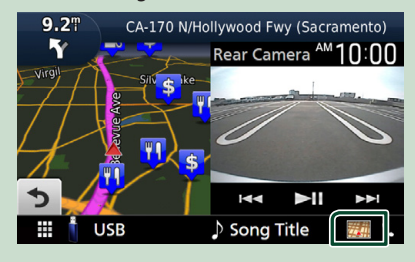

#### Återgår till hel navigationsskärm.

#### **OBS!**

- För detaljer om kontrollknapparna, se instruktionerna i varje avsnitt.
- Om du trycker på källikonen på skärmens nedre del visas hela ljudskärmen. Tryck på visningsområdet under videouppspelning för att visa funktionsknapparna.
- Under visning av kameravyn, tryck på visningsområdet för att övergå till de aktiva kamerorna som är inställda i inställningarna för tilldelning av kamera. *[\(sid.70\)](#page-69-0)*

### **Navigeringsinställning**

- **1 Tryck på knappen MENU** $\overline{E}$ .
	- $\blacktriangleright$  Popup-menyn visas.

### **2 Tryck på** SETUP**.**

 $\blacktriangleright$  Skärmen SETUP Menu visas.

### **3 Tryck på** Navigation**.**

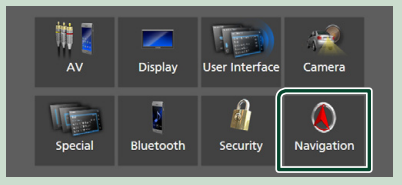

 $\triangleright$  Skärmen Navigation SETUP visas.

#### **4 Ställ in varje funktion som följer.**

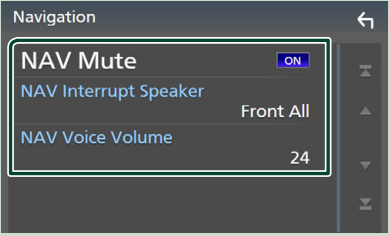

#### ■ **NAV Mute** (endast 2-vägs **högtalarsystem)**

Sänker volymen på de bakre högtalarna under röststyrning av navigationssystemet. Standard är "ON."

#### ■ NAV Interrupt Speaker

Väljer högtalare som används för röststyrning av navigationssystemet.

- **Front L** : Använder de främre vänstra högtalarna för röststyrning.
- **Front R**: Använder de främre högra högtalarna för röststyrning.
- **Front All** (standard): Använder de båda främre högtalarna för röststyrning.

#### ■ NAV Voice Volume

Justerar volymen för röststyrning av navigationssystemet. Standard är "24".

### **KENWOOD Traffic Powered By INRIX**

Du kan ta emot INRIX trafikinformation och väderprognoser genom att ansluta din iPhone- eller Android-smarttelefon, i vilken applikationen "KENWOOD Traffic Powered By INRIX" är installerad, till den här enheten.

#### **Förberedelser**

- Installera den senaste versionen av applikationen KENWOOD Traffic Powered By INRIX på din iPhone eller Android.
	- iPhone: Sök efter "KENWOOD Traffic Powered By INRIX" i Apple App Store för att hitta och installera den senaste versionen.
	- Android: Sök efter "KENWOOD Traffic Powered By INRIX" i Google play för att hitta och installera den senaste versionen.
- Se applikationen "KENWOOD INRIX Traffic" för mer information.

#### **1 Ansluta enheten.**

- För att ansluta en enhet via Bluetooth, registrera den som Bluetoothenheten och genomför App (SPP) profilinställningen för anslutningen i förväg. Se *[Registrera Bluetooth-enheten](#page-57-1)  [\(sid.58\)](#page-57-1)* och *[Ansluta Bluetooth](#page-58-1)[enheten \(sid.59\)](#page-58-1)*.
- Anslut en iPhone med KCA-iP103 genom USB-uttaget (svart). *[\(sid.100\)](#page-99-0)*

#### **OBS!**

• När en Apple CarPlay är ansluten kan du ta emot INRIX-trafikinformation och väderprognoser.

**2 Tryck på knappen** NAV**/ .**

#### **DNX9190DABS / DNX7190DABS**

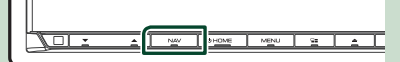

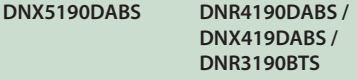

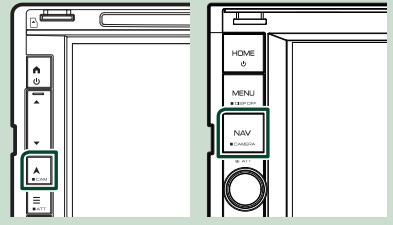

 $\blacktriangleright$  Navigationsskärmen visas.

# **3 Tryck på**  $\bullet$ .

 $\blacktriangleright$  Huvudmenyskärmen visas.

Tryck på Apps på huvudmenyskärmen och ikonen för önskat innehåll.

För mer information, se

navigeringssystemets användarhandbok.

# <span id="page-23-0"></span>**Widget**

# **Widget**

- **1 Tryck på knappen** HOME**/ .**
- **2 Det går att växla widget genom att dra fingret åt vänster eller höger på widgetområdet.**

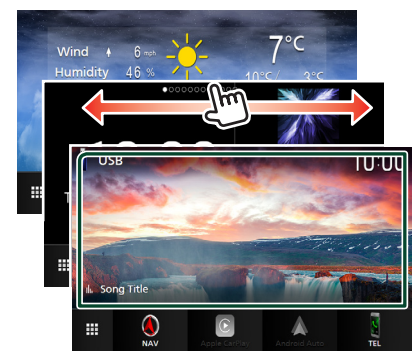

### *Widgetlista*

- Väder-widget \*1
- Multi-widget \*2
- Klock-widget
- Widget för däcktryck \*3 \*4
- Klimat-widget \*3 \*4
- Bildram-widget
- \*1 Du kan ta emot INRIX trafikinformation och väderprognoser genom att ansluta din iPhoneeller Android-smarttelefon i vilken applikationen "KENWOOD INRIX Traffic" är installerad.
- \*2 Upp till tre sidor kan ställas in på skärmen för multiwidget.
- \*3 Den här kan väljas när en kommersiell adapter är ansluten.
- \*4 DNX9190DABS / DNX7190DABS / DNX5190DABS endast

# **Multi-widget**

Du kan placera en widget på vart och ett av följande områden. Upp till fyra widgets kan placeras per multi-widgetskärm.

- **1 Tryck på knappen** HOME**/ .**
- **2 Bläddra igenom widget-området till vänster/höger för att visa multi-widgeten.**

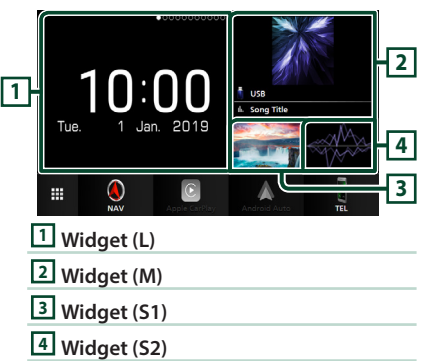

# **E** Byt ut widgeten

#### ● **För att flytta widgeten**

- **1 Tryck och håll in widgeten.**  $\blacktriangleright$  Anpassningsläge för widget är aktiverat.
- **2 Dra widgeten till önskat läge.**

#### ● **För att radera widgeten**

- **1 Tryck och håll in widgeten.**
	- $\blacktriangleright$  Anpassningsläge för widget är aktiverat.
- **2 Tryck på** × **i det övre högra hörnet på widgeten.**
	- $\blacktriangleright$  Den valda widgeten raderas.

#### ● **För att ersätta widgeten**

**1 Tryck på på skärmen för multi-widget.**

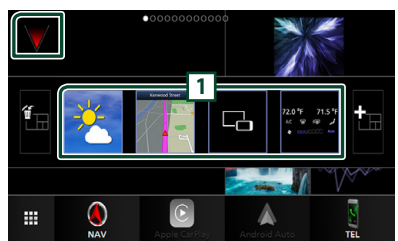

#### $\blacktriangleright$  Popup-lista för widget visas.

#### **1 Widgetikon**

De widgets som kan placeras på multiwidgetskärmen är listade.

- **2 Bläddra igenom popup-listan för widgets till vänster/höger för att välja widgeten som ska ersättas.**
- **3 Tryck och håll in den nya widgeten.**  $\blacktriangleright$  Anpassningsläge för widget är aktiverat.
- **4 Dra widgeten från popup-listan för widgets till önskat widgetområde.**

Du kan ställa in följande objekt.

- Klock-widget
- Väder-widget \*1
- NAV-widget
- Kompass-widget \*2
- Aktuell informationskälla \*3
- Visualiseringswidget
- Spegel-widget \*4\*5
- Bildram-widget
- Klimat-widget \*6 \*7
- Widget för däcktryck \*6 \*7
- \*1 Du kan ta emot INRIX trafikinformation och väderprognoser genom att ansluta din iPhoneeller Android-smarttelefon i vilken applikationen "KENWOOD INRIX Traffic" är installerad.
- \*2 Funktionen "turn by turn" visas under navigationssystemets vägledning.
- \*3 Du kan inte visa skärmen för trådlös spegling på den här widgeten. För att visa skärmen från källan väljer du spegel-widgeten.
- \*4 Detta kan väljas genom att använda trådlös spegling.
- \*5 Du kan inte spela ljud-/videofilen från USB-/SD-/Diskmedia när du använder trådlös spegling.
- \*6 Den här kan väljas när en kommersiell adapter är ansluten.
- \*7 DNX9190DABS / DNX7190DABS / DNX5190DABS endast

#### **OBS!**

- $\nabla$  och popup-listan för widgeten försvinner när ingen manöver görs under fem sekunder.
- När skärmen växlar från en annan widget till skärmen för multi-widget visas  $\blacktriangledown$  igen.

### **E** Lägg till en ny multi-widget

Du kan lägga till sidor på skärmen för multiwidget.

### **1 Tryck på på skärmen för multi-widget.**

 $\blacktriangleright$  Popup-lista för widget visas.

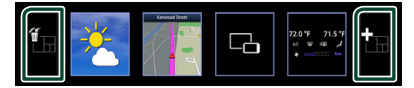

### ■

Visar bekräftelsemeddelande för att radera den aktuella sidan från skärmen för multiwidget. För mer information, se *För att* 

### *radera multi-widgeten (sid.25)*.

■

Lägger till en sida på skärmen för multiwidget.

#### **2 Tryck på i popup-listan för widgeten.**  $\blacktriangleright$  En ny sida läggs till.

#### **OBS!**

- Du kan lägga till upp till två sidor på skärmen för multi-widget. Om du redan har lagt till två sidor kan du inte välja **...**
- Popup-listan för widgeten visas på den nya sidan tills du lägger till en widget.

### *För att radera multi-widgeten*

**1 Tryck på i popup-listan för widgeten.**  $\blacktriangleright$  Bekräftelsemeddelandet visas.

#### **2 Tryck på** YES**.**

 $\blacktriangleright$  Nuvarande sida raderas.

#### **OBS!**

• Du kan inte radera den första sidan på skärmen för multi-widget.

# <span id="page-25-0"></span>**Väder-widget**

Du kan visa väderprognosen för den aktuella platsen på startskärmen.

#### **Förberedelser**

- Se *KENWOOD Traffic Powered By INRIX (sid.23)*.
- Välj "ON" för väder-widget. Se *Widgetinställning (sid.27)*.

#### **1 Tryck på knappen** HOME**/ .**

**2 Bläddra widgetområdet till vänster/höger för att visa väder-widgeten.**

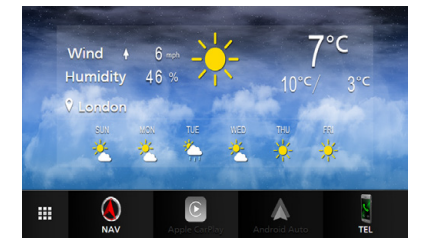

# **Bildram-widget**

Du kan visa ett bildspel av bildfiler som finns på USB-minnet/SD-kortet på startskärmen.

## Ñ **Förberedelser**

• Välj "ON" för bildram-widget. Se *Widgetinställning (sid.27)*.

#### ● **Godtagna bildfiler**

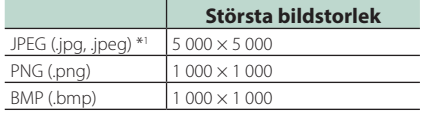

- Den här enheten kan endast spela upp filer som är mindre än 50 MB.
- Max antal filer per enhet är 500.
- Bildfiler kanske inte spelas beroende på deras skick.
- \*1 Ett progressivt format stöds inte.

### **Li** Bildram

- **1 Tryck på knappen** HOME**/ .**
- **2 Bläddra widgetområdet till vänster/höger för att visa bildram-widgeten.**

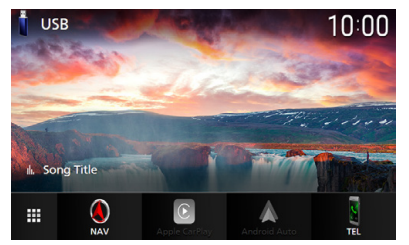

• Bläddra på skärmen för att visa den dolda delen.

# <span id="page-26-0"></span>**Widgetinställning**

Ställ in widgetar på startskärmen.

- **1** Tryck på knappen  $MENU/\equiv$ .
	- $\blacktriangleright$  Popup-menyn visas.
- **2 Tryck på** SETUP**.**
	- $\blacktriangleright$  SETUP-skärmen visas.

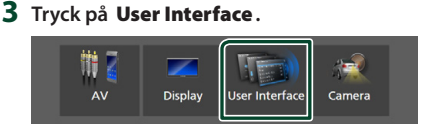

- $\blacktriangleright$  Skärmen User Interface visas.
- **4 Tryck på** Widget SETUP **på skärmen användargränssnitt.**
- **5 Ställ in varje funktion som följer.**

#### ■ Weather Widget

Bestäm om väder-widgeten ska användas. "ON" (på) (standard)/"OFF" (av)

#### ■ Photo Frame Widget

Bestäm om bildram-widgeten ska användas. "ON" (på) (standard)/"OFF" (av)

#### ■ Photo Frame SETUP

Gör inställningar relaterade till visning av bildram-widgeten.

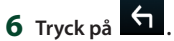

#### *Till bildraminställning*

Gör inställningar relaterade till visning av bildram-widgeten.

- **1 Tryck på** Photo Frame SETUP **på widgetinställningsskärmen.**
- **2 Ställ in varje funktion som följer.**

#### ■ Sort Order

Ange ett kriterium för sortering av filer. "By Name(Ascending)"/ "By Name(Descending)"/ "By Date(Newest First)" (Default)/ "By Date(Oldest First)"

■ Slide Show Interval Ange bildspelets intervall.

"5" till "30" sekunder. Standard är "5" sekunder.

■ Photo Frame is • • • • • Visa hjälpämnen om bildramen.

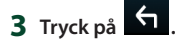

## <span id="page-27-0"></span>**Skiva (DNX9190DABS / DNX7190DABS / DNX5190DABS / DNX419DABS)**

# **Spela upp en skiva**

### Ñ **Sätt i en skiva**

### *DNX9190DABS / DNX7190DABS*

**1 Tryck på knappen ▲.** 

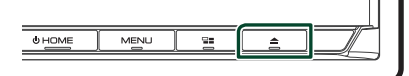

- **2 Tryck på** DISC EJECT**.**
	- $\blacktriangleright$  Panelen öppnas.
- **3 Sätt in skivan i dess fack.**

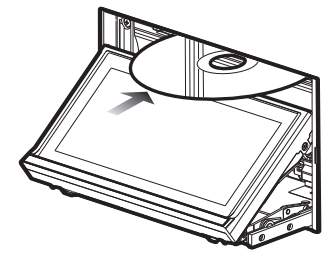

 $\blacktriangleright$  Panelen stängs automatiskt. Enheten laddar skivan och uppspelningen börjar.

### *DNX5190DABS / DNX419DABS*

**1 Sätt in skivan i dess fack.**

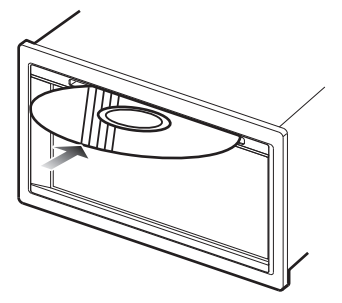

 $\triangleright$  Enheten laddar skivan och spelar upp startar.

### $\blacksquare$  **Mata ut en skiva**

### *DNX9190DABS / DNX7190DABS*

- **1 Tryck på knappen ▲.**
- **2 Tryck på** DISC EJECT**.** Dra ut skivan vågrätt när den matas ut.
- **3 Tryck på knappen ▲.** 
	- $\blacktriangleright$  Panelen stängs.

#### **OBS!**

• För att tvinga skivutmatning, tryck på och håll  $\triangle$ knappen intryckt i två sekunder och tryck sedan på **DISC EJECT** efter att meddelandet visats.

### *DNX5190DABS / DNX419DABS*

- **1 Tryck på knappen**  $\Xi$ .
	- $\blacktriangleright$  Popup-menyn visas.
- $2$  Tryck på  $\triangle$

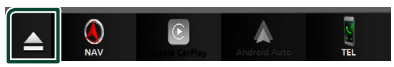

Dra ut skivan vågrätt när den matas ut.

#### **OBS!**

- Detta visas inte på popup-skärmmenyn för Apple CarPlay- eller Android Auto-källa. Ändra källa för Apple CarPlay eller Android Auto till en annan för att visa popup-skärmmenyn.
- För att tvinga skivutmatning, tryck på och håll knappen intryckt i två sekunder och tryck sedan på Yes efter att meddelandet visats.

# <span id="page-28-0"></span>**Grundläggande användning av DVD/VCD**

De flesta funktioner kan styras från skärmen för källkontroll och från uppspelningsskärmen.

#### **OBS!**

- Ställ fjärrkontrollens lägesomställare på DVD-läge innan du påbörjar användningen för DVD och VCD, se *[Byta funktionsläge \(sid.90\)](#page-89-0)*.
- Skärmbilden nedan gäller DVD. Den kan skilja sig från skärmbilden för VCD.

#### **1 När åtgärdsknapparna inte visas på skärmen, tryck på 7 -området.**

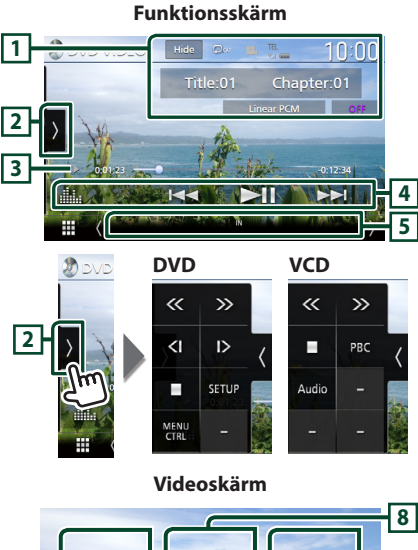

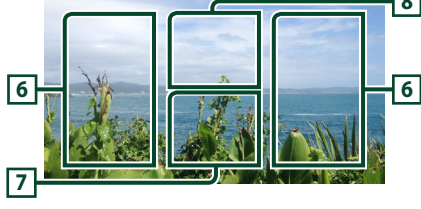

#### **1 Informationsskärmens område**

Visar följande information.

- **Title #**, **Chapter #**: DVD-titel och kapitelnummer
- **Track #**/**Scene #:** VCD-spår eller scennummer. Scene # visas endast när uppspelningskontrollen (Playback control, PBC) är aktivt.
- **Linjär PCM, etc.**: Ljudformat
- **AV/Zoom2 4** (DVD)/ **Zoom2** (VCD): Visar zoomförhållandet. Denna funktion kan användas med fjärrkontrollen. *[\(sid.90\)](#page-89-1)*
- Hide · Döljer kontrollskärmen
- $\bullet$ : Upprepar aktuellt innehåll. Varje gång du trycker på knappen växlar repetitionsläget i följande ordning:

**DVD**: Upprepa titel ( $\Box$ m), upprepa kapitel  $(Q_{\mathbf{w}})$ , repetition av  $(Q_{\mathbf{w}})$ 

**VCD** (PBC på): Ingen upprepning  $VCD$  (PBC av): Upprepa spår ( $\Box$ ),

repetitionsfunktion av  $($   $\bullet$  )

### **2 Funktionspanel**

Tryck på vänstra sidan av skärmen för att visa funktionspanelen. Tryck igen för att stänga panelen.

- **I**: Stoppar uppspelning. Skivan spelas från början när du spelar den igen om du trycker två gånger på knappen.
- $\cdot$   $\langle\langle\rangle$  : Snabbspola skivan framåt eller bakåt. Varje gång du trycker på knappen ändras hastigheten. 2 gånger, 10 gånger.
- $\cdot$  (endast DVD): Spelar upp framåt eller bakåt i ultrarapid.
- SETUP (endast DVD): Tryck för att visa inställningsmenyskärmen för DVD. Se *DVDinställning (sid.33)*.
- MENU CTRL (endast DVD): Tryck för att visa menykontrollskärmen för DVD-VIDEO-skiva. Se *Använda menyn för DVD-skiva (sid.32)*.
- PBC (endast VCD): Tryck för att aktivera eller inaktivera Playback control (PBC).
- Audio (endast VCD): Tryck för att ändra ljudutgångskanaler.

#### **3 Indikator för spelläge/Uppspelningstid**

- $\blacktriangleright$ ,  $\blacktriangleright$ ,  $\blacksquare$ , etc.: Indikator för aktuellt spelläge Ikonernas betydelse är som följer:  $\blacktriangleright$  (spela  $upp)$ ,  $\blacktriangleright$  (snabbspolning framåt),  $\blacktriangleleft$ (snabbspolning bakåt), I (stopp), **R** (återuppta stopp), II (pausa),  $\blacktriangleright$  (långsam uppspelning), (långsam uppspelning bakåt).
- För bekräftelse av aktuell uppspelningsposition. Du kan dra cirkeln åt vänster eller höger för att ändra uppspelningsposition.

 $200123 - 0$ 

### <span id="page-29-0"></span>**4 Åtgärdstangenter**

•  $\blacktriangleright\blacktriangleright\blacktriangleright\blacktriangleright$  : Söker efter föregående/nästa innehåll.

Tryck och håll kvar för att snabbspola skivan framåt eller bakåt. (Det kommer att avbrytas automatiskt efter ungefär 50 sekunder).

- $\cdot$   $\blacktriangleright$  II : Spelar eller pausar.
- **III** : Visar skärmen för grafisk equalizer. *[\(sid.84\)](#page-83-0)*

#### **5 Indikatoralternativ**

• **IN**: Skivinsättningsstatus. Vit: Det finns en skiva i enheten. Orange: Fel på skivspelaren.

#### VCD

- **1chLL/2chLL** : Identifierar den vänstra ljudutgången för kanal 1 eller 2.
- **1chLR/2chLR**: Identifierar den vänstra monofona ljudutgången för kanal 1 eller 2.
- **1chRR/2chRR**: Identifierar den högra ljudutgången för kanal 1 eller 2.
- **1chST/2chST** : Identifierar stereoljudutgången för kanal 1 eller 2.
- **LL** : Identifierar den vänstra ljudutgången.
- **LR**: Identifierar monoljudutgången.
- **RR**: Identifierar den högra ljudutgången.
- **ST** : Identifierar stereoljudutgången.
- **PBC**: PBC-funktionen är på.
- **VER1** : VCD-versionen är 1.
- **VER2** : VCD-versionen är 2.

#### **6 Sökområde**

Tryck för att söka efter nästa/föregående innehåll.

### **7 Knappområdet på skärmen**

Tryck för att visa funktionsskärmen.

### **8** MENU CTRL **(endast DVD)**

Tryck för att visa menykontrollskärmen för DVD-VIDEO-skiva. Se *Använda menyn för DVDskiva (sid.32)*.

#### **OBS!**

- Kontrollskärmen försvinner när ingen åtgärd görs under 5 sekunder.
- Om du använder en fjärrkontroll kan du hoppa direkt till önskad bild genom att ange kapitelnummer, scennummer, speltid etc. *[\(sid.90\)](#page-89-2)*.

# **Musik-CD/skiva, grundläggande användning**

#### De flesta funktioner kan styras från skärmen för källkontroll och från uppspelningsskärmen.

#### **OBS!**

- Ställ fjärrkontrollens lägesomställare på AUD-läge innan du påbörjar användningen för musik-CD och ljudfiler, se *[Byta funktionsläge \(sid.90\)](#page-89-0)*.
- I den här handboken avser "Music CD" vanliga CDskivor som innehåller musikspår. "Disc media" avser CD-/DVD-skivor som innehåller

liud- eller videofiler.

• Skärmbilden nedan gäller skivmedia. Den kan skilja sig från skärmbilden för CD.

#### **Funktionsskärm**

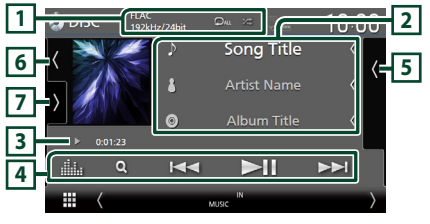

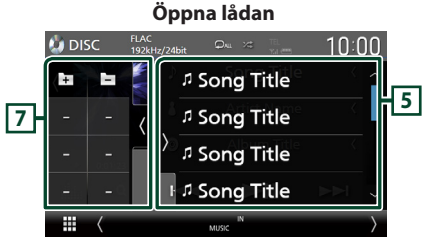

#### **Stäng lådan**

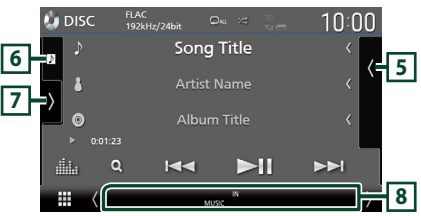

## $\boxed{1}$  CODEC/ $\boxed{2}$ / $\approx$

- När en källa med högupplösning spelas visas information om dess format. (Endast skivmedia)
- $\bullet$  : Upprepar aktuellt spår/mapp. Varje gång du trycker på knappen växlar repetitionsläget i följande ordning:
	- Upprepa spår/fil ( $\Box$ 0), upprepa mapp ( $\Box$ )  $($ endast skiv-media), upprepa alla  $($
- $\cdot$   $\overline{\ast}$  : Spelar upp alla spår i den aktuella mappen/skivan. Varje gång du trycker på knappen växlar slumpläget i följande ordning: Slumpmässigt spår ( $\blacktriangleright$ sam) (endast musik-CD), slumpmässig mapp (21) (endast skivmedia), slå av slumpläge ( $\rightarrow \rightarrow \rightarrow$

### **2 Spårinformation**

- Visar information om det aktuella spåret/filen. Endast ett filnamn och ett mappnamn visas om det inte finns någon tagginformation. (Endast skivmedia)
- Ändra textstorlek på informationen när "Small Audio Text" är inställt på "ON"/"OFF" på skärmen för användargränssnitt *[\(sid.75\)](#page-74-0)*.

#### **3 Indikator för spelläge/Uppspelningstid**

- $\blacktriangleright$   $\blacktriangleright$  etc.: Indikator för aktuellt spelläge Ikonernas betydelse är som följer: ▶ (spela  $\Box$ upp),  $\blacktriangleright$  (snabbspola),  $\blacktriangleleft$  (snabbspola bakåt). (pausa).
- För bekräftelse av aktuell uppspelningsposition. Du kan dra cirkeln åt vänster eller höger för att ändra uppspelningsposition. (Endast videofil)

 $-0.0123 + 0$ 

### **4 Åtgärdstangenter**

- Q (Endast skivmedia) : Söker efter filer. För detaljer om att använda sökfunktionen, se *Filsökfunktion (sid.32)*.
- $\blacktriangleright\blacktriangleright\blacktriangleright\blacktriangleright$  : Söker efter föregående/nästa innehåll.

Tryck och håll kvar för att snabbspola skivan framåt eller bakåt. (Det kommer att avbrytas automatiskt efter ungefär 50 sekunder).

- **>II** : Spelar eller pausar.
- **in alle skärmen för grafisk equalizer.** *[\(sid.84\)](#page-83-0)*

### **5 Innehållslista**

- Tryck på höger sida av skärmen för att visa innehållslistan. Tryck igen för att stänga listan.
- Visar uppspelningslistan. Uppspelningen startar om du rör vid ett spår/filnamn i listan.

#### **6 Konstverk/Volymmätare**

- Visar/döljer bildområde.
- Spåret på den fil som för närvarande spelas visas. (Endast skivmedia)
- Tryck för att växla mellan konstverket och volymmätaren.

#### **7 Funktionspanel (endast skivmedia)**

Tryck på vänstra sidan av skärmen för att visa funktionspanelen. Tryck igen för att stänga panelen.

 $\Box$   $\Box$  : Söker efter föregående/nästa mapp.

### **8 Indikatoralternativ**

- **IN**: Skivinsättningsstatus. Vit: Det finns en skiva i enheten. Orange: Fel på skivspelaren.
- **VIDEO**: Identifierar videofilen.
- **MUSIC**: Identifierar musikfilen.

#### **Videoskärm**

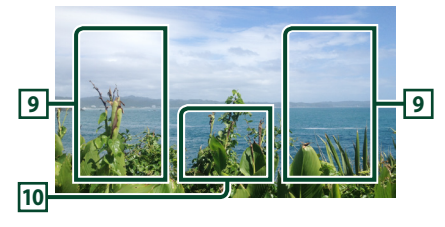

#### **9 Filsökområde (enbart för videofil)**

Tryck för att söka nästa/föregående fil.

#### **10 Knappvisningsområde (enbart för videofil)**

Tryck för att visa funktionsskärmen.

# <span id="page-31-0"></span>**Filsökfunktion (endast skivmedia)**

Du kan söka en fil i enlighet med dess plats i hierarkin.

#### **OBS!**

- För åtgärder som utförs på listskärmen, se *Listskärm (sid.19)*.
- $1$  **Tryck på**  $Q$ **.** 
	- $\blacktriangleright$  Skärmen mapplista visas.
- **2 Tryck på önskad mapp.**

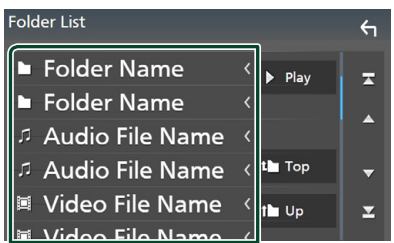

- hh När du trycker på en mapp så visas dess innehåll.
- **3 Tryck på önskat objekt i listan över innehåll.**
	- $\blacktriangleright$  Uppspelning startar.

# **Använda menyn för DVD-skiva**

Du kan ställa in en del funktioner på menyn för DVD- eller VIDEO-skiva.

**1 Tryck på det inramade området som visas under uppspelningen.**

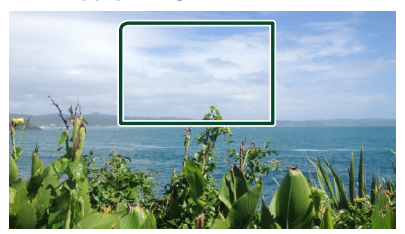

- **> Skärmen Menu Control visas.**
- **2 Utför de åtgärder du önskar enligt följande.**

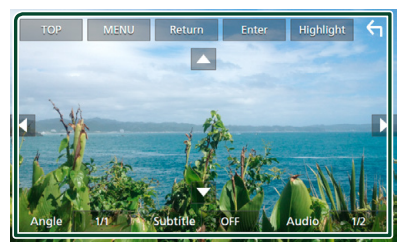

■ **För att visa huvudmenyn** Tryck på TOP.\*

■ **För att visa menyn** Tryck på MENU.\*

■ **För att visa föregående meny** Tryck på Return.\*

■ **För att ange vald post** Tryck på **Enter**.

■ **För att aktivera direktanvändning** Tryck på Highlight för att gå till pekskärmskontroll *(sid.33)*.

■ **För att flytta markören** Tryck på  $\blacktriangle$ ,  $\nabla$ ,  $\blacktriangleleft$ ,  $\blacktriangleright$ .

■ **För att ändra språk för undertexten** Tryck på **Subtitle** . Varie gång du trycker på den här tangenten ändras språket för undertexten.

■ **För att ändra språk för ljud** Tryck på Audio. Varje gång du trycker på den här tangenten ändras språket för ljud. <span id="page-32-0"></span>■ **För att växla mellan bildvinklar** Tryck på **Angle** Varie gång du trycker på den här tangenten ändras bildvinklarna.

\* De här knapparna kanske inte fungerar, beroende på skivan.

### Ñ **Pekskärmskontroll**

Med pekskärmskontroll kan du använda DVDmenyn genom att trycka på menyknapparna direkt på skärmen.

- **1 Tryck på** Highlight **på skärmen Menu Control.**
- **2 Tryck på önskat objekt på skärmen.**

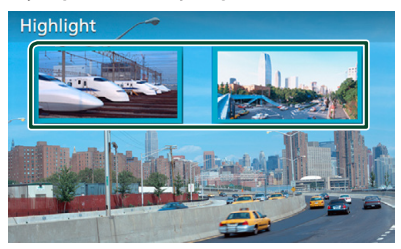

#### **OBS!**

• Pekskärmsstyrningen avbryts automatiskt om du inte använder den under en förutbestämd tidsperiod.

# **DVD-inställning**

Du kan ställa in funktionerna för att spela upp DVD-skivor.

**1 Tryck på det inramade området som visas under uppspelningen.**

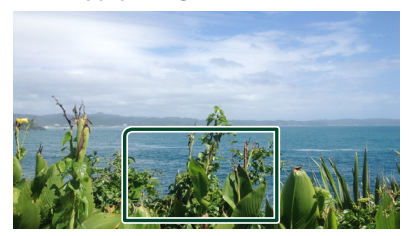

**2 Tryck på på vänstra sidan av skärmen. Tryck på** SETUP**.**

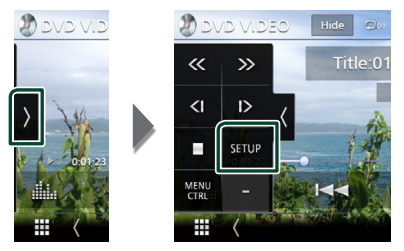

- > Skärmen DVD SETUP visas.
- **3 Ställ in varje funktion såsom följer.**

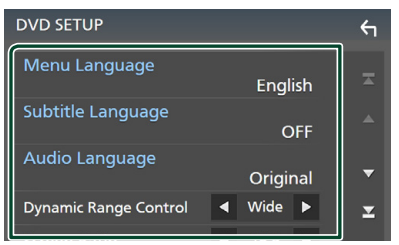

- Menu Language **/** Subtitle Language **/** Audio Language
- Se *Språkinställning (sid.34)*.

#### ■ Dynamic Range Control

Ställer in det dynamiska omfånget.

**Wide** : Det dynamiska omfånget är stort.

- **Normal** : Det dynamiska omfånget är normalt.
- **Dialog** (standard): Gör den totala ljudvolymen större än i andra lägen. Detta fungerar bara om Dolby Digitalprogramvara används.

#### ■ Screen Ratio

Väljer skärmvisningsläget.

- **16:9** (standard): Visar breda bilder.
- **4:3 LB**: Visar breda bilder i Letter Box-format (har en svart rand överst på skärmen och en nederst).
- **4:3 PS** : Visar breda bilder i Pan & Scan-format (visar bilder som har beskurits på höger och vänster sida).

# Ñ **Språkinställning**

Den här inställningen avser de språk som används för menyn, i undertexten och i tal.

- **1 Tryck på önskat alternativ;**  Menu Language **,** Subtitle Language **,**  Audio Language **.**
	- > Skärmen Language Set visas.
- **2 Välj ett språk.**

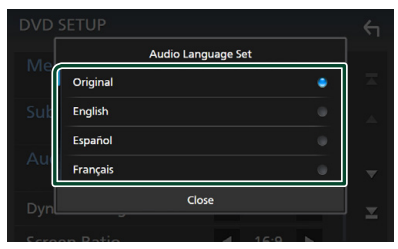

#### För språkkoder, se *[DVD-språkkoder](#page-107-1)  [\(sid.108\)](#page-107-1)*.

Tryck på Close för att ställa in språket och återgå till skärmen DVD SETUP.

#### **OBS!**

• För att ställa in DVD-skivans ursprungliga språk som det talade språket, tryck på Original.

# <span id="page-34-0"></span>**APPAR**

# <span id="page-34-2"></span>**Funktion för trådlös spegling (DNX9190DABS)**

Du kan visa samma skärm som på Androidenheten på enhetens bildskärm med hjälp av funktionen trådlös spegling på Androidenheten.

#### **Förberedelser**

- Du kan använda funktionen trådlös spegling med Android-enheter som är kompatibla med denna funktion.
- Denna funktion kan kallas Wireless Display, Skärmspegling, AllShare Cast, etc., beroende på tillverkaren.
- Inställningarna på Android-enheten varierar beroende på typ av enhet. För mer information, se instruktionshandboken som medföljer din Android-enhet.
- Om din Android-enhet är låst kan kanske spegling av skärmen inte visas.
- Om Android-enheten inte är klar för UIBC fungerar in touch-funktionerna.

### **1 Tryck på knappen** HOME**.**

- $2$  Tryck på  $\overline{\mathbf{H}}$ .
- **3 Tryck på** WIRELESS Mirroring**.** *(sid.16)*  $\blacktriangleright$  Appskärmen visas.
- **4 Använd din Android-enhet för att aktivera funktionen trådlös spegling och anslut sedan till den här enheten.**
- **5 Välj ("DNX9190DABS") som nätverket som ska användas.**
	- $\triangleright$  När anslutningen är upprättad visas samma skärm som visas på Androidenheten.

#### **OBS!**

- Appar avbryts när strömmen slås PÅ/AV eller om du lämnar fordonet. För att starta om appar, använd Android-enheten.
- När apparnas källan visas kan du inte registrera eller återansluta en Bluetooth-enhet. Byt appens källan till en annan källa och använd sedan Bluetooth-enheten.

# <span id="page-34-1"></span>**Använda Apple CarPlay**

Apple CarPlay är ett smartare och säkrare sätt att använda din iPhone i bilen. Apple CarPlay tar de saker du vill göra med din iPhone medan du kör och visar dem på produktens skärm. Du kan få vägvisningar, ringa, skicka och ta emot textmeddelande och lyssna på musik från din iPhone medan du kör. Du kan även använda röstkontrollen Siri för att göra det enklare att använda din iPhone.

För mer information om Apple CarPlay, besök *<https://apple.com/ios/carplay/>*.

#### *Kompatibla iPhone-enheter*

Du kan använda Apple CarPlay med följande iPhone-modeller.

- iPhone X
- iPhone 8 Plus
- iPhone 8
- iPhone 7 Plus
- iPhone 7
- 
- iPhone SE
- iPhone 6s Plus

### $\blacksquare$  **Ansluta en iPhone**

#### *Trådbunden anslutning*

**1 Anslut din iPhone med KCA-iP103 genom USB-uttaget (svart).** *[\(sid.100\)](#page-99-0)*

När en iPhone som är kompatibel med Apple CarPlay är ansluten till USB-uttaget (svart), kopplas den Handsfree-telefon som är ansluten med Bluetooth ifrån. Om telefonen med Bluetooth Handsfree används kommer frånkoppling att uppstå efter avslutat samtal.

**2 Lås upp din iPhone.**

- iPhone 6 • iPhone 5s
- iPhone 5c

• iPhone 6s • iPhone 6 Plus

- iPhone 5
- 

### *Trådlös anslutning (DNX9190DABS)*

Du kan välja den iPhone som är registrerad som Bluetooth-enhet från **Apple CarPlay** Device List och använda den som Apple CarPlay-enheten.

#### **Förberedelser**

- För att registrera en iPhone genom anslutningen via USB-kontakten (svart)
	- Anslut en iPhone via USB-kontakten (svart) och använd telefonen enligt bekräftelsemeddelandena som visas på telefonen. IPhone-enheten är registrerad i Apple CarPlay Device List. Om du kopplar bort din iPhone från USB-kontakten (svart) och väljer den som är registrerade från Apple CarPlay Device List, ansluts den trådlöst.
- För att registrera en iPhone genom anslutningen via Bluetooth
	- Tryck på **DU** på Apple CarPlay Device List -skärmen *[\(sid.36\)](#page-35-0)* för att visa dialogrutan med väntläge för Bluetooth-parning. Med hänvisning till *[Registrera Bluetooth-enheten](#page-57-1)  [\(sid.58\)](#page-57-1)* och genom registrering av din iPhone kommer den att anslutas trådlöst.

### **1 Tryck på knappen** HOME**.**

 $2$  Tryck på  $\mathbf{\mathbf{\#}}$ .

### **3 Tryck på** Apple CarPlay **.** *(sid.16)*

#### **OBS!**

- Slå på Bluetooth-funktionen och Wi-Fi-funktionen på en iPhone.
- Om två eller fler iPhones har registrerats, välj den iPhone som ska användas som **Apple CarPlay** -källa. *[\(sid.36\)](#page-35-0)*
- Du kan också välja den iPhone som registrerats i Apple CarPlay Device List *[\(sid.36\)](#page-35-0)* även när Apple CarPlay -ikonen inte är aktiverad på skärmen för val av källa.
- Det är nödvändigt att ansluta GPS-antennen och hastighetspulsinmatningen för att kunna använda en trådlös Apple CarPlay.

### *För att byta den nuvarande skärmen till Apple CarPlay-skärmen när du ansluter din iPhone*

- Tryck på **Apple CarPlay** -ikonen på skärmen för val av källa. *(sid.16)*
- Tryck på följande anslutningsmeddelande om meddelandet visas.

Apple CarPlay is connected

#### **OBS!**

- Anslutningsmeddelandet visas när;
	- Den iPhone du använde tidigare är ansluten igen.
	- En annan skärm än HOME och skärmen för val av källa visas.
- Anslutningsmeddelandet visas i ca 5 sekunder.

### <span id="page-35-0"></span>**Nälj en Apple CarPlay-enhet (DNX9190DABS)**

Om två eller flera iPhones kompatibla med Apple CarPlay har registrerats, välj den iPhone som ska användas som källa för Apple CarPlay.

### **1** Tryck på knappen **MENU** $\overline{E}$ .

 $\blacktriangleright$  Popup-menyn visas.

#### **2 Tryck på** SETUP**.**

 $\triangleright$  SETUP-skärmen visas.

#### **3 Tryck på** AV**.**

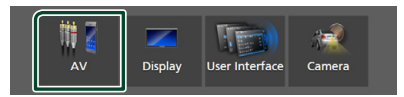

### **4 Tryck på** Apple CarPlay Device List**.**

#### **5 Välj en enhet.**

Apple CarPlay-enheten ansluten via USB och de registrerade Apple CarPlayenheterna som är redo för trådlös anslutning visas.

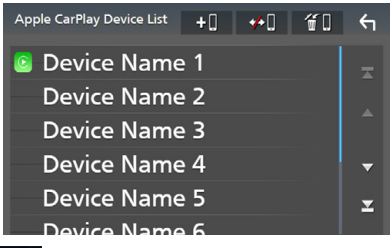

• **+0** : Visar dialogrutan med väntläge för Bluetooth-parning. För mer information, se *[Registrera Bluetooth-enheten \(sid.58\)](#page-57-1)*.

• **\* U**: Visar ett bekräftelsemeddelande för att

- koppla från enheten.
- $\cdot$   $\leftarrow$   $\bullet$  : Visar skärmen för att koppla från enheten. *[\(sid.37\)](#page-36-0)*
#### *För att radera den registrerade Apple CarPlay-enheten*

- **1 Tryck på .**
- **2 Tryck på namnet för den enhet som du vill markera.**

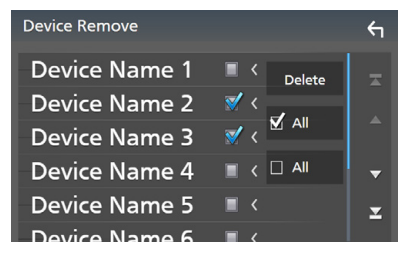

#### ■ þ ALL

Väljer alla Apple CarPlay-enheter.

#### $\blacksquare$   $\Box$  ALL

Rensar alla markeringar.

#### **3 Tryck på** Delete **.**

hh Bekräftelsemeddelandet visas.

#### **4 Tryck på** Yes **.**

 $\triangleright$  Den valda enheten(erna) raderas.

#### **OBS!**

• Denna åtgärd raderar även samma enhet(er) från skärmen som listar Bluetooth-enheterna. *[\(sid.60\)](#page-59-0)*

### **Funktionsknapparna och tillgängliga appar på hemskärmen för Apple CarPlay**

Du kan använda apparna för den iPhone som är ansluten.

Posterna som visas och språket som används på skärmen kan skilja mellan de anslutna enheterna.

Tryck på Apple CarPlay -ikonen på skärmen för val av källa för att öppna Apple CarPlayläget. *(sid.16)*

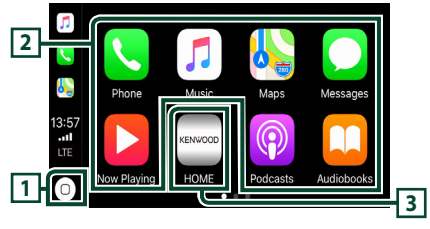

## $\overline{1}$  $\overline{0}$

- Visar hemskärmen för Apple CarPlay.
- Tryck och håll in för att aktivera Siri.

#### **2 Applikationsknappar**

Startar applikationen.

#### **3** HOME

Lämnar Apple CarPlay-skärmen och visar hemskärmen.

#### *För att lämna Apple CarPlay-skärmen*

#### **1 Tryck på knappen** HOME**/ .**

### Ñ **Använda Siri**

Du kan aktivera Siri.

1 Håll knappen **==** nedtryckt i 1 sekund. **DNX9190DABS / DNX7190DABS**

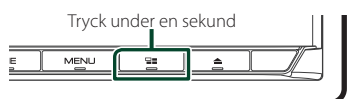

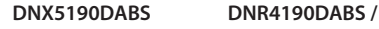

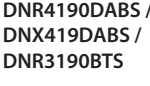

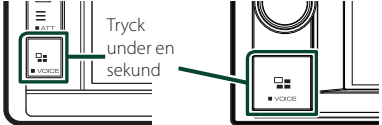

**2 Tala till Siri.**

#### *För att inaktivera*

**1 Tryck på knappen**  $\Xi$ **.** 

### Ñ **Öppna Apple CarPlay-skärmen när en annan källa spelas upp**

**1** Tryck på knappen  $\Xi$ .

**DNX9190DABS / DNX7190DABS**

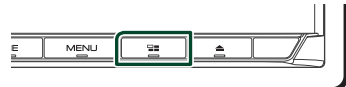

**DNX5190DABS DNR4190DABS /** 

**DNX419DABS / DNR3190BTS**

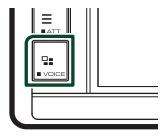

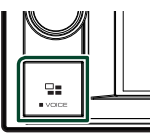

#### **OBS!**

• När du lyssnar på en annan källa medan Apple CarPlay-skärmen visas, kommer uppspelning av musik i Apple CarPlay-läget att växla aktuell källa till Apple CarPlay-källan.

### **Använda Android Auto™ (DNX9190DABS / DNX7190DABS / DNX5190DABS)**

Android Auto gör det möjligt att använda din Android-enhets funktioner på ett praktiskt sätt för körning. Du kan med enkelhet få åtkomst till vägvisning, ringa, lyssna på musik och få åtkomst till praktiska funktioner på Androidenheten medan du kör.

För mer information om Android Auto, besök *https://www.android.com/auto/* och *[https://](https://support.google.com/androidauto) [support.google.com/androidauto](https://support.google.com/androidauto)*.

#### *Kompatibla Android-enheter*

Du kan använda Android Auto med Androidenheter som kör Android-version 5.0 (Lollipop) eller senare.

#### **OBS!**

• Android Auto är kanske inte tillgänglig på alla enheter och inte i alla länder eller regioner.

#### ● **Om placeringen av smarttelefon**

Placera smarttelefonen som är ansluten som Android Auto-enhet på en plats där den kan ta emot GPS-signalerna.

När du använder Google Assistant bör du installera smarttelefonen på en plats där smarttelefonen enkelt kan ta emot en röst genom mikrofonen.

- Placera inte smarttelefonen på en plats som utsätts för direkt solljus eller nära en utblås från luftkonditioneringen. Placeringen av smarttelefonen på sådana platser kan leda till funktionsfel eller skador på din smarttelefon.
- Lämna inte kvar din smarttelefon i bilen.

### $\blacksquare$  **Ansluta Android-enhet**

#### **1 Anslut en Android-enhet via USB-uttaget.**  *[\(sid.101\)](#page-100-0)*

Anslut Android-enheten via Bluetooth för att använda handsfreefunktionen.

När en Android-enhet som är kompatibel med Android Auto är ansluten till USButtaget kommer enheten som är ansluten via Bluetooth, samt den Handsfree-telefon som är ansluten med Bluetooth kopplas ifrån.

- **2 Lås upp din Android-enhet.**
- **3 Tryck på knappen** HOME**/ .**
- $4$  Tryck på  $\mathbf{\mathbf{\mathbf{\#}}}.$
- **5 Tryck på** Android Auto**.** *(sid.16)*

### Ñ **Åtgärdsknapparna och tillgängliga appar på skärmen för Android Auto**

Du kan utföra apparnas åtgärder för den anslutna Android-enheten.

Posterna som visas på skärmen kan skilja mellan de anslutna Android-enheterna.

Tryck på **Android Auto**-ikonen på skärmen för val av källa när du vill öppna Android Autoläget. *(sid.16)*

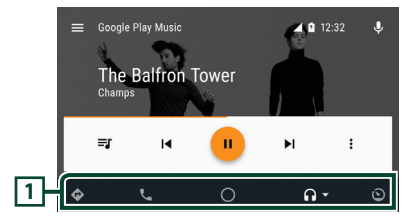

### **1 Knappar för applikation/information**

Startar applikationen eller visar information.

*För att lämna skärmen för Android Auto*

**1 Tryck på knappen** HOME**/ .**

- $\blacksquare$  **Att använda röststyrning**
- **1 Håll knappen ∃≣ nedtryckt i 1 sekund.**

#### **DNX9190DABS / DNX7190DABS**

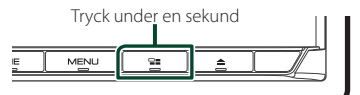

**DNX5190DABS DNR4190DABS / DNX419DABS / DNR3190BTS**

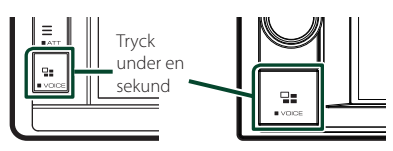

#### *För att avbryta*

**1** Tryck på knappen  $\Xi$ .

### Ñ **Öppna Android Auto-skärmen när en annan källa spelas upp**

**1 Tryck på knappen**  $\Xi$ **.** 

**DNX9190DABS / DNX7190DABS**

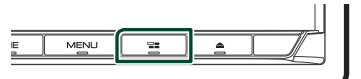

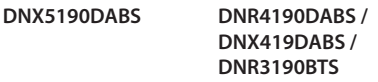

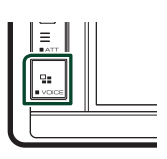

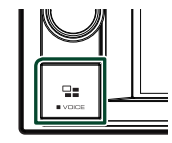

#### **OBS!**

• När du lyssnar på en annan källa medan Android Auto-skärmen visas, kommer uppspelning av musik i Android Auto-läget att växla aktuell källa till Android Auto-källan.

### **Använda Spotify**

Du kan lyssna till Spotify på den här enheten genom att styra appen som är installerad på din iPhone eller Android.

Tryck på **Spotify**-ikonen på skärmen för val av källa när du vill välja Spotify-källan. *(sid.16)*

#### **Förberedelser**

- Installera den senaste versionen av appen "Spotify" på din iPhone eller Android. iPhone: Sök efter "Spotify" i Apple App Store för att hitta och installera den senaste versionen. Android: Sök efter "Spotify" i Google play för att hitta och installera den senaste versionen.
- iPhone-enheter ansluts antingen via USB eller Bluetooth.
- Android-enheter ansluts via Bluetooth.
- För att ansluta en smarttelefon via Bluetooth, registrera den som Bluetooth-enhet och genomför App (SPP)-profilinställningen för anslutningen i förväg. Se *[Registrera Bluetooth](#page-57-0)[enheten \(sid.58\)](#page-57-0)* och *[Ansluta Bluetooth](#page-58-0)[enheten \(sid.59\)](#page-58-0)*.
- När en Apple CarPlay-enhet är ansluten kan du använda Spotify.

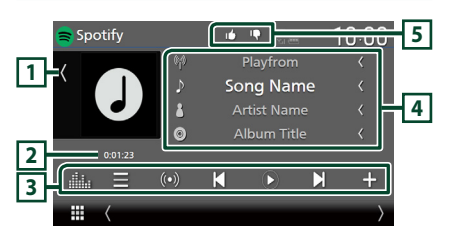

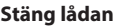

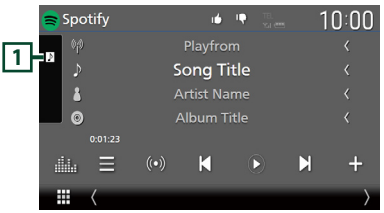

#### **1 Bildområde**

- Visar/döljer bildområde.
- Bilddata visas om de finns tillgängliga i det aktuella innehållet.

#### **2 Speltid**

• För att bekräfta uppspelningstiden.

#### **3 Åtgärdstangenter**

- $\cdot$   $\blacksquare$  : Visar skärmen med stationslistan.
- $\cdot$   $\circ$   $\circ$  : Ny radiostation som anknyter till artisten till den låt som för närvarande spelas väljs och uppspelning börjar.
- $\blacksquare$  . Hoppar över den aktuella låten. (Observera att den här funktionen är inaktiverad när hoppa-över-begränsningen för Spotify överskrids).
- $\Theta$ ,  $\mathbf{0}$  : Spelar upp eller pausar innehållet för stationen.
- $\blacksquare$  : Sparar låten som spelas till My Music.
- **III** : Visar skärmen för grafisk equalizer. *[\(sid.84\)](#page-83-0)*

#### **4 Innehållsinformation**

- Visar information om innehållet som spelas.
- Ändra textstorlek på informationen när "Small Audio Text" är inställt på "ON"/"OFF" på skärmen för användargränssnitt *[\(sid.75\)](#page-74-0)*.

### **5 / / /**

- **•** : Tumme ned på aktuell låt och hoppar till nästa låt.
- <sup>1</sup>: Registrerar aktuellt innehåll som favoritinnehåll.
- **•** : Upprepar aktuell låt.
- **2**: Spelar slumpmässigt upp alla låtar i den aktuella spellistan.

### Ñ **Val av spår**

### 1 **Tryck på** $\blacksquare$ .

 $\blacktriangleright$  Skärmen för stationslistan visas.

#### **2 Välj listtyp och välj sedan önskad post.**

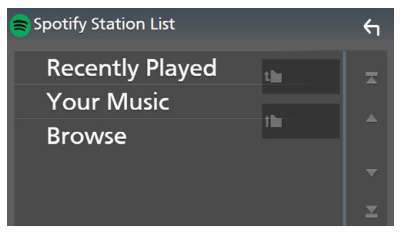

#### ■ **För att välja kategori och station**

Tryck på kategorin och stationsnamnet i listan.

#### ■ [<sup>1</sup> Top

Återgår till toppen av listan.

#### $\blacksquare$   $\blacksquare$  Up

Återgår till föregående lista.

#### **Om Spotify®**

- Se till att du är inloggad till din smarttelefon-app. Om du inte har något Spotify-konto kan du skapa ett kostnadsfritt från din smarttelefon eller på www.spotify.com.
- Eftersom Spotify är en tjänst från en annan leverantör kan specifikationerna ändras utan föregående meddelande. Det kan göra att kompatibiliteten försämras eller att det inte går att använda en del eller alla tjänster.
- Vissa Spotify-funktioner kan inte styras via denna enhet.
- För problem med att använda appen, kontakta Spotify på www.spotify.com.
- Upprätta en internetuppkoppling.

# **USB/SD**

### **Ansluta en USB-enhet**

**1 Anslut USB-enheten med USB-kabeln.**  *[\(sid.100\)](#page-99-0)*

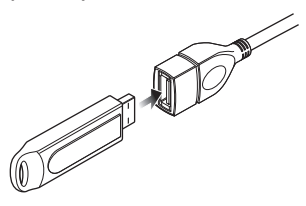

- **2 Tryck på knappen** HOME**/ .**
- $3$  Tryck på  $\mathbf{\mathbf{\mathbf{\#}}}.$
- **4 Tryck på** USB**.** *(sid.16)*

### **Frånkoppla USB-enheten**

- **1 Tryck på knappen** HOME**/ .**
- **2 Tryck på en annan källa än** USB**.**
- **3 Koppla från USB-enheten.**

### Ñ **Användbar USB-enhet**

Du kan använda en masslagringsenhet av USBklass med den här enheten.

Ordet "USB-device" som används i denna handbok avser en flashminnesenhet.

#### ● **Om filsystemet**

Filsystemet ska vara ett av följande.

• FAT16 • FAT32 • exFAT • NTFS

#### **OBS!**

- Installera USB-enheten på en plats där den inte stör säker bilkörning.
- Du kan inte ansluta en USB-enhet via en USBhubb eller multikortläsare.
- Du bör säkerhetskopiera de ljudfiler du spelar via denna enhet. Det finns risk att filerna raderas beroende på det sätt USB-enheten används. Vi ger inget skadestånd för skador som uppkommit pga. raderade data.

### **Sätta i SD-kortet**

#### *DNX9190DABS / DNX7190DABS*

**1 Tryck på knappen ▲.** 

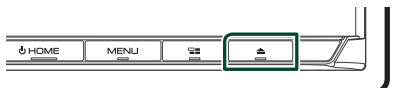

- **2 Tryck på** OPEN **tills panelen öppnas helt och hållet.**
- **3 Sätt in SD-kortet i facket tills du hör ett klick.**

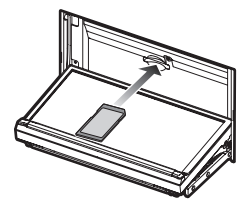

- **4 Tryck på knappen ▲.**
- **5 Tryck på knappen** HOME**.**
- $6$  Tryck på  $\overline{\mathbf{H}}$ .
- **7 Tryck på** SD**.** *(sid.16)*

#### *DNX5190DABS / DNR4190DABS / DNX419DABS / DNR3190BTS*

**1 Sätt in microSD-kortet i facket tills du hör ett klick.**

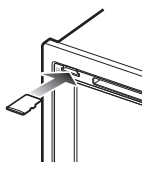

- **2 Tryck på knappen** HOME**/ .**
- $3$  Tryck på  $\mathbf{\mathbb{H}}$ .
- **4 Tryck på** SD**.** *(sid.16)*

### $\blacksquare$  Ta bort SD-kortet

#### *DNX9190DABS / DNX7190DABS*

- **1 Tryck på knappen ▲.**
- **2 Tryck på** OPEN **tills panelen öppnas helt och hållet.**
- **3 Tryck på SD-kortet tills du hör ett klick och ta sedan bort fingret. Kortet matas ut så att du kan greppa det med fingrarna.**
- **4 Tryck på knappen ▲.**

#### *DNX5190DABS / DNR4190DABS / DNX419DABS / DNR3190BTS*

Tryck på microSD-kortet tills du hör ett klick och ta sedan bort fingret. Kortet matas ut så att du kan greppa det med fingrarna.

### **Kompatibla SD-kort**

#### *DNX9190DABS / DNX7190DABS*

Den här enheten kan spela upp SD/SDHC/SDXCminneskort enligt standarden SD, SDHC eller SDXC. En speciell adapter krävs för att använda miniSD-kort, miniSDHC-kort, microSD-kort, microSDHC-kort eller microSDXC-kort. MultiMedia-kort (MMC) kan inte användas.

#### *DNX5190DABS / DNR4190DABS / DNX419DABS / DNR3190BTS*

Enheten kan spela upp microSD-/microSDHC-/ microSDXC-minneskort enligt standarden microSD, microSDHC eller microSDXC.

### **USB/SD, grundläggande användning**

De flesta funktioner kan styras från skärmen för källkontroll och från uppspelningsskärmen.

#### **OBS!**

• Ställ fjärrkontrollens lägesomställare på AUDläge innan du påbörjar användningen, se *[Byta](#page-89-0)  [funktionsläge \(sid.90\)](#page-89-0)*.

#### **Funktionsskärm**

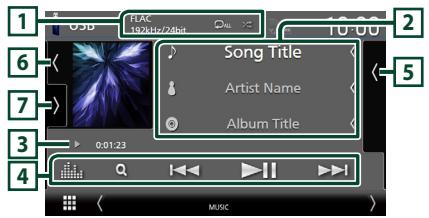

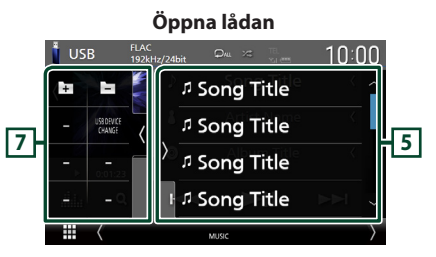

#### **Stäng lådan**

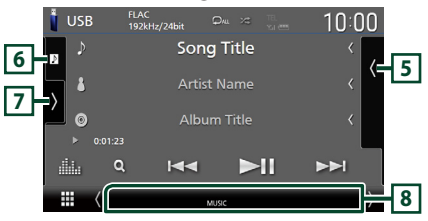

### $\overline{1}$  CODEC/ $\overline{2}$ / $\overline{3}$

- När en källa med högupplösning spelas visas information om dess format.
- $\bullet$  : Upprepar aktuellt spår/mapp. Varje gång du trycker på knappen växlar repetitionsläget i följande ordning:

Filupprepning ( $\Box$ ), mappupprepning  $\left($   $\Box$ ), upprepa alla  $\left($   $\Box$ 

• : Spelar slumpmässigt upp alla spår i den aktuella mappen. Varje gång du trycker på knappen växlar slumplägena i följande ordning:

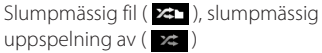

#### **2 Spårinformation**

- Visar information om aktuell fil. Endast ett filnamn eller mappnamn visas om det inte finns någon tagginformation.
- Ändra textstorlek på informationen när "Small Audio Text" är inställt på "ON"/"OFF" på skärmen för användargränssnitt *[\(sid.75\)](#page-74-0)*.

#### **3 Indikator för spelläge/Uppspelningstid**

- $\rightarrow$ ,  $\rightarrow$ , etc.: Indikator för aktuellt spelläge Betydelsen hos var och en av ikonerna är som följer:
- $\blacktriangleright$  (spela upp),  $\blacktriangleright$  (snabbspola),  $\blacktriangleleft$ (snabbspola bakåt), ■ (pausa).
- För bekräftelse av aktuell uppspelningsposition. Du kan dra cirkeln åt vänster eller höger för att ändra uppspelningsposition. (Endast videofil)  $200123 - 2$  $\frac{1}{100}$   $\frac{1}{100}$   $\frac{1$

#### **4 Åtgärdstangenter**

- Q : Söker spår/fil. För detaljer om att använda sökfunktionen, se *[Sökfunktion \(sid.45\)](#page-44-0)*.
- • $\blacktriangleright\blacktriangleright\blacktriangleright\blacktriangleright$ : Söker föregående/nästa spår/fil. Tryck och håll kvar för att snabbspola framåt eller bakåt. (Det kommer att avbrytas automatiskt efter ungefär 50 sekunder).
- **>II** : Spelar eller pausar.
- **III** : Visar skärmen för grafisk equalizer. *[\(sid.84\)](#page-83-0)*

#### **5 Innehållslista**

- Tryck på höger sida av skärmen för att visa innehållslistan. Tryck igen för att stänga listan.
- Visar uppspelningslistan. Uppspelningen startar om du rör vid ett spår/filnamn i listan.

#### **6 Konstverk/Volymmätare**

- Visar/döljer bildområde.
- Spåret på den fil som för närvarande spelas visas.
- Tryck för att växla mellan konstverket och volymmätaren.

### **7 Funktionspanel**

Tryck på vänstra sidan av skärmen för att visa funktionspanelen. Tryck igen för att stänga panelen.

 $\Box$   $\Box$  : Söker efter föregående/nästa mapp.

#### • USB DEVICE CHANGE:

Växlar till en annan USB-enhet när två USBenheter är anslutna. (DNX9190DABS / DNX7190DABS / DNX5190DABS endast)

#### **8 Indikatoralternativ**

- **VIDEO**: Identifierar videofilen.
- **MUSIC**: Identifierar musikfilen.

#### **Videoskärm**

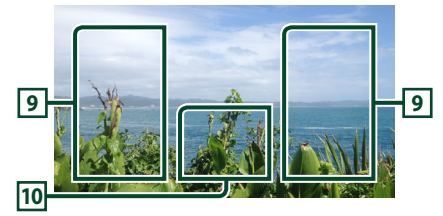

#### **9 Filsökområde (enbart för videofil)**

Tryck för att söka nästa/föregående fil.

#### **10 Knappvisningsområde (enbart för videofil)**

Tryck för att visa funktionsskärmen.

### <span id="page-44-0"></span>**Sökfunktion**

Du kan söka efter musik- eller video-filer på följande sätt.

- $1$  Tryck på  $Q$ .
- $2$  Tryck på  $\blacktriangledown$ .

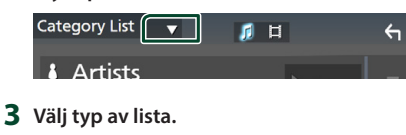

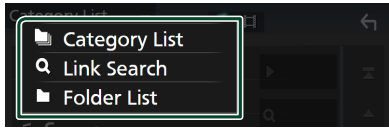

#### **OBS!**

• För åtgärder som utförs på listskärmen, se *Listskärm (sid.19)*.

### Ñ **Kategorisökning**

Du kan söka en fil genom att välja kategori.

- **1 Tryck på** Category List**.**
- **2 Välj om du vill söka utifrån ljudfiler eller videofiler .**
- **3 Tryck på önskad kategori.**

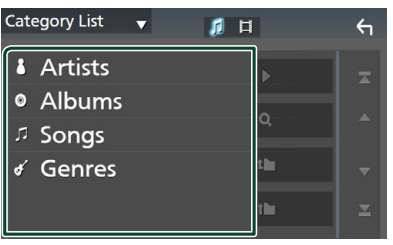

 $\triangleright$  Den lista som motsvarar ditt val visas.

**4 Tryck för att välja önskat objekt i listan. Upprepa detta steg tills du hittar önskad fil.**

### Ñ **Länksökning**

Du kan söka en fil med samma artist/album/ genre som det aktuella spåret.

- **1 Tryck på** Link Search**.**
- **2 Tryck på önskad typ av tagg. Du kan välja mellan artister, album och genrer.**

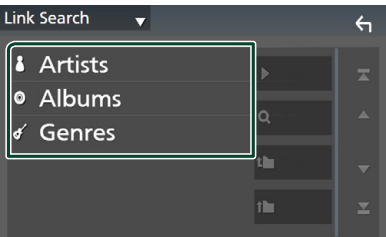

- $\triangleright$  Den lista som motsvarar ditt val visas.
- **3 Tryck på önskat objekt i listan över innehåll.**

### **Mappsökning**

Du kan söka en fil i enlighet med dess plats i hierarkin.

**1 Tryck på** Folder List**.**

#### **2 Tryck på önskad mapp.**

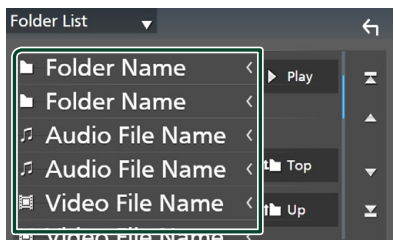

När du trycker på en mapp så visas dess innehåll.

**3 Tryck för att välja önskat objekt i listan. Upprepa detta steg tills du hittar önskad fil.**

# **iPod/iPhone**

### **Förberedelser**

### $\blacksquare$  **Anslutningsbara iPod-/iPhoneenheter**

#### Följande modeller kan anslutas till denna enhet.

Tillverkad för

- iPhone X
- iPhone 8 Plus
- iPhone 6 Plus • iPhone 6 • iPhone 5s
- iPhone 8
- iPhone 7 Plus
- iPhone 5c
- iPhone 7 • iPhone SE
- iPhone 5 • iPod touch (6:e
- iPhone 6s Plus
- generationen)
- iPhone 6s
- **OBS!**
- Senaste lista över kompatibla iPod/iPhone. För detaljer, se *[www.kenwood.com/cs/ce/ipod/](http://www.kenwood.com/cs/ce/ipod/)*.
- Om du ansluter din iPod/iPhone till den här enheten med iPod-anslutningskabeln KCA-iP103 (tillval) kan du strömförse din iPod/iPhone samt ladda den medan du spelar upp musik. Observera att strömmen till den här enheten måste hållas påslagen.
- Om du startar om uppspelning efter det att en iPod anslutits, kommer spåren på iPod-enheten att spelas först.

### Ñ **Ansluta iPod/iPhone**

#### *Trådbunden anslutning*

#### **Förberedelser**

- Anslut en iPod/iPhone till KCA-iP103 (extra tillbehör) medan Apple CarPlay inte är inkopplat.
- Stäng av Apple CarPlay vid funktionsinställningen med en Apple CarPlay-kompatibel iPhone innan du ansluter din iPhone. För information om inställningsmetoden, kontakta tillverkaren av terminalen.
- Anslut din iPod/iPhone till det grå USB-uttaget med KCA-iP103-sladden (säljs separat). (DNX9190DABS / DNX7190DABS / DNX5190DABS endast)
- Anslut din iPod/iPhone till USB-uttaget med KCAiP103 (extra tillbehör).
- (DNR4190DABS / DNX419DABS / DNR3190BTS endast)
- Det går bara att ansluta en iPod/iPhone.
- **1 Anslut din iPod/iPhone genom att använda KCA-iP103.** *[\(sid.100\)](#page-99-1)*
- **2 Tryck på knappen** HOME**/ .**
- $3$  Tryck på  $\mathbf{H}$ .
- **4 Tryck på** iPod**.** *(sid.16)*
- **För att koppla från iPod/iPhone ansluten med kabeln:**
- **1 Koppla loss din iPod/iPhone.**

#### *Bluetooth-uppkoppling*

Para ihop din iPhone via Bluetooth.

#### **Förberedelser**

- För att ansluta en iPhone via Bluetooth, registrera den som Bluetooth-enhet och genomför profilinställningen för anslutningen i förväg. Se *[Registrera Bluetooth-enheten \(sid.58\)](#page-57-0)* och *[Ansluta Bluetooth-enheten \(sid.59\)](#page-58-0)*.
- Anslut en iPhone via Bluetooth medan Apple CarPlay och en iPod/iPhone inte är ansluten via USB.
- Stäng av Apple CarPlay vid funktionsinställningen med en Apple CarPlay-kompatibel iPhone innan du ansluter din iPhone. För information om inställningsmetoden, kontakta tillverkaren av terminalen.
- **Välj metoden för att göra anslutningar för utgående ljud från iPod-källan**
- **1 Tryck på knappen** MENU**.**
	- $\blacktriangleright$  Popup-menyn visas.
- **2 Tryck på** SETUP**.**
	- $\blacktriangleright$  SETUP-skärmen visas.
- **3 Tryck på** AV**.**
	- $\blacktriangleright$  AV-skärmen visas.
- **4 Tryck på** iPod Bluetooth Connection**. Bluetooth** (standard): Mata ut ljud med en Bluetooth-enhet.
	- **Bluetooth+HDMI** : Mata ut ljud med en HDMI-enhet och välj musik etc. med en Bluetooth-enhet.

### **iPod/iPhone, grundläggande användning**

#### **OBS!**

• Ställ fjärrkontrollens lägesomställare på AUDläge innan du påbörjar användningen, se *[Byta](#page-89-0)  [funktionsläge \(sid.90\)](#page-89-0)*.

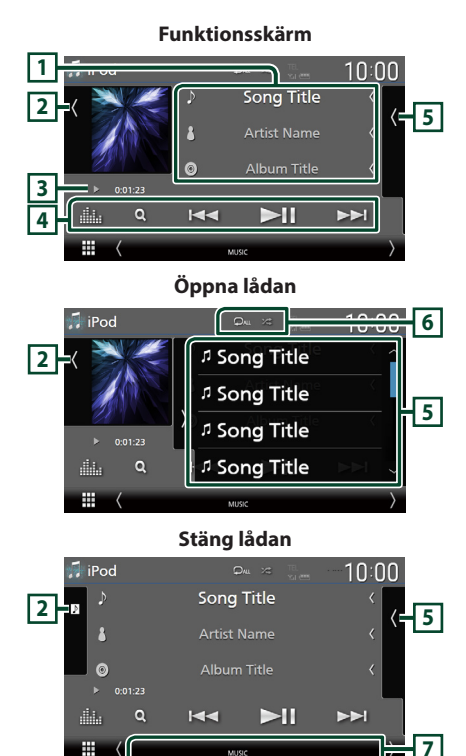

#### **1 Spårinformation**

- Visar information om aktuell fil.
- Tryck för att visa skärmen för kategorilistan. Se *[Kategorisökning \(sid.48\)](#page-47-0)*.
- Ändra textstorlek på informationen när "Small Audio Text" är inställt på "ON"/"OFF" på skärmen för användargränssnitt *[\(sid.75\)](#page-74-0)*.

#### **2 Konstverk/Volymmätare**

- Visar/döljer bildområde.
- Spåret på den fil som för närvarande spelas visas.
- Tryck för att växla mellan konstverket och volymmätaren.

### **3 Indikator för spelläge/Uppspelningstid**

•  $\rightarrow$   $\rightarrow$  etc.: Indikator för aktuellt spelläge Betydelsen hos var och en av ikonerna är som följer:

 $\blacktriangleright$  (spela upp),  $\blacktriangleright \blacktriangleright$  (snabbspola),  $\blacktriangleleft$ (snabbspola bakåt), (pausa).

### **4 Åtgärdstangenter**

- **Q** : Söker spår/fil. För detalier om att använda sökfunktionen, se *[Sökfunktion \(sid.48\)](#page-47-1)*.
- • $\blacktriangleright \blacktriangleright$ : Söker föregående/nästa spår/fil. Tryck och håll kvar för att snabbspola framåt eller bakåt. (Det kommer att avbrytas automatiskt efter ungefär 50 sekunder).
- **>II** : Spelar eller pausar.
- **in alte skärmen för grafisk equalizer.** *[\(sid.84\)](#page-83-0)*

#### **5 Innehållslista**

- Tryck på höger sida av skärmen för att visa innehållslistan. Tryck igen för att stänga listan.
- Visar uppspelningslistan. Uppspelningen startar om du rör vid ett spår/filnamn i listan.

#### **6 /**

- $\bullet$  : Upprepar aktuellt spår/album. Varje gång du trycker på knappen växlar repetitionsläget i följande ordning: Upprepa spår ( $\boxed{90}$ ), upprepa alla spår ( $\boxed{94}$ , repetitionsfunktion av ( )
- **\*** : Spelar slumpmässigt upp alla spår i det aktuella albumet. Varje gång du trycker på knappen växlar slumplägena i följande ordning:

Slumpmässig låt ( $\blacktriangleright$ ), slumpmässig uppspelning av  $($   $\rightarrow \bullet)$ 

#### **7 Indikatoralternativ**

• **MUSIC**: Identifierar musikfilen.

# <span id="page-47-1"></span>**Sökfunktion**

Du kan söka efter musikfiler på följande sätt.

- $1$  **Tryck på**  $Q$ .
- $2$  Tryck på  $\blacktriangledown$ .

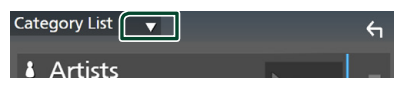

**3 Välj typ av lista.**

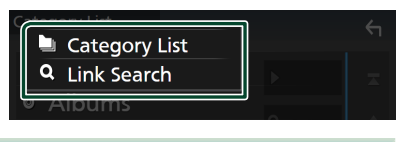

#### **OBS!**

• För åtgärder som utförs på listskärmen, se *Listskärm (sid.19)*.

### <span id="page-47-0"></span>Ñ **Kategorisökning**

Du kan söka en fil genom att välja kategori.

- **1 Tryck på** Category List**.**
- **2 Tryck på önskad kategori.**

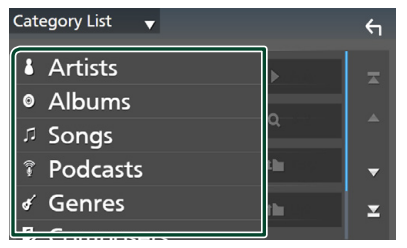

- $\triangleright$  Den lista som motsvarar ditt val visas.
- **3 Tryck för att välja önskat objekt i listan. Upprepa detta steg tills du hittar önskad fil.**

### **E** Länksökning

Du kan söka en fil med samma artist/album/ genre/kompositör som det aktuella spåret.

- **1 Tryck på** Link Search**.**
- **2 Tryck på önskad typ av tagg. Du kan välja mellan artister, album, genrer och kompositörer.**

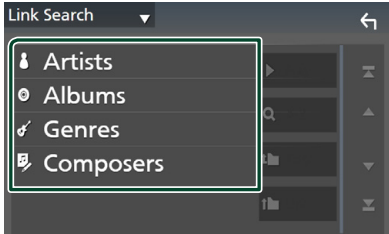

- $\triangleright$  Den lista som motsvarar ditt val visas.
- **3 Tryck på önskat objekt i listan över innehåll.**

# **Radio**

### **Radio, grundläggande användning**

De flesta funktioner kan utföras från skärmen för källkontroll.

Tryck på Radio-ikonen på skärmen för val av källa när du vill lyssna på radiokällan. *(sid.16)*

#### **OBS!**

• Ställ fjärrkontrollens lägesomställare på AUDläge innan du påbörjar användningen, se *[Byta](#page-89-0)  [funktionsläge \(sid.90\)](#page-89-0)*.

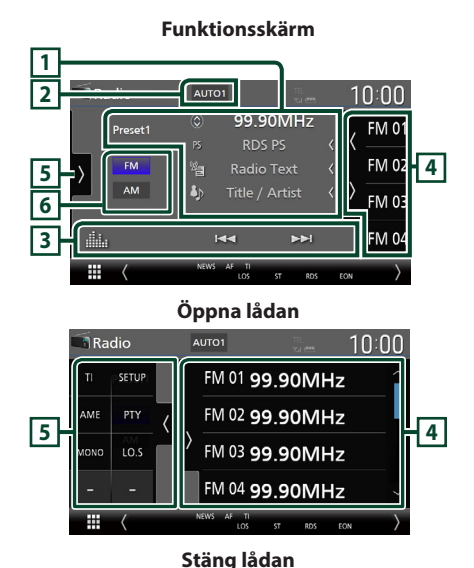

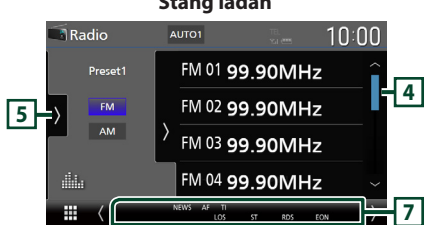

### **1 Informationsskärm**

- Visar information om aktuell station: Frekvens Om du trycker på  $\odot$  kan du växla mellan innehåll A och innehåll B. Innehåll A: PS-namn, radiotext, låttitel & artistnamn Innehåll B: PTY-genre, radiotext plus **Preset#**: Förinställningsnummer
- Ändra textstorlek på informationen när "Small Audio Text" är inställt på "ON"/"OFF" på skärmen för användargränssnitt *[\(sid.75\)](#page-74-0)*.

#### **2 Sökläge**

Tryck för att växla sökläge i följande ordning:

#### AUTO1, AUTO2, MANUAL .

- **AUTO1** · Ställer automatiskt in en station med god mottagning.
- **AUTO2**: Ställer in stationer som finns i minnet. en efter en.
- MANUAL : Ändrar till nästa frekvens manuellt.

#### **3 Åtgärdstangenter**

- $\leftarrow \leftarrow \leftarrow$ : Ställer in en station. Metoden för frekvensväxling kan ändras (se **2** Sökläge).
- **III** : Visar skärmen för grafisk equalizer. *[\(sid.84\)](#page-83-0)*

#### **4 Förinställd lista**

- Tryck på  $\langle$  /  $\rangle$  för att ändra skärmens storlek.
- Hämtar den sparade stationen.
- När du trycker på den under två sekunder lagras den aktuella mottagningsstationen i minnet.

### **5 Funktionspanel**

Tryck på vänstra sidan av skärmen för att visa funktionspanelen. Tryck igen för att stänga panelen.

- TI (endast FM): Väljer läget för trafikinformation. För mer information, se *[Trafikinformation \(sid.51\)](#page-50-0)*.
- SETUP (endast FM): Visar skärmen Radio SETUP. För mer information, se *[Radioinställning \(sid.52\)](#page-51-0)*.
- AME: Förinställer stationer automatiskt. För detaljer, se *[Autominne \(sid.50\)](#page-49-0)*.

#### *Radio*

- PTY (endast FM): Söker efter program utifrån programtyp. För detaljer, se *[Sök efter](#page-50-1)  [programtyp \(sid.51\)](#page-50-1)*.
- MONO (endast FM): Väli enkanaligt mottagningsläge.
- LO.S (endast FM): Slår på/stänger av funktionen för lokal sökning.

#### **6 Bandknappar**

Växlar band (mellan FM och AM).

#### **7 Indikatoralternativ**

- **ST** : En stereosändning tas emot.
- **MONO**: Funktionen för tvingat monoljud är på.
- **AF** : AF-sökfunktionen är på.
- **EON**: Radio Data System-stationen sänder EON.
- **LOS** : Lokal sökfunktion är på.
- **NEWS** : Avbrott för nyheter pågår.
- **RDS** : Visar status för Radio Data Systemstationen när AF-funktionen är på. Vit: Radio Data System tas emot. Orange: Radio Data System tas inte emot.

• **TI** : Visar mottagningsstatus för

trafikinformation. Vit: TP tas emot.

Orange: TP tas inte emot.

### **Använda minnet**

### <span id="page-49-0"></span> $\blacksquare$  Autominne

Du kan automatiskt spara stationer med god mottagning i minnet.

#### **1 Tryck på önskad bandknapp.**

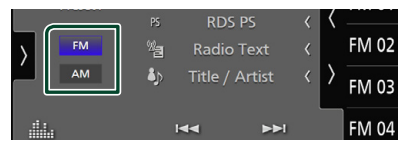

**2 Tryck på på vänstra sidan av skärmen. Tryck på** AME**.**

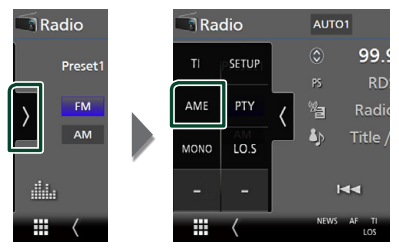

**3 Tryck på** Yes **.**

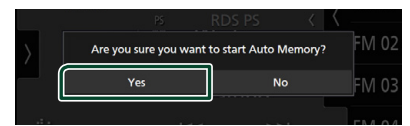

 $\blacktriangleright$  Autominnet startar.

### $\blacksquare$  **Manuellt minne**

Du kan spara nuvarande mottagna stationen i minnet.

- **1 Välj den station som du vill spara i minnet.**
- **2 Tryck på** FM# **(#:1-15) eller** AM# **(#:1-5) där du vill spara stationen i två sekunder tills en pipton hörs.**

### **Välja funktion**

### Ñ **Förinställt val**

Du kan lista och välja memorerade stationer.

**1 Tryck på på högra sidan av skärmen. Välj en station från listan.**

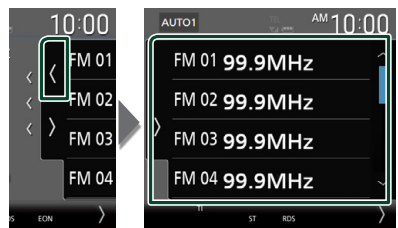

### <span id="page-50-1"></span>**Sök efter programtyp (endast FM)**

Du kan ställa in en station som sänder program av angiven programtyp när du lyssnar på FM.

**1 Tryck på på vänstra sidan av skärmen. Tryck på** PTY**.**

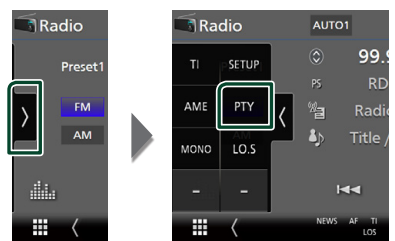

- **> Skärmen för TUNER PTY-läge visas.**
- **2 Välj en programtyp från listan.**
- **3 Tryck på** Search**.**

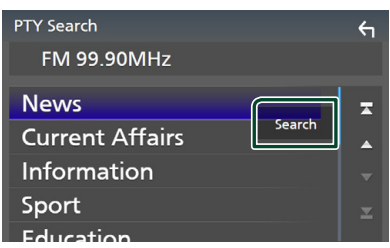

Du kan söka efter den station som sänder vald programtyp.

### <span id="page-50-0"></span>**Trafikinformation (endast FM)**

Du kan automatiskt lyssna och titta på trafikinformation när ett trafikmeddelande startar. Denna funktion kräver dock ett radiosändningsdatasystem som inkluderar TI-information.

**1 Tryck på på vänstra sidan av skärmen. Tryck på** TI**.**

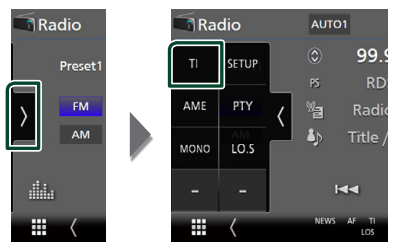

 $\blacktriangleright$  Läget för trafikinformation ställs in.

### Ñ **När trafikmeddelandet kommer**

Skärmen för trafikinformation visas automatiskt.

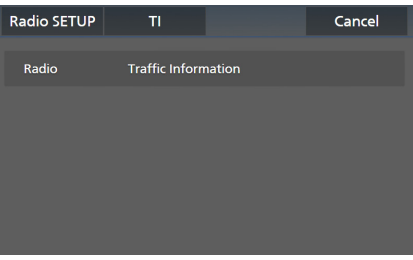

- Trafikinformationen måste vara påkopplad för att skärmen för att trafikinformationen ska visas automatiskt.
- Volyminställningen under mottagning av trafikinformation sparas automatiskt. Nästa gång trafikinformation tas emot minns enheten automatiskt volyminställningen.
- För att avbryta trafikinformation: Tryck på Cancel.

### <span id="page-51-0"></span>**Radioinställning**

Du kan ange parametrar för mottagaren.

**1 Tryck på på vänstra sidan av skärmen. Tryck på** SETUP**.**

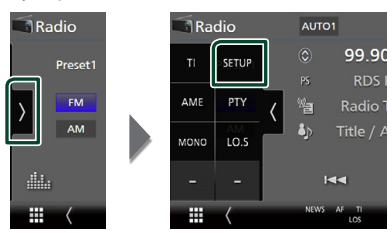

> Skärmen Radio SETUP visas.

#### **2 Ställ in varje funktion såsom följer.**

#### ■ NEWS

Ställer in avbrottstid för nyheter. Standard är "OFF."

#### ■ AF

Om mottagningen från en station försämras växlar radion automatiskt till en station som sänder samma program i samma Radio Data System-nätverk. Standard är "ON."

#### ■ Regional

Ställer in huruvida radion ska växla till stationen endast inom angiven region med "AF"-kontroll. Standard är "ON."

#### ■ Auto TP Seek

När mottagningen av trafikinformationsstationen är svag, söks automatiskt en station med bättre mottagning. Standard är "ON."

#### ■ Language Select

Väljer ett visningsspråk för PTY-funktionen.

### **DAB, grundläggande användning**

De flesta funktioner kan utföras från skärmen för källkontroll.

Tryck på DAB-ikonen på skärmen för val av källa när du vill lyssna på DAB-källan. *(sid.16)*

#### **OBS!**

• Ställ fjärrkontrollens lägesomställare på AUDläge innan du påbörjar användningen, se *[Byta](#page-89-0)  [funktionsläge \(sid.90\)](#page-89-0)*.

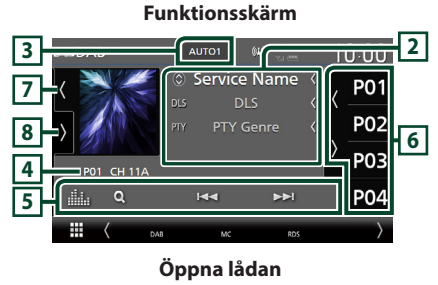

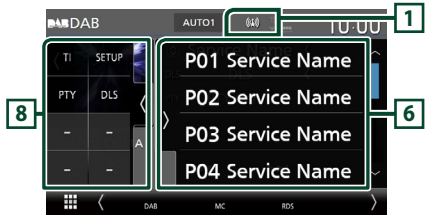

#### **Stäng lådan**

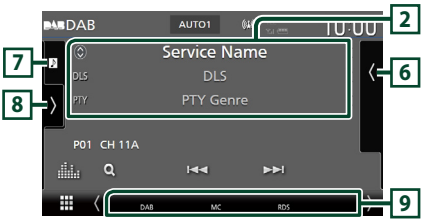

### **1 Indikatordisplay**

Visar styrkan av den mottagna signalen.

#### **2 Informationsskärm**

• Visar information om aktuell station: Tjänstnamn

Om du trycker på  $\bigcirc$  kan du växla mellan innehåll A, innehåll B och innehåll C. Innehåll A: DLS, PTY Genre Innehåll B: Låttitel, Artistnamn, Ensemblenamn Innehåll C: Spelas nu, Nästa program,

Ljudkvalitet

Tryck för att växla mellan skärmen Control och Informationsskärmen.

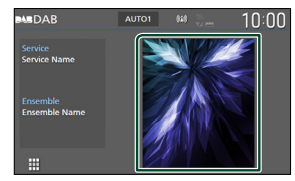

• Ändra textstorlek på informationen när "Small Audio Text" är inställt på "ON"/"OFF" på skärmen för användargränssnitt *[\(sid.75\)](#page-74-0)*.

### **3 Sökläge**

Tryck för att växla söklägen i följande ordning: AUTO1, AUTO2, MANUAL .

- **AUTO1**: Ställer automatiskt in en ensemble med god mottagning.
- **AUTO2**: Ställer in ensembler som finns i minnet, en efter en.
- MANUAL · Ändrar till nästa ensemble manuellt.

#### **4 Indikatordisplay**

**P#**: Förinställningsnummer

**CH#**: Kanalvisning

#### **5 Åtgärdstangenter**

- Q · Visar tjänstlistskärmen. För mer information om hur du utför sökningar, se *[Tjänstsökning \(sid.55\)](#page-54-0)*.
- $\leftarrow \leftarrow \leftarrow$  : Ställer in ensemble, tjänst och komponent. Växling av sökläge kan ändras. (se **3** Sökläge).
- **Elle** : Visar skärmen för grafisk equalizer. *[\(sid.84\)](#page-83-0)*

#### **6 Förinställd lista**

- Tryck på (/ ) för att ändra skärmens storlek.
- Hämtar den sparade tjänsten.
- När du trycker på den under två sekunder lagras den aktuella mottagningsservicen i minnet.

#### **7 Konstverk/Volymmätare**

- Visar/döljer bildområde.
- Om bilddata finns tillgängliga i det aktuella innehållet visas dessa.
- Tryck för att växla mellan konstverket och volymmätaren.

#### **8 Funktionspanel**

Tryck på vänstra sidan av skärmen för att visa funktionspanelen. Tryck igen för att stänga panelen.

- TI: Väljer läget för trafikinformation. För mer information, se *[Trafikinformation \(sid.55\)](#page-54-1)*.
- SETUP · Visar skärmen DAB SETUP För mer information, se *[DAB-inställning \(sid.56\)](#page-55-0)*.
- PTY: Söker efter program utifrån programtyp. För detaljer, se *[Sök efter programtyp](#page-53-0)  [\(sid.54\)](#page-53-0)*.
- DLS: Visa skärmen skärmen Dynamic Label Segment.

#### **9 Indikatoralternativ**

- **DAB**: Digital radio tas emot.
- **RDS** : Radio Data System tas emot.
- **MC**: Den mottagna tjänsten visas. Vit: Huvudkomponent tas emot. Orange: Sekundär komponent tas emot.
- **TI** : Visar mottagningsstatus för trafikinformation. Vit: TP tas emot. Orange: TP tas inte emot.

**Spara tjänst i förinställningsminnet**

Du kan spara den aktuella mottagna tjänsten i minnet.

- **1 Välj en tjänst som du vill spara i minnet.**
- **2 Tryck på på högra sidan av skärmen.**

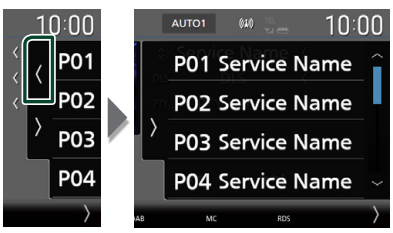

**3 Tryck på** P# **(#:1-15) där du vill spara tjänsten i två sekunder tills en pipton hörs.**

### **Välja funktion**

### <span id="page-53-0"></span>**Sök efter programtyp**

Du kan ställa in en station som sänder program av angiven programtyp när du lyssnar på digitalradio.

**1 Tryck på på vänstra sidan av skärmen. Tryck på** PTY**.**

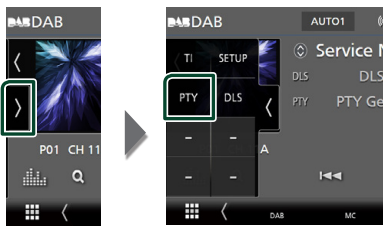

- > Skärmen PTY Search visas.
- **2 Välj en programtyp från listan.**

#### **3 Tryck på** Search**.**

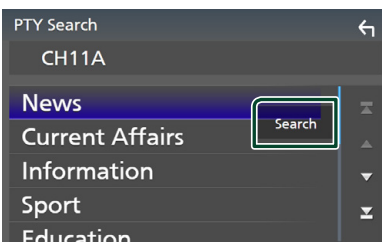

Du kan söka efter den station som sänder vald programtyp.

### <span id="page-54-0"></span>Ñ **Tjänstsökning**

Du kan välja en tjänst från en lista över alla mottagna tjänster.

**1 Tryck på**  $Q$ .

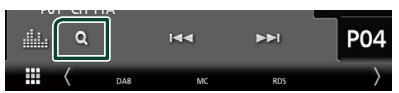

#### **2 Välj önskat innehåll på listan.**

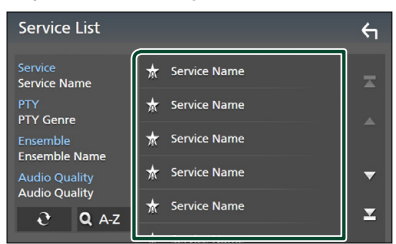

### ■

Tryck och håll in för att hitta senaste listan över tjänster.

#### $\blacksquare$  QA-Z

Visar skärmen för tangentbordsinställning. Hoppa till den bokstav du angav (alfabetisk sökning).

### <span id="page-54-1"></span>**Trafikinformation**

Du kan automatiskt lyssna och titta på trafikinformation när ett trafikmeddelande startar. Denna funktion kräver dock en digitalradio som inkluderar TI-information.

**1 Tryck på på vänstra sidan av skärmen. Tryck på** TI**.**

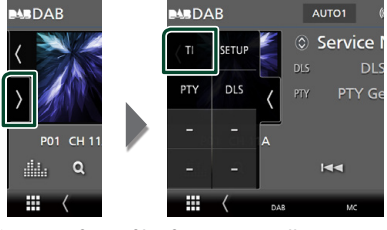

 $\blacktriangleright$  Läget för trafikinformation ställs in.

### Ñ **När trafikmeddelandet kommer**

Skärmen för trafikinformation visas automatiskt.

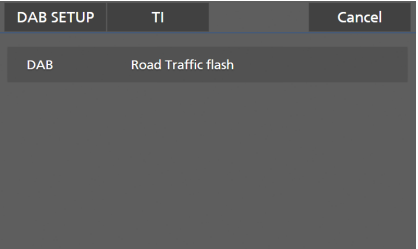

- Trafikinformationen måste vara påkopplad för att skärmen för att trafikinformationen ska visas automatiskt.
- Volyminställningen under mottagning av trafikinformation sparas automatiskt. Nästa gång trafikinformation tas emot minns enheten automatiskt volyminställningen.
- För att avbryta trafikinformation: Tryck på Cancel.

### <span id="page-55-0"></span>**DAB-inställning**

Du kan ange parametrar för digitalradio.

**1 Tryck på på vänstra sidan av skärmen. Tryck på** SETUP**.**

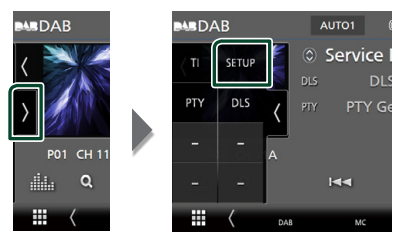

hh Skärmen DAB SETUP visas.

#### **2 Ställ in varje funktion såsom följer.**

#### ■ Priority

Om Digital Radio tillhandahåller samma tjänst vid mottagning med Radio Data System växlar enheten till Digital Radio automatiskt. Om Radio Data System tillhandahåller samma tjänst när mottagningen från Digital Radio blir dålig, växlar enheten till Radio Data System automatiskt.

#### ■ PTY Watch

Om den valda programtypens tjänst börjar med att ensemble tas emot, växlar enheten till Digital Radio för tjänstmottagning, oavsett tidigare källa.

#### ■ Announcement Select

Byter till meddelandetjänsten. För detaljer, se *[Ställa in meddelande \(sid.56\)](#page-55-1)*

#### ■ Antenna Power

Ställer in strömmen till den digitala radioantennen. Sätt värdet till "ON" när den digitala radioantennen används med en booster.

Standard är "ON."

#### ■ Related Service

När du väljer PÅ, växlar enheten till en relaterad tjänst (om sådan finns) när ett DABtjänstnätverk inte är tillgängligt. Standard är "OFF".

#### ■ Language Select

Väljer ett visningsspråk för PTY-funktionen.

### <span id="page-55-1"></span>Ñ **Ställa in meddelande**

När tjänsten som har ställts in på ON startar, byter den från källan till Meddelande för att ta emot den.

#### **1 Tryck på** Announcement Select **på skärmen DAB SETUP.**

- $\blacktriangleright$  Skärmen Announcement Select visas.
- **2 Tryck på varje meddelandelista och ställ in på** ON **eller** OFF **.**

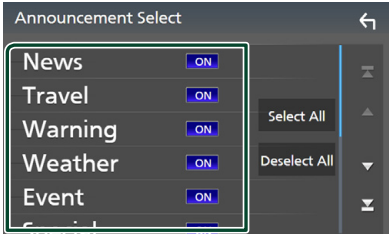

#### ■ Select All

Aktivera alla meddelanden.

#### ■ Deselect All

Stäng av alla meddelanden.

#### **OBS!**

• Volyminställningen under mottagning av meddelandetjänsten sparas automatiskt. Nästa gång meddelandetjänsten tas emot minns enheten automatiskt volyminställningen.

# **Bluetooth-kontroll**

Med Bluetooth-funktionen kan du använda olika funktioner, såsom att lyssna på ljudfilen och ringa/ta emot samtal.

### **Information angående användning av Bluetooth® enheter**

# **& Bluetooth**

Bluetooth är en trådlös radiokommunikationsteknik med kort räckvidd för mobila apparater, såsom mobiltelefoner, bärbara datorer m.m.

Bluetooth-enheter kan anslutas utan hjälp av kablar och kommunicera med varandra.

#### **OBS!**

- Utför inte komplicerade åtgärder, som att slå ett telefonnummer, använda telefonboken etc. medan du kör. Stanna bilen på en säker plats innan du utför sådana åtgärder.
- Vissa Bluetooth-enheter kanske inte kan anslutas till mottagaren på grund av enhetens Bluetoothversion.
- Denna bilstereo kanske inte fungerar med vissa Bluetooth-enheter.
- Anslutningsförhållandena kan variera beroende på aktuell miljö.
- Vissa Bluetooth-enheter kopplas från när den här enheten stängs av.
- Bluetooth-enheterna kan inte användas medan du använder Apple CarPlay.
- Bluetooth som för tillfället är ansluten till en annan enhet är frånkopplad när en iPhone kompatibel med Apple CarPlay är ansluten.

### Ñ **Om mobiltelefonen och Bluetooth-ljuduppspelning**

Denna enhet motsvarar följande Bluetoothspecifikationer:

#### Version

Bluetooth Ver. 5.0

### Profiler

Mobiltelefon: HFP (V1.7) (Hands Free Profile) SPP (Serial Port Profile) PBAP (Phonebook Access Profile)

#### Ljudspelare :

A2DP (Advanced Audio Distribution Profile) AVRCP (V1.6) (Audio/Video Remote Control Profile)

#### Ljudcodec

SBC, AAC

- Enheterna som stöder Bluetooth-funktionen har verifierats för överensstämmelse med Bluetooth Standard enligt den fastställda rutinen i Bluetooth SIG.
- Det kan emellertid vara omöjligt för sådana apparater att kommunicera med din mobiltelefon beroende på av vilken typ den är.

### <span id="page-57-0"></span>**Registrera Bluetooth-enheten**

Det är nödvändigt att registrera Bluetoothljudspelaren eller mobiltelefonen på denna enhet för att kunna använda Bluetoothfunktionen.

#### Du kan registrera upp till 10 Bluetoothenheter.

#### **OBS!**

- Upp till 10 Bluetooth-enheter kan registreras. Om försök görs att registrera en 11:e Bluetoothenheten kommer den Bluetooth-enhet som anslöts tidigast att raderas för att registrera den 11:e.
- Enheten är kompatibel med Apples Easy Pairing-funktion. När en iPod touch eller iPhone som tidigare anslutits via USB-uttaget ansluts igen visas en dialogruta för autentisering. När autentisering sker på den här enheten eller en iOS-smarttelefon registreras telefonen som en Bluetooth-enhet.

#### **1** Tryck på knappen **MENU** $\overline{E}$ .

 $\blacktriangleright$  Popup-menyn visas.

#### **2 Tryck på** SETUP**.**

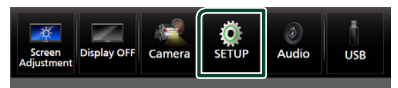

> Skärmen SETUP Menu visas.

#### **3 Tryck på** Bluetooth**.**

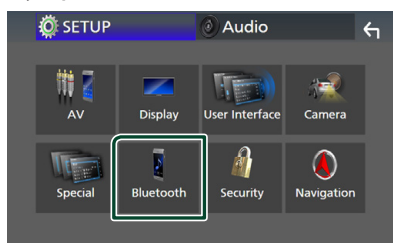

> Skärmen Bluetooth SETUP visas.

**4 Tryck på** Select Device **på skärmen för Bluetooth-inställningar.**

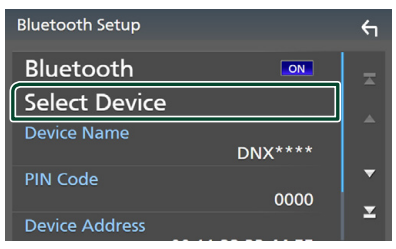

**5** Tryck på **D** på skärmen för val av enhet.

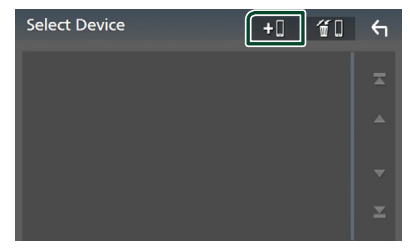

hh Dialogrutan med väntläge för Bluetoothparning visas.

- Du kan också registrera en iPhone på skärmen som listar Apple CarPlay-enheterna. *[\(sid.36\)](#page-35-0)*
- När varken Apple CarPlay, Android Auto eller en telefon med Bluetooth-handsfree är ansluten trycker du och håller **Hans** knappen intryckt för att visa dialogrutan med väntläge för Bluetoothparning.
- **6 Sök efter enheten ("DNX\*\*\*\*"/ "DNR\*\*\*\*") på din smarttelefon/mobiltelefon.** Slutför steg 6 till 9 inom 30 sekunder.
- **7 Använd din smarttelefon/mobiltelefon enligt de meddelanden som visas.**
	- **Bekräfta begäran både på smarttelefonen/mobiltelefonen.**

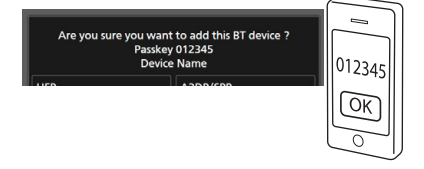

#### ● **Ange PIN-koden i din smarttelefon/ mobiltelefon.**

PIN-koden är inställd på "0000" som standard.

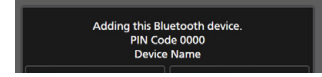

**8 Välj den funktion du vill använda.**

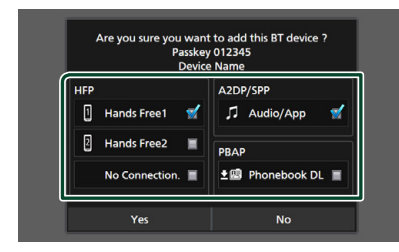

#### ■ **HFP** Hands Free1**/** Hands Free2**/** No Connection.

Välj handsfreenumret som ska anslutas.

#### ■ **A2DP/SPP** Audio/App

Välj om du vill använda ljuduppspelningsappen på din smarttelefon över A2DP och de andra apparna i din smarttelefon över SPP.

#### ■ **PBAP** Phonebook DL

Välj om du vill överföra dina telefonboksdata.

#### **9 Tryck på** Yes **.**

När dataöverföringen och anslutningen har fullgjorts, kommer Bluetooth-ikonen att visas på skärmen.

#### **OBS!**

- När du registrerar den iPhone som är tillgänglig för Apple CarPlay trådlöst visas ett bekräftelsemeddelande.
	- Yes : Visar Apple CarPlay-skärmen för trådlös anslutning.
	- No: Apple CarPlay inte är ansluten. När du använder Apple CarPlay, se *[Välj en Apple](#page-35-0)  [CarPlay-enhet \(sid.36\)](#page-35-0)*.

### <span id="page-58-1"></span>**Bluetooth-inställning**

#### **OBS!**

• Bluetooth-inställningen är inaktiverad när du använder Apple CarPlay.

#### **1** Tryck på knappen  $MENU/\equiv$ .

 $\blacktriangleright$  Popup-menyn visas.

#### **2 Tryck på** SETUP**.**

 $\blacktriangleright$  Skärmen SETUP Menu visas.

#### **3 Tryck på** Bluetooth**.**

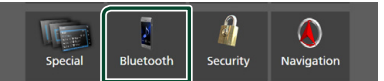

- $\triangleright$  Skärmen Bluetooth SETUP visas. Se följande avsnitt för varje enskild inställningsprocess.
- Ansluta Bluetooth-enheten *[\(sid.59\)](#page-58-0)*
- Byta PIN-kod *[\(sid.61\)](#page-60-0)*
- Ändra enhetsnamnet *[\(sid.60\)](#page-59-1)*

#### <span id="page-58-0"></span>**Kansluta Bluetooth-enheten**

- **1 Tryck på** Select Device **på skärmen för Bluetooth-inställningar.**
- **2 Tryck på namnet för den enhet du vill ansluta.**

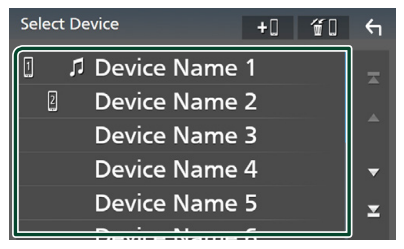

 $\triangleright$  Skärmen för val av profil visas.

- Om ikonen lyser betyder det att enheten kan använda denna apparat.
- Du kan inte välja en Android-enhet som är ansluten som en Android Auto-enhet.

#### *Bluetooth-kontroll*

#### **3 Ställ in varje profil som följer.**

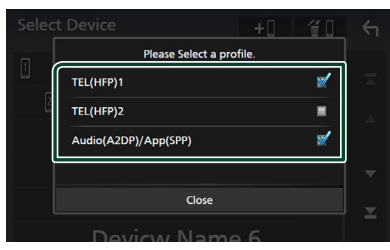

#### ■ **TEL (HFP) 1, TEL (HFP) 2**

Välj när enheten är ansluten med enheten som handsfree-telefon 1 eller 2.

#### ■ Audio (A2DP)/App (SPP)

Välj att samverka med en app som är installerad på en smarttelefon eller att använda som en ljudspelare.

#### **4 Tryck på** Close **.**

#### <span id="page-59-0"></span>*Radera den registrerade Bluetoothenheten*

**1 Tryck på <sup>4</sup> på skärmen för val av enhet.**

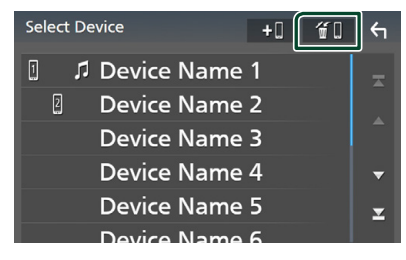

**2 Tryck på namnet för den enhet som du vill markera.**

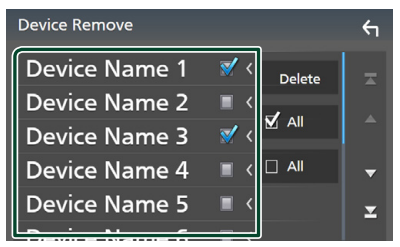

#### $\blacksquare$   $\blacksquare$  All (alla)

Väljer alla Bluetooth-enheter.

### $\blacksquare$   $\Box$  All

Rensar alla markeringar.

#### **OBS!**

• Du kan inte välja en Android-enhet som är ansluten som en Android Auto-enhet.

#### **3 Tryck på** Delete **.**

 $\blacktriangleright$  Bekräftelsemeddelandet visas.

**4 Tryck på** Yes **.**  $\triangleright$  Den valda enheten(erna) raderas.

#### **OBS!**

• Om enheten som är kompatibel med trådlös Apple CarPlay raderas tas samma enhet bort från skärmen som listar Apple CarPlay-enheterna.

### <span id="page-59-1"></span>Ñ **Ändra enhetsnamnet**

**1 Tryck på** Device Name **på skärmen Bluetooth SETUP.**

 $\blacktriangleright$  Skärmen Change Device Name visas.

**2** Tryck och håll in  $\overline{\text{ss}}$ .

#### **3 Ange enhetsnamnet.**

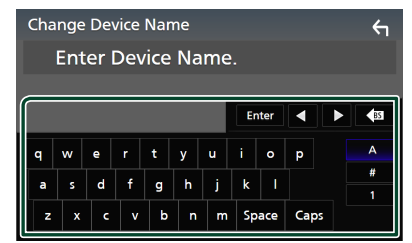

**4 Tryck på** Enter **.**

### <span id="page-60-0"></span>**E** Byta PIN-kod

- **1 Tryck på** PIN Code **på skärmen Bluetooth SETUP.**
	- > Skärmen Change PIN Code visas.
- $2$  Tryck och håll in  $\sqrt{85}$ .

#### **3 Ange PIN-koden.**

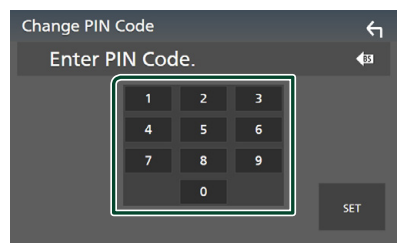

### **4 Tryck på** SET**.**

### **Spela upp med Bluetoothljudenheten**

De flesta funktioner kan utföras från skärmen för källkontroll.

Tryck på **Bluetooth**-ikonen på skärmen för val av källa när du vill välja Bluetooth-källa. *(sid.16)*

#### **OBS!**

- Bluetooth-ljudkällan är inaktiverad när du använder Apple CarPlay.
- Bluetooth-ljudkällan är inaktiverad när enheten som är inställd som Audio(A2DP)/App(SPP) använder Android Auto.

### **E** Bluetooth, grundläggande **användning**

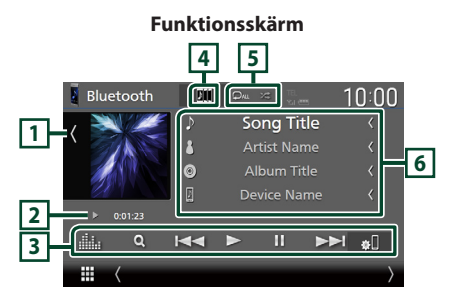

#### **1 Konstverk/Volymmätare**

- Visar/döljer bildområde.
- Tryck för att växla mellan konstverket och volymmätaren.

#### **2 Indikator för spelläge/Uppspelningstid**

D, H : Indikator för aktuellt spelläge Betydelsen hos var och en av ikonerna är som följer:

 $\blacktriangleright$  (spela upp),  $\blacktriangleright$  (snabbspola),  $\blacktriangleleft$ (snabbspola bakåt), **II** (pausa), ■ (stoppa).

#### **3 Åtgärdstangenter \***

- 1 : Söker efter en fil. Se *[Filsökning](#page-61-0)  [\(sid.62\)](#page-61-0)*.
- $\blacktriangleright\blacktriangleright\blacktriangleright\blacktriangleright$  : Söker efter föregående/nästa innehåll.

Tryck och håll kvar för att snabbspola framåt eller bakåt. (Det kommer att avbrytas automatiskt efter ungefär 50 sekunder).

- $\cdot \blacktriangleright$  : Spelar.
- H : Pausar.
- **80**: Visar skärmen för Bluetooth-inställningar. *[\(sid.59\)](#page-58-1)*
- **in alle skärmen för grafisk equalizer.** *[\(sid.84\)](#page-83-0)*

#### **4 KENWOOD Music Mix**

Bluetooth-ljudenheter kan enkelt växlas för att spela upp musik. Se *[KENWOOD Music Mix](#page-61-1)  [\(sid.62\)](#page-61-1)*.

#### $\overline{5}$   $\overline{9}$   $\overline{1}$   $\overline{2}$   $\overline{4}$   $\overline{*}$

•  $\bullet$ : Upprepar aktuellt spår/mapp. Varje gång du trycker på knappen växlar repetitionsläget i följande ordning:

Filupprepning  $($   $\heartsuit$ <sup>0</sup> $)$ , mappupprepning  $($   $\Omega$  ), upprepa alla  $($   $\Omega_{\text{ML}})$ , upprepning av  $($   $\bullet$   $)$ 

• : Spelar slumpmässigt upp alla spår i den aktuella mappen. Varje gång du trycker på knappen växlar slumplägena i följande ordning:

Mappar i slumpmässig ordning ( $\blacktriangleright$  ), alla i slumpmässig ordning ( $\star$ u), slumpmässig ordning av  $( 23)$ 

#### **6 Informationsskärm \***

- Visar information om spårets namn.
- Namn på ansluten enhet.
- Ändra textstorlek på informationen när "Small Audio Text" är inställt på "ON"/"OFF" på skärmen för användargränssnitt *[\(sid.75\)](#page-74-0)*.

#### *Bluetooth-kontroll*

\* Dessa poster visas enbart om ljudspelaren som stöder AVRCP-profilen är ansluten.

#### **OBS!**

- Åtgärdsknapparna, indikeringar och information som visas på skärmen varierar beroende på den anslutna enheten.
- Om funktionsknapparna inte visas kan du sköta funktionerna från ljudspelaren.
- Beroende på din mobiltelefon eller ljudspelare kanske ljud kan höras och regleras, men textinformation visas inte.
- Om volymen är för låg, höj den på mobiltelefonen eller ljudspelaren.

### <span id="page-61-1"></span>**KENWOOD Music Mix**

Upp till fem Bluetooth-ljudenheter kan anslutas och växlas enkelt för att spela musik.

### **1 Tryck på .**

 $\blacktriangleright$  En lista över registrerade enheter visas.

### **2 Tryck för den enhet du vill ansluta.**

- Om du trycker på **F** visas inställningsskärmen för Bluetoothenhetens anslutning. *[\(sid.59\)](#page-58-0)*
- $\cdot$  Om du trycker på  $\boxed{\phantom{a}}$ till vänster om den anslutna enheten ( $\sqrt{m}$   $>$ ) kopplas den enheten bort.

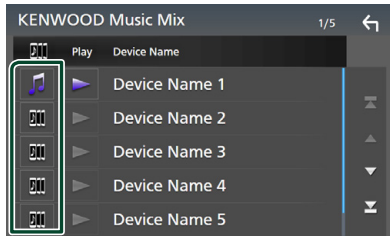

- : Enhet som används normalt.
- : Enhet som används för KENWOOD MusicMix

**3 Tryck på (vit) till vänster om namnet på enheten som ska spelas.**

 $\triangleright$  (vit) ändras till  $\triangleright$  (lila) och startar uppspelningen.

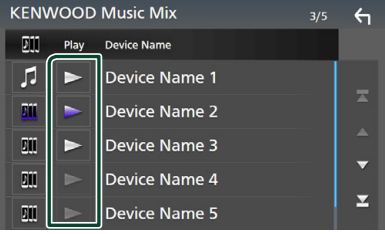

- (Grå) : Ej ansluten.
- (Vit) : Ansluten.
- **(Lila)** : Under uppspelning.

### **4 Tryck på .**

#### **OBS!**

- Om en ansluten Bluetooth-ljudenhet används för att spela upp musik, växlas anslutningarna.
- När en Bluetooth-källa växlas till en annan, raderas dess inställningar och anslutningen återställs till den tidigare anslutningen.
- Du kan inte välja en Android-enhet som är ansluten som en Android Auto-enhet.

### <span id="page-61-0"></span>Ñ **Filsökning**

- $1$  **Tryck på**  $Q$ **.**
- **2 Tryck på önskad fil eller mapp.**

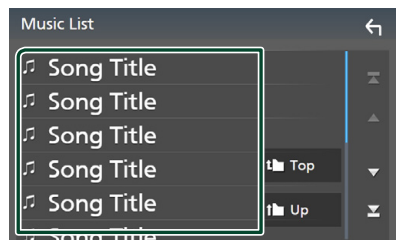

När du trycker på en mapp så visas dess innehåll.

- **3 Tryck på önskat objekt i listan över innehåll.**
	- $\blacktriangleright$  Uppspelning startar.

#### **OBS!**

• För åtgärder som utförs på listskärmen, se *Listskärm (sid.19)*.

### **Använda handsfree-enheten**

#### Du kan använda telefonfunktionen genom att ansluta Bluetooth-telefonen till denna enhet.

#### **OBS!**

- Om du använder handsfree-funktionen ofta, flytta genvägsknappen för TEL (ikon) till startskärmen. *(sid.17)*
- Medan Apple CarPlay eller Android Auto ansluts kan Bluetooth Handsfree-funktionen och två Bluetooth-anslutningar inte användas. Endast Apple CarPlay eller Android Auto Handsfree kan användas.

### **Ninga ett samtal**

- **1 Tryck på knappen** HOME**/ .**
- $2$  Tryck på  $\mathbf{\boxplus}$ .
- **3 Tryck på** TEL **.**

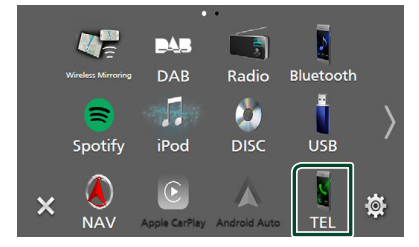

 $\blacktriangleright$  Skärmen Hands Free visas.

#### **OBS!**

- Om din mobiltelefon stöder PBAP kan du visa telefonboken och samtalslista på pekskärmen när mobiltelefonen är ansluten.
	- Telefonbok: upp till 1 000 poster
	- Upp till 50 poster samtalshistorik, mottagna samtal och missade samtal

**4 Välj en uppringningsmetod**

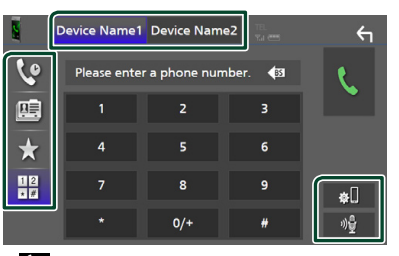

- $\mathbf{\dot{C}}$  : Ringa upp med samtalslistor
- $\mathbb{E}$  : Ringa upp med hjälp av telefonboken
- **\*** : Ringa upp förinställt nummer
- $\frac{111}{100}$  : Ringa genom att slå ett telefonnummer

#### ● **Välj mobil att använda**

När du ansluter två mobiltelefoner

1) Tryck på **Device namet** Device namez för att välja den telefon du vill använda.

#### ● **Bluetooth-inställning**

1) Tryck på  $\blacksquare$ Skärmen Bluetooth SETUP visas.

#### ● **Röstigenkänning**

1) Tryck på . *[\(sid.64\)](#page-63-0)*

#### **OBS!**

- Statusikoner för t.ex. batteri och antenn som visas kan skilja sig från de som visas på mobiltelefonen.
- Om du ställer in mobiltelefonen i privat läge kan handsfree-funktionen bli overksam.

#### *Ringa upp med samtalslistor*

- **1 Tryck på .**
- **2 Välj telefonnumret från listan.**

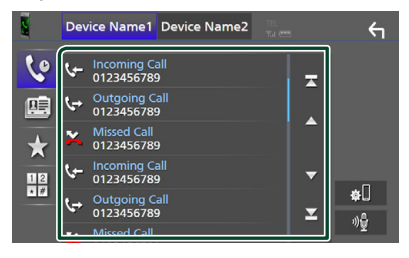

#### <span id="page-63-1"></span>*Ringa upp med hjälp av telefonboken*

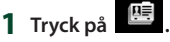

**2 Tryck på**  $Q$   $A-Z$ .

### **3 Välj initial.**

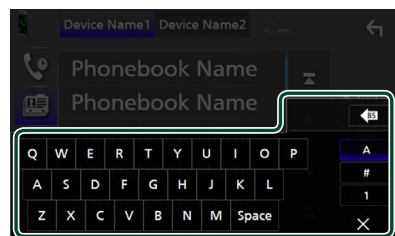

- Bokstäver utan tillhörande namn visas inte.
- Ett första tecken med en accent såsom "ü" kan sökas med ett tecken utan accent "u". Ett tecken med en accent i en mening kan inte sökas.

#### **4 Välj personen du vill ringa från listan.**

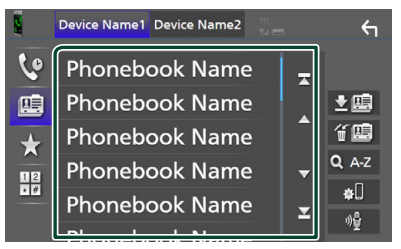

#### **5 Välj telefonnumret från listan.**

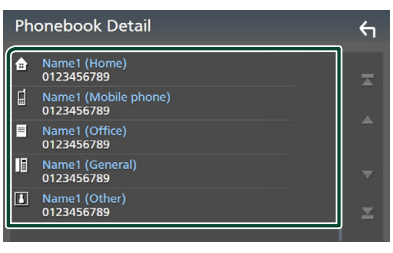

#### **OBS!**

• Du kan sortera telefonnummer i listan efter efternamn eller förnamn. För mer information, se *[Inställning av Hands-Free \(sid.67\)](#page-66-0)*.

#### *Ringa upp förinställt nummer*

- **1 Tryck på .**
- **2 Tryck på namn eller telefonnummer.**

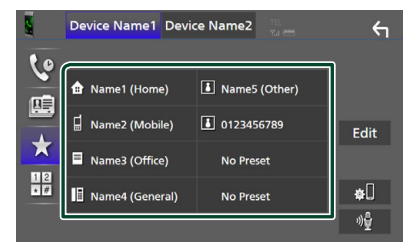

#### <span id="page-63-2"></span>*Ringa genom att slå ett telefonnummer*

- **1** Tryck på  $\frac{12}{10}$
- **2 Slå ett telefonnummer med nummerknapparna.**

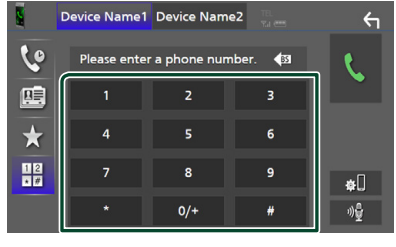

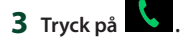

### <span id="page-63-0"></span>Ñ **Röstigenkänning**

Du kan använda mobiltelefonens röstigenkänningsfunktion. Du kan söka i mobilens telefonbok med rösten. (Hur funktionen fungerar beror på mobiltelefonen.)

**1 Håll knappen nedtryckt i 1 sekund.**

#### **DNX9190DABS / DNX7190DABS**

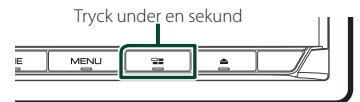

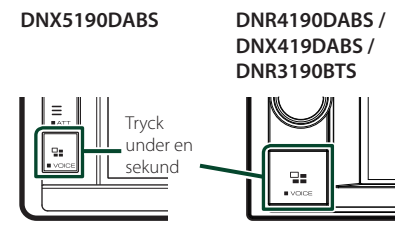

> Skärmen Voice Recognition visas.

#### **2 Börja tala.**

#### **OBS!**

• Du kan använda röstigenkänningsfunktionen genom att trycka på på skärmen Hands Free.

### Ñ **Ta emot ett samtal**

**1 Tryck på för att ta emot ett samtal eller** 

#### **för att avvisa ett inkommande samtal.**

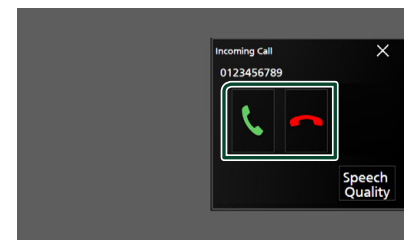

#### **OBS!**

• Medan du tittar på bilden från kameran kommer den här skärmen inte att visas även om det kommer in ett samtal.

#### *Avsluta ett samtal*

**1 Under pågående samtal, tryck på .**

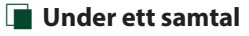

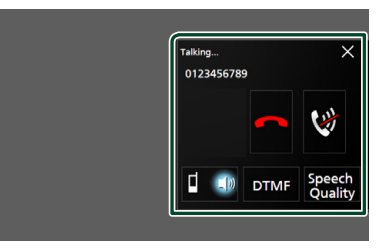

#### ● **Justera volymen på din röst**

- 1) Tryck på **Speech Quality**.
- 2) Tryck på < eller > för Microphone Level.

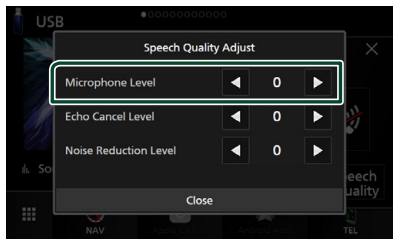

● **Justera mottagningsvolymen**

#### *DNX9190DABS / DNX7190DABS / DNX5190DABS*

Tryck på knappen  $\nabla$  eller  $\blacktriangle$ .

**DNX9190DABS / DNX7190DABS**

**DNX5190DABS**

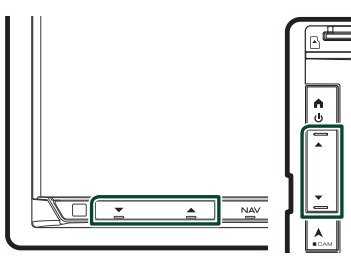

*DNR4190DABS / DNX419DABS / DNR3190BTS*

Vrid ratten.

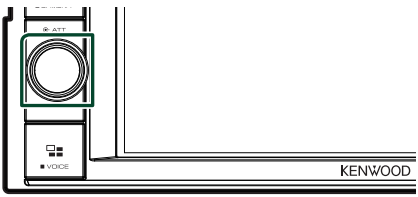

#### *Bluetooth-kontroll*

#### ● **Stänga av din röst**

Tryck på för att stänga av eller sätta på mikrofonen.

#### ● **Sända uppringningstoner**

Tryck DTMF för att visa skärmen för inmatning av toner.

Du kan sända toner genom att trycka på önskade knappar på skärmen.

#### ● **Växla mellan röstutgångdestinationer**

Du byter röstutgångsdestinationer mellan mobiltelefon och högtalare varje gång du

trycker på  $\Box$  10 /  $\Box$ 

#### ● **Samtal väntar**

När du tar emot ett nytt samtal under pågående samtal kan du ta emot det nya samtalet genom att trycka på **\**. Det nuvarande samtalet parkeras.

Varie gång du trycker på **V** växlar du mellan samtalen.

När du trycker på **D** avslutas det aktuella samtalet och växlar till det parkerade samtalet.

#### ● **För att stänga Handsfree-popup-skärmen**

Tryck på  $\times$  för att stänga Handsfree-popupskärmen.

#### *För att visa den igen,*

- $\overline{1}$  Tryck på knappen HOME/ $\overline{\phantom{a}}$ .
- $(2)$  Tryck på  $\boxplus$
- 3 Tryck på TEL .

### **Förinställning av telefonnummer**

Du kan registrera telefonnummer som ofta används på denna enhet.

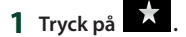

#### **2 Tryck på** Edit**.**

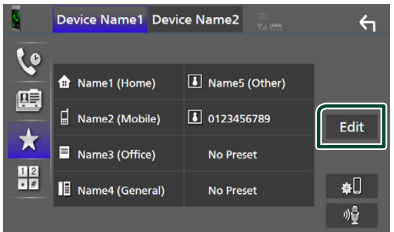

#### **3 Välj var du vill förinställa.**

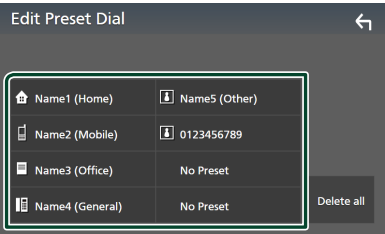

#### ■ Delete all

För att radera alla förinställda nummer, tryck på **Delete all** och sedan på Yes på bekräftelseskärmen.

#### **4 Välj hur du vill förinställa.**

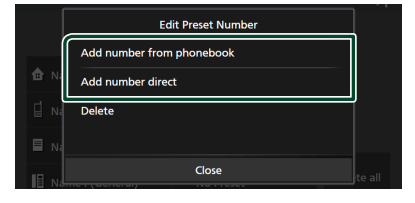

#### ■ Add number from phonebook

Välj numret som du vill förinställa från telefonboken. Se *[Ringa upp med hjälp av](#page-63-1)  [telefonboken \(sid.64\)](#page-63-1)*.

#### ■ Add number direct

Ange telefonnumret direkt och tryck på SET. Se *[Ringa genom att slå ett telefonnummer](#page-63-2)  [\(sid.64\)](#page-63-2)*.

#### ■ Delete

För att radera ett förinställt nummer, tryck på Delete och sedan på OK på bekräftelseskärmen.

### Ñ **Telefonboksöverföring**

Du kan föra över telefonboksdata från din Bluetooth-smarttelefon med PBAP.

**1 Tryck på .**

#### $2$  Tryck på  $\frac{1}{2}$

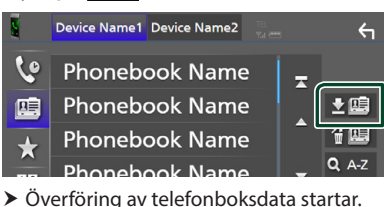

#### **OBS!**

- Om telefonboken innehåller fler än 1 000 poster kan telefonboksdata inte överföras.
- Om ingen telefonbok har laddats ner, tryck på Download Phonebook Now för att starta nedladdning.

#### *Radering av telefonbok*

- **1 Tryck på .**
- **2 Tryck på namnet som du vill markera.**

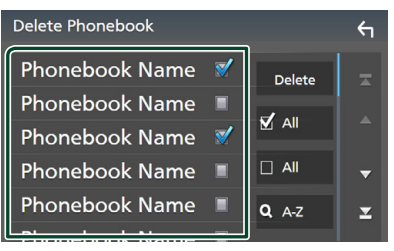

#### $\blacksquare$   $\boxtimes$  All (alla)

Markerar alla rutor.

 $\blacksquare$   $\Box$  All

Rensar alla markeringar.

- **3 Tryck på** Delete **.**
	- $\blacktriangleright$  Bekräftelsemeddelandet visas.
- **4 Tryck på** Yes **.**

### <span id="page-66-0"></span>**Inställning av Hands-Free**

Du kan göra olika inställningar för handsfreefunktionen.

- **1** Tryck på knappen  $MENU/\equiv$ .
	- $\blacktriangleright$  Popup-menyn visas.
- **2 Tryck på** SETUP**.**

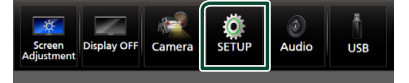

 $\triangleright$  Skärmen SETUP Menu visas.

#### **3 Tryck på** Bluetooth**.**

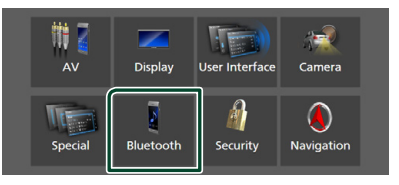

> Skärmen Bluetooth SETUP visas.

#### **4 Tryck på** TEL SETUP**.**

- $\blacktriangleright$  Skärmen TEL SETUP visas.
- **5 Ställ in varje funktion såsom följer.**

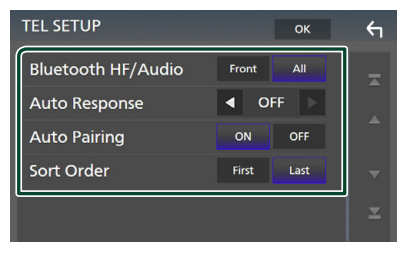

#### ■ Bluetooth HF/Audio

Välj högtalare att skicka ljudet till från mobiltelefonen (som mobilsamtal och ringsignal) och Bluetooth-ljudspelare.

- **Front**: Ljudet hörs från de främre högtalarna.
- **All** (standard): Ljudet hörs från alla högtalarna.

#### *Bluetooth-kontroll*

#### ■ Auto Response<sup>\*</sup>

Ställ in en automatisk svarstid innan inkommande samtal tas emot.

**OFF** (standard): Stänger av funktionen för automatisk svar.

**1** / **5** / **10** / **15** / **20** / **25** / **30** : Ställer in ringningstiden (i sekunder).

#### ■ Auto Pairing

Om du väljer "ON" aktiveras Apples Auto Pairing-funktion, som automatiskt registrerar en iPod touch eller iPhone som ansluts till enheten.

**ON** (standard): Slår på Apples Auto Pairingfunktion.

**OFF** : Stänger av Apples Auto Pairingfunktion.

#### ■ Sort Order

Ställ in hur mobiltelefonens telefonbok ska ordnas.

**First**: Sorterar data efter förnamn.

**Last** (standard): Sorterar data efter efternamn.

\* Den tid som är kortast av autosvarstiden på den här enheten och tiden på mobiltelefonen träder i kraft.

#### **6 Tryck på** OK**.**

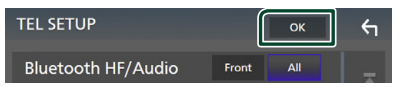

# **Andra externa komponenter**

### **Visa kameran**

#### **OBS!**

- För att ansluta en kamera, se *[sid.99](#page-98-0)*.
- För att kunna använda en backkamera måste kabeln REVERSE vara ansluten. *[\(sid.97\)](#page-96-0)*
- Om Rear Camera Interruption är aktiv visas kameraskärmen när du växlar till backväxeln (R).

### Ñ **Visa kameraskärmen**

### **1** Tryck på knappen **MENU** $\overline{E}$ .

 $\blacktriangleright$  Popup-menyn visas.

#### **2 Tryck på** Camera **.**

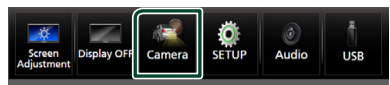

 $\blacktriangleright$  Kamerans visningsskärm visas.

#### **3 Ställ in varje funktion som följer.**

För att ta bort varningsmeddelandet, tryck på skärmen.

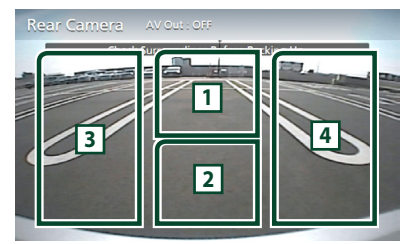

### **1 Växla visningskamera \*1**

Tryck för att visa knapparna för att byta kamera. Det är nödvändigt att ställa in "Camera Assignment Settings" i förväg. Se

### *[För att byta aktiv kamera \(sid.69\)](#page-68-0)*.

#### **2 Kamera av**

Tryck för att stänga ned kameraskärmen.

#### **3 Byta stödlinjer \*2**

Stödlinjer slås på eller av vid varje tryck.

#### **4 Ändra vinkeln \*2**

Kameravinkeln ändras vid varje tryck.

- \*1 När två eller flera kameror, bakre, främre, vänster och höger är anslutna till denna enhet.
- \*2 När CMOS-3xx-serien är ansluten till den här enheten.

#### <span id="page-68-0"></span>*För att byta aktiv kamera*

### $1$  **Tryck på**  $1$ .

- $\blacktriangleright$  Knappar för att byta kamera visas på vänster/höger sida.
- **2 Välj en aktiv kamera du vill byta till.**

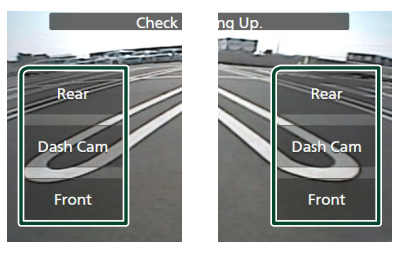

#### **OBS!**

• För att växla till bilden utöver den valbara aktiva kameran med knapparna för att byta kamera ändrar du nyckelfunktionen utom "Rear" i Camera Assignment Settings . *[\(sid.70\)](#page-69-0)*

### <span id="page-68-1"></span>Ñ **Kamerainställning**

**1** Tryck på knappen **MENU**/ $\Xi$ .  $\blacktriangleright$  Popup-menyn visas.

#### **2 Tryck på** SETUP**.**

- $\blacktriangleright$  Skärmen SETUP Menu visas.
- **3 Tryck på** Camera **.**

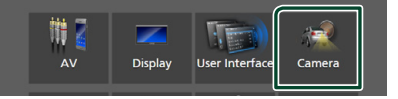

 $\blacktriangleright$  Kameraskärmen visas.

#### **4 Ställ in varje funktion som följer.**

#### ■ Camera Assignment Settings

Ställ in tilldelning av kameran. Se *[För att](#page-69-0)  [ange inställningarna för tilldelning av](#page-69-0)  [kameran \(sid.70\)](#page-69-0)*.

#### ■ Rear Camera Interruption

**ON**: Visar bilden från backkameran när du växlar till backväxeln (R).

**OFF** (standard): Välj detta när ingen kamera är ansluten.

#### ■ Rear Camera for Car interface

- **ON**: Välj när du ansluter en extern systemenhet. Varken knappar eller titlar visas.
- **OFF** (standard): Välj när du ansluter en bakre kamera.

#### ■ Rear Camera Settings **\*1 \*4**

Justerar CMOS-3xx-serien med ID 1 ("Rear Camera"). Se kamerans bruksanvisning för mer information.

#### ■ Parking Guidelines

Du kan visa riktlinjer för parkering för att underlätta parkeringen när du växlar till backväxeln (R).

Standard är "ON"

#### ■ Guidelines SETUP

Om du väljer ON för Parking Guidelines, kan du justera parkeringsriktlinjerna. Se *[För att justera parkeringsriktlinjerna](#page-70-0)  [\(sid.71\)](#page-70-0)*.

#### ■ Front Camera Settings **\*2 \*4**

Justerar CMOS-3xx-serien med ID 2 ("Front Camera"). Se kamerans bruksanvisning för mer information.

#### ■ Front Camera Interruption <sup>\*3</sup>

**10 sec** / **15 sec** (Standard)/ **20 sec** : Den främre kamerans skärm visas när du växlar tillbaka från backväxeln (R).

**OFF** : Avbryt.

- \*1 När CMOS-3xx-serien är ansluten till den här enheten.
- \*2 För att använda funktionen är det nödvändigt att ansluta CMOS-3xx-serien och för att ställa in Camera Assignment Settings till Front. *[\(sid.70\)](#page-69-0)*
- \*3 För att använda funktionen är det nödvändigt att ställa in Rear Camera Interruption till ON för att ange Rear Camera for Car interface till AV och ange Camera Assignment Settings till Front. *[\(sid.70\)](#page-69-0)*
- \*4 DNX9190DABS / DNX7190DABS / DNX5190DABS endast

### <span id="page-69-0"></span>Ñ **För att ange inställningarna för tilldelning av kameran**

- **1 Tryck på** Camera Assignment Settings **på kameraskärmen.** *[\(sid.69\)](#page-68-1)*
- **2 Ställ in varje funktion som följer.**

#### ■ FRONT VIEW CAMERA / DASH CAM **(Bortsett från DNR3190BTS)**

Ställ in tilldelningen av kamera från den aktiva kameran som är ansluten till ingången på den främre aktiva kameran/kameran på instrumentbrädan.

#### ■ AV-IN

Ställ in tilldelningen av kameran från aktiv kamera ansluten till AV-IN-ingången.

#### *För ingången till kameran med vy framåt/kameran på instrumentbrädan: (Bortsett från DNR3190BTS)*

#### **1 Tryck på** FRONT VIEW CAMERA / DASH CAM**.**

- $\triangleright$  Visar bilden från den aktiva kameran ansluten till ingången för kameran med vy framåt/kameran på instrumentbrädan.
- **2 Välj den aktiva kameran som ska ställas in.**

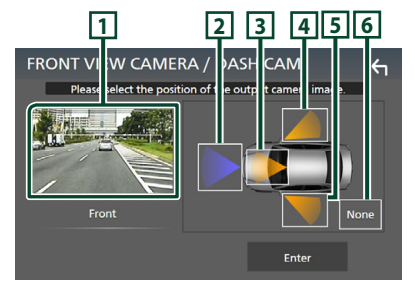

#### **1 Bild från den aktiva kameran**

Visar bilden från den aktiva kameran ansluten till ingången för kameran med vy framåt/ kameran på instrumentbrädan. *[\(sid.102\)](#page-101-0)*

- **2** Front
- **3** Dashboard Camera
- **4** Right
- **5** Left
- **6** None
- 
- **3 Tryck på** Enter **.**

#### *För AV-IN-ingång:*

#### **1 Tryck på** AV-IN**.**

- hh Visar bilden från den aktiva kameran som är ansluten till AV-IN-ingången.
- **2 Välj den aktiva kameran som ska ställas in.**

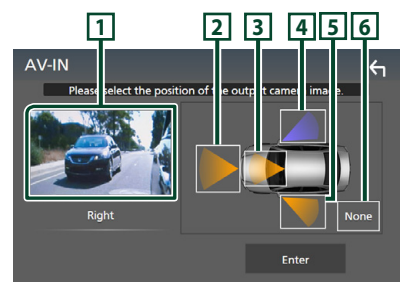

#### **1 Bild från den aktiva kameran**

Visar bilden från den aktiva kameran som är ansluten till AV-IN-ingången. *[\(sid.102\)](#page-101-0)*

- **2** Front
- **3** Dashboard Camera **(Bortsett från DNR3190BTS)**
- **4** Right
- $\sqrt{5}$  Left
- **6** None
- **3 Tryck på** Enter **.**

#### **OBS!**

• Instrumentbrädans kamera kan väljas när den är ansluten. *[\(sid.102\)](#page-101-0)*

### <span id="page-70-0"></span>**För att justera parkeringsriktlinjerna**

#### **OBS!**

- Montera backkameran på lämplig plats i enlighet med de anvisningar som medföljer backkameran.
- Se till att dra åt handbromsen innan parkeringshjälpen justeras, för att undvika att bilen flyttar sig.
- **1 Tryck på** Parking Guidelines **på kameraskärmen och ställ in** ON**.**  *[\(sid.69\)](#page-68-1)*
- **2 Tryck på** Guidelines SETUP **på kameraskärmen.**
- **3 Justera parkeringsriktlinjerna genom att**  välja **+markeringen.**

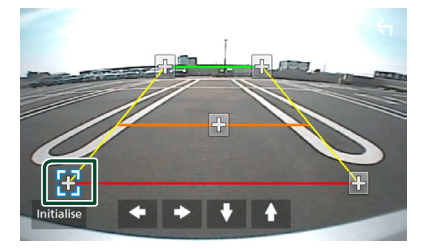

**4 Justera positionen för den valda -markeringen.**

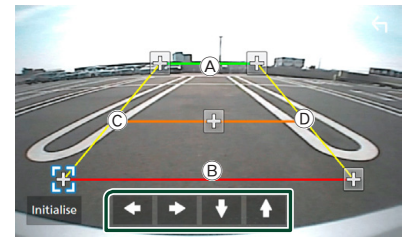

Se till att linjerna (A) och (B) är horisontellt parallella, och att linjerna © och <sup>®</sup> har samma längd.

#### **OBS!**

• Tryck på Initialise och därefter på Yes för att återställa alla **-markeringar till de ursprungliga** standardpositionerna.

### **Använda instrumentbrädans kamera (Bortsett från DNR3190BTS)**

Med instrumentbrädans kamera, DRV-N520 (säljs separat), går det att spela upp inspelade data och så vidare.

Se bruksanvisningen till instrumentbrädans kamera DRV-N520 (säljs separat) för mer information.

#### **OBS!**

- För att ansluta instrumentbrädans kamera, se *sid. [102](#page-101-0)*.
- För att använda funktionen för instrumentbrädans kamera är det nödvändigt att ställa in "Camera Assignment Settings" till "Dashboard Camera". *[\(sid.70\)](#page-69-0)*

### Ñ **Visa skärmen för instrumentbrädans kamera**

#### **1** Tryck på knappen  $\text{MENU}/\Xi$ .

 $\blacktriangleright$  Popup-menyn visas.

#### **2 Tryck på** Camera **.**

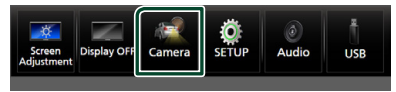

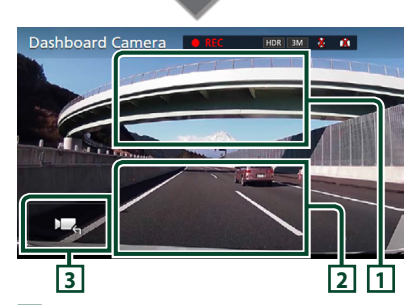

#### **1 Växla visningskamera**

Tryck för att visa knapparna för att byta kamera. Det är nödvändigt att ställa in "Camera Assignment Settings" i förväg. Se *[För att byta aktiv kamera \(sid.69\)](#page-68-0)*.

#### **2 Kamera av**

Tryck för att stänga ned kameraskärmen.

### **3 Knappdisplay**

Tryck för att visa knapparna till instrumentbrädans kamera.

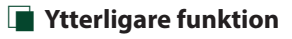

#### *Visa kartan medan du spelar upp den inspelade filen*

**1 Spela upp den inspelade filen.** Se bruksanvisningen för instrumentbrädans kamera.

 $2$  Tryck på  $\frac{1}{2}$ 

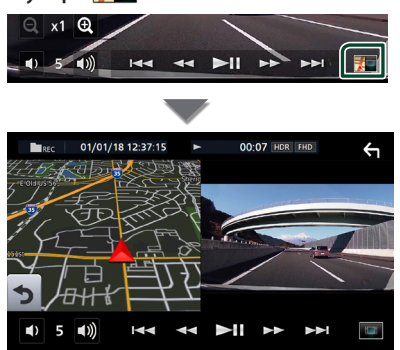

#### *Återgå till uppspelningsskärmen för inspelad fil*

**1 Tryck på .**

### **Externa ljud-/videospelare (AV-IN)**

- **1 Anslut en extern komponent till ingången AV-IN.** *[\(sid.99\)](#page-98-0)*
- **2 Välj** AV-IN **som källa.** *(sid.16)*
- **3 Slå på den anslutna komponenten och börja spela källan.**

#### **OBS!**

• För att välja AV-IN-källan är det nödvändigt att ställa in "AV-IN" till "None" i Camera Assignment Settings . *[\(sid.70\)](#page-69-0)*
# **HDMI-källa**

- **1 Anslut din smarttelefon till HDMIingången.** *[\(sid.99\)](#page-98-0)* Använd HDMI-kabeln KCA-HD100 (säljs separat).
- **2 Välj** HDMI **som källa.** *(sid.16)*
- **3 Starta en applikation eller uppspelning på din smarttelefon.**

# **TV-mottagare (DNX9190DABS / DNX7190DABS / DNX5190DABS)**

Du kan ansluta TV-tunern (kommersiellt tillgänglig) till den här enheten och se på TV.

### **Förberedelser**

- För att använda TV-kontrollfunktionen, anslut TV-tunern (kommersiellt tillgänglig) och ställ in tredje parts TV-tunerkontroll i *[AV-inställning](#page-78-0)  [\(sid.79\)](#page-78-0)* på PÅ.
- TV-tunern kan styras med hjälp av den medföljande fjärrkontrollen, via fjärrsensorn på enhets frontpanel.

# **1 Välj** TV **som källa.** *(sid.16)*

**2 Tryck på Knappområdet på skärmen.**

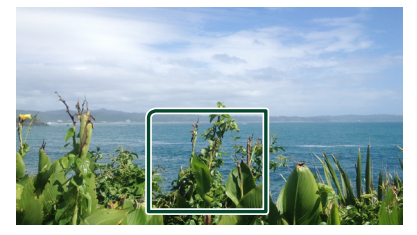

**3 Tryck på** TV Ctrl**.**

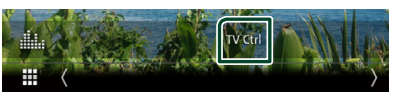

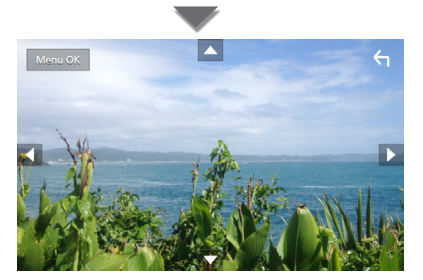

■ **Visar menyn/fyller i det valda objektet** Tryck på MENU/OK.

■ **Flytta markören** Tryck på  $\blacktriangle$ ,  $\nabla$ ,  $\blacktriangleleft$ ,  $\blacktriangleright$ ,

■ **Lämna menykontrollen** Tryck på .

# **Setup**

# **Inställningar för bildskärmen**

Du kan justera bildkvaliteten för video, menyskärm, etc.

# **1** Tryck på knappen  $MENU/\equiv$ .

 $\blacktriangleright$  Popup-menyn visas.

### **2 Tryck på** Screen Adjustment**.**

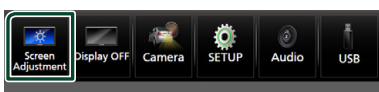

 $\triangleright$  Skärmen för justering av bildskärmen visas.

# **3 Justera varje inställning såsom följer.**

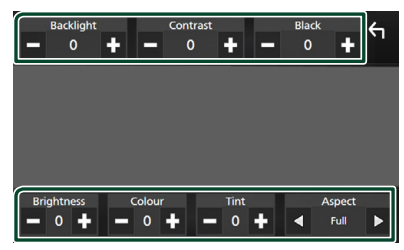

### ■ Backlight **/** Contrast **/** Black **/**  Brightness **/** Colour **/** Tint

Justera varje inställning.

### ■ Aspect

Välj ett skärmläge.

**Full** : Ändrar aspektförhållande för video och visar video på helskärm.

**Normal** : Visar video i förhållandet 4:3.

### **Auto**:

DVD, VCD och skivmedia: Video med förhållandet 16:9 visas på helskärm och video med förhållandet 4:3 visas i normalt. USB-enhet och SD-kort: Visar video på helskärm (vertikalt eller horisontellt) utan ändringar i bildförhållandet.

#### **OBS!**

• Inställningar att justera varierar beroende på den aktuella källan.

# **Systeminställningar**

- **1** Tryck på knappen  $MENU/\equiv$ .
	- $\blacktriangleright$  Popup-menyn visas.
- **2 Tryck på** SETUP**.**

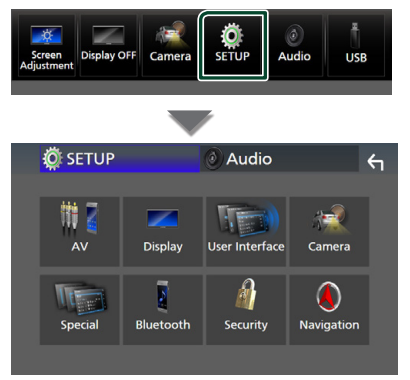

#### **Se följande avsnitt för varje enskild inställningsprocess.**

- Ställa in AV *[\(sid.79\)](#page-78-0)*
- Ställa in display *[\(sid.77\)](#page-76-0)*
- Inställningar för användargränssnittet *[\(sid.74\)](#page-73-0)*
- Ställa in kamera *[\(sid.69\)](#page-68-0)*
- Ställa in special *[\(sid.76\)](#page-75-0)*
- Ställa in Bluetooth *[\(sid.59\)](#page-58-0)*
- Ställa in säkerhet *(sid.11)*
- Ställa in navigation *(sid.22)*

# <span id="page-73-0"></span>**Inställning av användargränssnitt**

Du kan ställa in parametrarna för användargränssnittet.

- **1** Tryck på knappen **MENU** $\overline{=}$ .
	- $\blacktriangleright$  Popup-menyn visas.
- **2 Tryck på** SETUP**.**
	- $\blacktriangleright$  SETUP-skärmen visas.

### **3 Tryck på** User Interface **.**

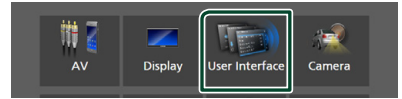

 $\blacktriangleright$  Skärmen User Interface visas.

### **4 Ställ in varje parameter som följer.**

### ■ Small Audio Text

Ändra textstorlek för kontrollskärmen till källa.

**ON** (standard): Ändra textstorlek till mindre. **OFF** : Avbryt.

#### ■ Steering Remote Controller

Ställer in den önskade funktionen för styrningsfjärrkontrollen. (Kontakta din KENWOOD-återförsäljare om du vill veta mer.)

■ Beep **(Bortsett från DNX9190DABS)**

Slår på eller stänger av touchtonen. Standard är "ON."

#### ■ Beep Volume (DNX9190DABS) Ställ in ljudvolymen för pektonen.

 $"0" (av) - "3" (standard) - "5"$ 

#### ■ Widget SETUP

Ställ in widgeten som visas på startskärmen. *(sid.27)*

#### ■ Vehicle Adaptor Information **(DNX9190DABS / DNX7190DABS / DNX5190DABS) \*1**

Visar information om bilen.

Denna funktion kräver en kommersiell adapter. Rådfråga din KENWOODåterförsäljare om du vill veta mer.

#### ■ Beep for Parking distance control **(DNX9190DABS / DNX7190DABS / DNX5190DABS) \*1**

Ställer in om en varningston ska höras när närhetssensorn upptäcker en människa eller annat objekt.

Rådfråga din KENWOOD-återförsäljare om du vill veta mer.

#### ■ Parking Distance Display **(DNX9190DABS / DNX7190DABS / DNX5190DABS) \*1**

Du kan visa information om hinder runt bilen.

**ON**: Visar alltid information.

**Dyn.** (standard): Visar information när sensorn upptäcker hinder.

#### **OFF** : Avbryter.

Denna funktion kräver en kommersiell adapter. Rådfråga din KENWOODåterförsäljare om du vill veta mer.

#### ■ Parking Distance Position **(DNX9190DABS / DNX7190DABS / DNX5190DABS) \*1**

Välj var information om hinder ska visas på skärmen (vänster eller höger).

"Left"/ "Right" (Vänster/Höger) (standard)

Denna funktion kräver en kommersiell adapter. Rådfråga din KENWOODåterförsäljare om du vill veta mer.

#### ■ Language Select Mode

Väljer läget för val av språk.

**Easy** (standard): Väljer ett språk på enkelt sätt.

**Advanced**: Låter dig välja språk för de olika alternativen<sup>\*2</sup>

#### ■ Language Select Välj ett språk.

#### ■ Touch Panel Adjust **(Bortsett från DNX9190DABS)**

Justera den avkännande positionen för pekskärmen. *[\(sid.76\)](#page-75-1)*

#### ■ Time Format

Välj format för tidsvisning.

"12-Hour"/ "24-Hour" (standard)

### ■ Clock

**NAV-SYNC** (standard): Klockan synkroniseras med GPS-navigeringsdata.

**Manual** : Ställ in klockan manuellt.

#### ■ Time Zone

Om du har valt Manual för klockan, välj tidszon.

#### ■ Clock Adjust

Om du väljer **Manual** för klockan, ställ in datum och tid manuellt, *[\(sid.76\)](#page-75-2)*

- *\*1 Den här inställningen är tillgänglig när kommersiell adapter är ansluten.*
- *\*2 Om du väljer* Advanced *som språkvalsläge visas följande skärm.*

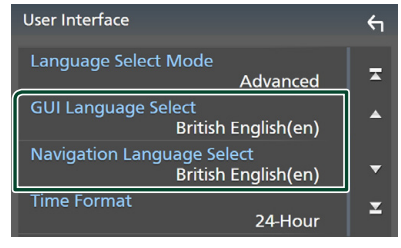

### ■ GUI Language Select

Väljer skärmspråket som ska användas för funktionsskärmar och så vidare.

#### ■ Navigation Language Select

<span id="page-75-2"></span>Väljer språket som används för navigation.

# Ñ **Ställ in datum och tid manuellt**

- **1 Tryck på** Clock **på skärmen användargränssnitt.**
- **2 Välj** Manual**.**
- **3 Tryck på** Time Zone **på skärmen användargränssnitt.**
- **4 Välj tidszon.**
- **5 Tryck på** Clock Adjust **på skärmen användargränssnitt.**
- **6 Ställ in datum, ställ sedan in tiden.**

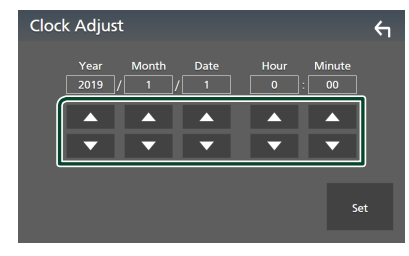

**7 Tryck på** Set**.**

# <span id="page-75-1"></span>**Tryck på paneljustering**

### **1 Tryck på** Touch Panel Adjust **på skärmen användargränssnitt.**

 $\blacktriangleright$  Skärmen pekskärmsjustering visas.

**2 Följ instruktionerna på skärmen och tryck och håll in mitten av varje .**

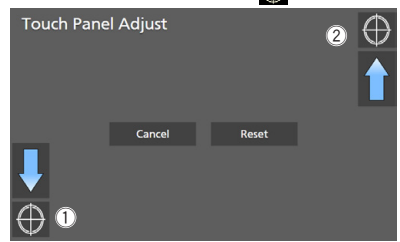

#### **OBS!**

- För att avbryta justering av pekskärmen tryck på Cancel.
- För att återställa den till standardinställningarna, tryck på Reset.

# <span id="page-75-0"></span>**Specialinställning**

Du kan ställa in specialparametrar.

- **1** Tryck på knappen  $MENU/\equiv$ .  $\blacktriangleright$  Popup-menyn visas.
- **2 Tryck på** SETUP**.**

 $\blacktriangleright$  SETUP-skärmen visas.

**3 Tryck på** Special**.**

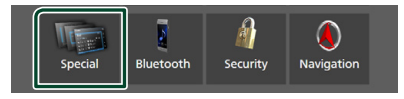

 $\blacktriangleright$  Special-skärmen visas.

# **4 Ställ in varje parameter som följer.**

#### ■ DEMO

Välj demonstrationsläge. Standard är "ON."

#### ■ Software Information

Kontrollera enhetens programvaruversion. *[\(sid.77\)](#page-76-1)*

#### ■ Open Source Licenses

Visa licenser för öppen källkod.

#### ■ Initialise

Tryck på **Initialise** och sedan på Yes för att återställa alla inställningar till de ursprungliga grundinställningarna.

<span id="page-76-1"></span>• Ljudinställningsminne är inte initialiserat.

# **E** Programinformation

Du kan bekräfta enhetens programvaruversion.

**1 Tryck på** Software Information **på Special-skärmen.**

#### **2 Bekräftar programvaruversionen.**

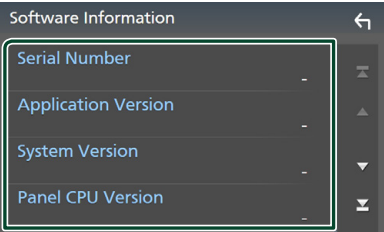

### **OBS!**

• Information om hur du uppdaterar programvaran finns i relevant handbok om uppdateringsprocedurer som medföljer programvaran.

# <span id="page-76-0"></span>**Bildskärmsinställningar**

#### **1** Tryck på knappen  $MENU/\equiv$ .  $\blacktriangleright$  Popup-menyn visas.

### **2 Tryck på** SETUP**.**

 $\blacktriangleright$  SETUP-skärmen visas.

# **3 Tryck på** Display **.**

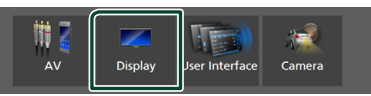

 $\blacktriangleright$  Visningsskärmen visas.

#### **4 Ställ in varje parameter som följer.**

#### ■ Dimmer

Välj dimmer-läge.

**OFF** : Tonar inte ned displayen och knapparna.

**ON**: Tonar ned displayen och knapparna.

#### **SYNC** (standard): Slår på eller av dimmerfunktionen samtidigt som bilens strålkastare slås på eller av.

#### **NAV-SYNC**: Slår på eller av dimmerfunktionen beroende på inställningen för navigation under dag/ natt.

### ■ OSD Clock

Välj om du vill visa klockan medan skärmen är avstängd eller medan du tittar på DVDvideo och videofiler (USB, SD, skiv-media) etc. "ON" (på) (standard)/"OFF" (av)

#### ■ Key Colour

Du kan ställa in knapparnas belysningsfärg. *[\(sid.78\)](#page-77-0)*

#### ■ Wallpaper Customize

Du kan ändra bakgrundsbild eller färg. *[\(sid.78\)](#page-77-1)*

#### ■ Viewing Angle **(DNX5190DABS / DNR4190DABS / DNX419DABS / DNR3190BTS)**

Justera betraktningsvinkeln om det är svårt att se bilden på skärmen jämnt. Ju lägre det (negativa) värdet är ju vitare visas bilden på skärmen.

"0" (standard)/ "-1"/ "-2"/ "-3"

#### ■ Screen transition effect

Välj om du vill använda skärmövergångseffekten när källskärmen växlas till startskärmen. "ON" (på) (standard)/"OFF" (av)

# <span id="page-77-0"></span> $\blacksquare$  **Anpassning av knappfärg**

Du kan ställa in knapparnas belysningsfärg.

**1 Tryck på** Key Colour **på skärmen Display.**

### **2 Tryck på önskad färg.**

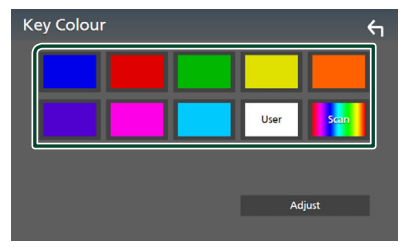

### ■ User

Färgen som du har ställt in i processen Adjust registreras.

### ■ Scan

Du kan ställa in knappfärgen så att den hela tiden skannar igenom hela färgspektrat.

**3 Tryck på .**

# *Registrera en originalfärg*

Du kan registrera en egen färg.

- **1 Tryck på** User **på skärmen Key Color.**
- **2 Tryck på** Adjust**.**
- **3 Använd** - **och** + **för att justera varje färgton.**

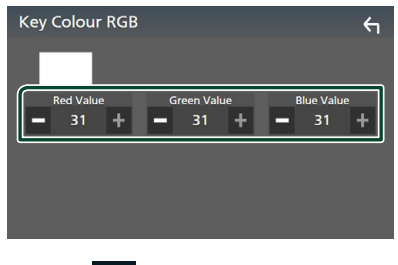

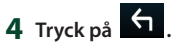

# <span id="page-77-1"></span>**E** Byta bakgrundsbild eller färg

- **1 Tryck på** Wallpaper Customize **på skärmen Display.**
- **2 Välj en bild.**

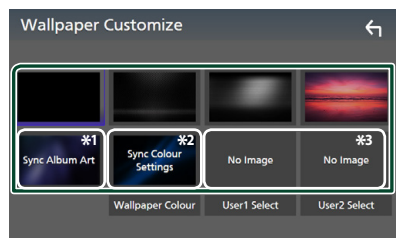

- \*1 Album art som för närvarande visas används som bakgrundsbild.
- \*2 Välj en bakgrundsfärg på förhand.
- \*3 Välj en originalbild i förväg.

# *Välja bakgrundsfärg*

- **1 Tryck på** Wallpaper Colour **på skärmen Background.**
- **2 Välja en bakgrundsfärg.**

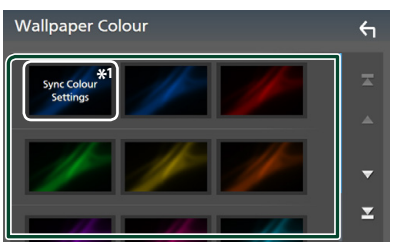

\*<sup>1</sup> Den färg som har valts under Key Colour läggs till på bilden. Om du väljer "Scan" vid Key Colour kan du inte välja denna bild.

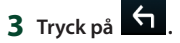

# *Registrera en originalbild*

Du kan ladda en bild från den anslutna USBenheten och använda den som bakgrundsbild. Innan du startar den här proceduren är det nödvändigt att ansluta den apparat som innehåller bilden som ska laddas.

**1 Tryck på** User1 Select **eller** User2 Select **på skärmen Wallpaper Customize.**

#### **2 Välj den bild som ska hämtas.**

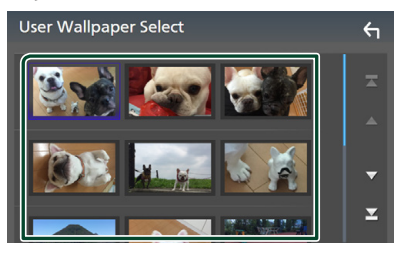

# **3 Tryck på** Enter **.**

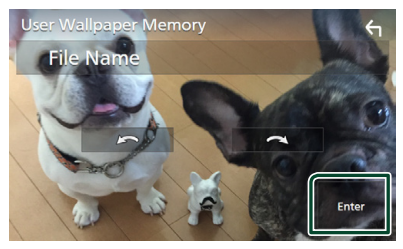

 $\blacktriangleright$  Den valda bilden hämtas och bildskärmen återgår till att visa skärmen för bakgrundsanpassning.

#### **OBS!**

- Tryck på **för att rotera bilden moturs.** • Tryck på **för att rotera bilden medurs.**
- Bildfiler: JPEG (.jpg, .jpeg), PNG (.png), BMP (.bmp)

# <span id="page-78-0"></span>**AV-inställning**

Du kan ange parametrar för AV.

- **1** Tryck på knappen  $MENU/\equiv$ .
	- $\blacktriangleright$  Popup-menyn visas.

### **2 Tryck på** SETUP**.**

- $\blacktriangleright$  SETUP-skärmen visas.
- **3 Tryck på** AV**.**

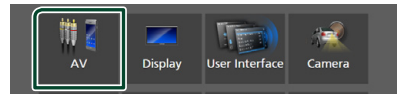

- > AV-skärmen visas.
- **4 Ställ in varje parameter som följer.**

#### ■ Android Auto Device Select **(DNX9190DABS)**

Välj enheten som ska användas i Android Auto-läget. *[\(sid.80\)](#page-79-0)*

■ Apple CarPlay Device List **(DNX9190DABS)**

Välj enheten som ska användas i Apple CarPlay-läge. *[\(sid.36\)](#page-35-0)*

■ Speech Quality Adjust

Justera talkvaliteten.

Microphone Level: Justera nivån på mikrofonförstärkningen. Standardvärdet är  $^{\prime\prime}$ <sup>"</sup>

Echo Cancel Level: Justera nivån på ekoeliminering. Standardvärdet är "0".

Noise Reduction Level: Minska ljud från omgivningen utan att mikrofonvolymen ändras. Använd den här funktionen när rösten hos den som ringer upp inte hörs tydligt. Standardvärdet är "0".

■ iPod Bluetooth Connection Se *[Välj metoden för att göra anslutningar](#page-45-0)  [för utgående ljud från iPod-källan](#page-45-0)  [\(sid.46\)](#page-45-0)*.

### ■ TV Tuner Control **(DNX9190DABS / DNX7190DABS / DNX5190DABS)**

Ställs in vid anslutning av TV-mottagaren till AV-IN-ingången.

För att använda denna funktion är det nödvändigt att ställa in "AV-IN" till "None" i

# Camera Assignment Settings . *[\(sid.70\)](#page-69-0)*

- **ON**: Ställ på ON vid anslutning av tredje parts TV-tuner. AV-IN-namn är inställt på TV. Om du kopplar in TV-tunern som är tillverkad av DOS och ser på TV så kan du utföra några enkla åtgärder genom att trycka på den här enhetens skärm.
- **OFF** (standard): Ställ på OFF när du inte ansluter tredje parts TV-tuner.

# ■ AV-OUT

Du kan välja en AV-källa som ska matas ut från AV OUTPUT-porten.

OFF, AV-IN, SKIVA (DNX9190DABS / DNX7190DABS / DNX5190DABS / DNX419DABS endast), USB, SD, eller iPod

- Du kan inte välja AV-IN om AV-IN-ingången används till kameran.
- Du kan välja iPod om den är ansluten via Bluetooth.
- Om du väljer USB, SD, iPod, Skiva (musik-CD/skiv-media), Spotify eller Bluetooth-ljud som huvudkälla kan du inte välja USB, SD eller iPod som AV-utgångsport.
- Om du väljer trådlös spegling, Apple CarPlay eller Android Auto som huvudkälla kan du inte välja Skiva (musik-CD/ skiv-media), USB, SD eller iPod som AVutgångsport.

### ■ Driving Position

Välj körläge (vänster eller höger). "Left" (vänster) (standard)/"Right" (höger)

### ■ Wi-Fi SETUP **(DNX9190DABS)**

Du kan ändra enhetens namn och visa enhetens adress, lösenord. Se *[Ändra](#page-79-1)  [enhetsnamnet \(sid.80\)](#page-79-1)*.

# <span id="page-79-0"></span>**N** Välj en Android-enhet **(DNX9190DABS)**

- **1 Tryck på** Android Auto Device Select **på AV-skärmen.**
- **2 Välj en Android-enhet.**

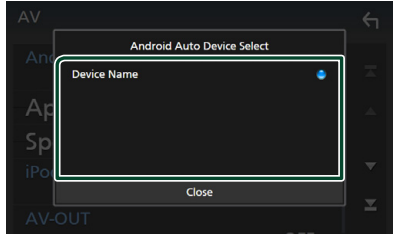

# <span id="page-79-1"></span>Ñ **Ändra enhetsnamnet**

- **1 Tryck på** Wi-Fi SETUP **på skärmen AV.**
- **2 Tryck på** Device Name **.**

**>** Skärmen Change Device Name visas.

- **3** Tryck och håll in  $\overline{\text{ss}}$ .
- **4 Ange enhetsnamnet.**

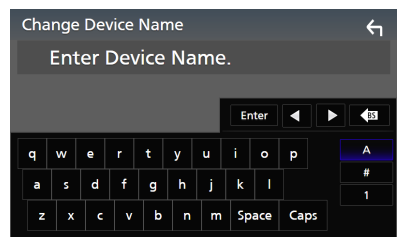

**5 Tryck på** Enter **.**

# <span id="page-80-1"></span>**Ljudkontroll**

Du kan justera de olika inställningarna, som ljudbalansen eller subwoofer-nivån.

- **1** Tryck på knappen **MENU** $\overline{E}$ .
	- $\blacktriangleright$  Popup-menyn visas.
- **2 Tryck på** Audio**.**

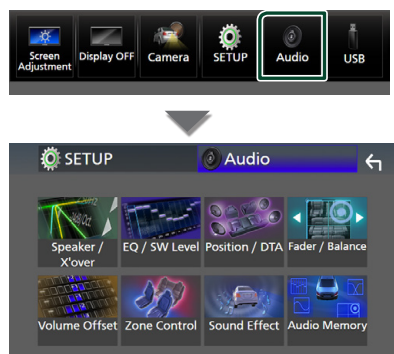

**Se följande avsnitt för varje enskild inställningsprocess.**

- Ställ in högtalare/X'over *[\(sid.82\)](#page-81-0)*
- Kontroll av equalizer *[\(sid.84\)](#page-83-0)*
- Ställ in lyssnarposition/DTA *[\(sid.88\)](#page-87-0)*
- Kontrollera generellt ljud (borttoning/ balans) *[\(sid.84\)](#page-83-1)*
- Ställ in volymförskjutning *[\(sid.85\)](#page-84-0)*
- Utföra zonkontroll *[\(sid.86\)](#page-85-0)*
- Ställ in ljudeffekt *[\(sid.87\)](#page-86-0)*
- Minne/hämta liudinställningarna *[\(sid.89\)](#page-88-0)*

# <span id="page-80-0"></span>**Inställning av 3-vägshögtalarsystem (Bortsett från DNX419DABS)**

Välj lämpligt crossover-nätverksläge för högtalarsystemet som används (2- eller 3-vägs-högtalarsystem).

- **1 Tryck på knappen** HOME**/ .**
	- $\blacktriangleright$  HOME-skärmen visas.
- $2$  Tryck på  $\mathbf{\mathbf{\mathbf{\#}}}$ .
	- $\blacktriangleright$  Skärmen för val av källa visas.
- **3 Tryck på** STANDBY**.**
- **4 Tryck på knappen**  $\circled{1}$  följt av knappen  $\circled{2}$ **samtidigt i en sekund.**

**DNX9190DABS / DNX7190DABS**

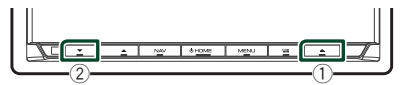

**DNX5190DABS DNR4190DABS / DNR3190BTS**

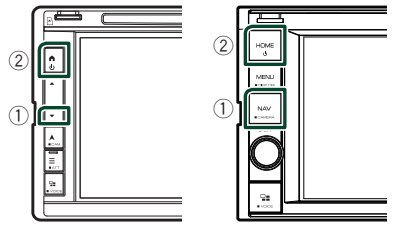

> Skärmen för val av högtalarsystem visas.

# **5 Välj delningsfilterläge.**

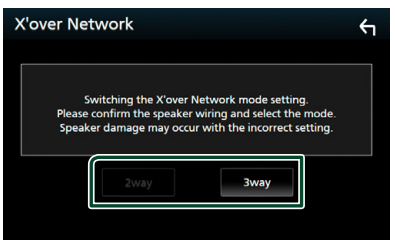

 $\blacktriangleright$  En bekräftelseskärm visas.

# **6 Tryck på** Yes **.**

#### **OBS!**

- När högtalarnas 3-vägssystem har valts är följande funktioner inaktiverade.
	- Främre fokus för lyssnarposition/ DTA
	- Fader som styr det allmänna ljudet
	- Zonkontroll
	- Val av högtalare för att skicka ljudet till från mobiltelefonen genom Bluetooth HF/Audio – Inställning av pipton i användargränssnitt
- Om 3-vägshögtalare ansluts då 2-vägsläget är valt kan högtalarna gå sönder.

# <span id="page-81-0"></span>**Högtalar-/X'over-inställning**

# **1** Tryck på knappen  $\text{MENU}/\Xi$ .

 $\blacktriangleright$  Popup-menyn visas.

# **2 Tryck på** Audio**.**

 $\blacktriangleright$  Ljudskärmen visas.

# **3 Tryck på** Speaker / X'over **.**

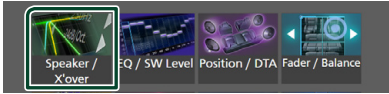

# **4 Välj en biltyp.**

### Du kan välja biltyp och högtalarnätverk osv.

Om din fordonstyp är vald, aktiveras tidsfördröjningen mellan analog och digital ljudåtergivning automatiskt (för tidsjustering av ljudutgång för varje kanal) för att få den högsta surroundeffekten.

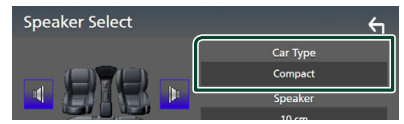

### **5 Tryck på den högtalare (**1**) du vill justera och ställ in varje parameter (**2**) som följer.**

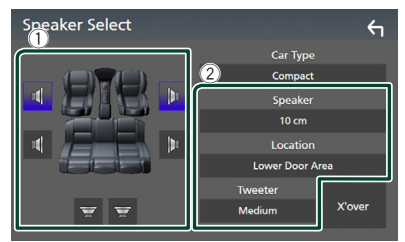

# ■ Speaker

Du kan välja en typ av högtalare och dess storlek för att få de bästa ljudeffekterna. När högtalartyp och storlek är valda ställs högtalarens delningsfilter in automatiskt.

# ■ Location (endast för främre, bakre)

Välj högtalarpositionen som du har installerat.

### ■ Tweeter **(endast för främre)**

Du kan ställa in diskanthögtalaren när du väljer främre högtalare. Ingen/liten/mellan/stor

# ■ X'over

Visa skärmen för inställning av högtalarnas delningsfilter.

Du kan justera delningsfrekvensen som ställdes in automatiskt när du valde typen av högtalare.

För detaljer, se *[Inställning av crossover](#page-81-1)[nätverk \(sid.82\)](#page-81-1)*

# *När högtalarnätverket är inställt på 3-vägs:*

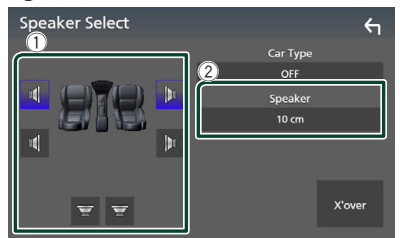

### **OBS!**

- För hur man byter till högtalarnas 3-vägssystem, se *[Inställning av 3-vägs-högtalarsystem](#page-80-0)  [\(sid.81\)](#page-80-0)*. Om 3-vägshögtalare ansluts då
- 2-vägsläget är valt kan högtalarna gå sönder.
- Välj "None" om du inte har några högtalare.

# <span id="page-81-1"></span> $\blacksquare$  Inställning av crossover**nätverk**

Du kan ställa in delningsfrekvensen för högtalarna.

### **1 Tryck på** X'over **.**

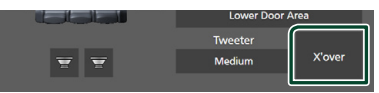

**2 Tryck på högtalaren som du vill ställa in.**

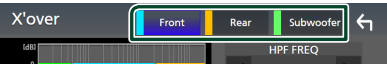

### **3 Ställ in varje parameter som följer.**

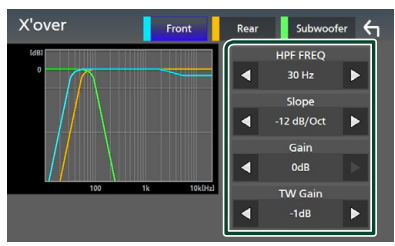

#### **E** HPF FREQ

Justering av högpassfilter. (När Fram eller Bak är vald på skärmen Speaker Select)

#### **ELPF FREQ**

Justering av lågpassfilter. (När Subwoofer är valt på skärmen Speaker Select)

#### ■ Slope<sup>\*1</sup>

Ställa in delningsfrekvensens branthet.

#### ■ Gain

Justerar förstärkningen för den främre högtalarens, den bakre högtalarens eller subwooferns nivå.

### ■ TW Gain **\*2**

Justera diskanthögtalarens nivå. (När Fram väljs på skärmen Speaker Select)

#### ■ Phase Inversion**\*3**

Ställa in fas för Subwooferutgången.

Markera Phase Inversion för att vända fasen 180 grader. (När Subwoofer är valt på skärmen Speaker Select)

- \*1 Endast när "LPF FREQ"/"HPF FREQ" är inställt på ett annat läge än "Through" i X'over .
- \*2 Endast när "Tweeter" är inställt på "Small", "Medium", "Large" i Speaker Setup.
- \*3 Endast när "Subwoofer" är inställt på ett annat läge än "None" i Speaker Setup.

### *När högtalarnätverket är inställt på 3-vägs:*

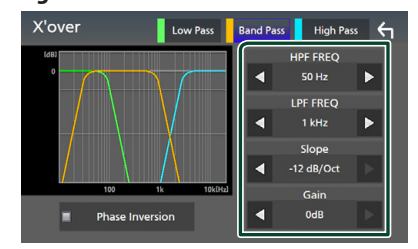

#### ■ FREQ **(Högpass)**

Justering av högpassfilter.

### ■ HPF FREQ**,** LPF FREQ **(Bandpass)**

Justering av bandpassfilter. (När högtalaren för mellanregistret är vald på skärmen för val av högtalare)

#### ■ FREQ **(Lågpass)**

Justering av lågpassfilter. (När bashögtalare väljs på skärmen för val av högtalare)

# ■ Slope **\*1 \*2**

Ställa in delningsfrekvensens branthet.

#### ■ Gain

Ställ in varje högtalares förstärkning.

#### ■ Phase Inversion

Ställ in utgång av fas för diskant-, mellanregister- och bashögtalare.

Markera Phase Inversion för att vända fasen 180 grader.

- \*1 Endast när "LPF FREQ"/"HPF FREQ" (bandpass) är inställt på ett annat läge än "Through" i **X'over**.
- \*2 Endast när "FREQ" (lågpass) är inställt på ett annat läge än "Through" i X'over.

#### **OBS!**

• För hur man byter till högtalarnas 3-vägssystem, se *[Inställning av 3-vägs-högtalarsystem](#page-80-0)  [\(sid.81\)](#page-80-0)*. Om 3-vägshögtalare ansluts då 2-vägsläget är valt kan högtalarna gå sönder.

### *Ljudkontroll*

# <span id="page-83-1"></span>**Allmän ljudkontroll**

- **1** Tryck på knappen  $\text{MENU}/\Xi$ .  $\blacktriangleright$  Popup-menyn visas.
- **2 Tryck på** Audio**.**
	- $\blacktriangleright$  Ljudskärmen visas.
- **3 Tryck på** Fader / Balance **.**

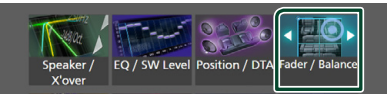

# **4 Ställ in varje parameter som följer.**

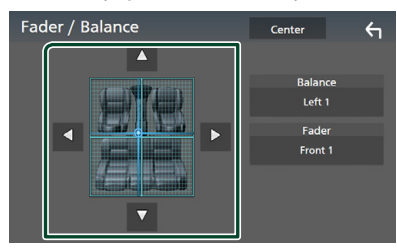

### ■ Fader / Balance

Justera volymbalansen runt det område som du rör vid.

Med  $\blacktriangleleft$  och  $\blacktriangleright$  kan du justera höger och vänster volymbalans.

Med ▲ och ▼ kan du justera den främre och bakre volymbalansen.

### ■ Center

Rensa justeringen.

# <span id="page-83-0"></span>**Equalizerkontroll**

Du kan justera equalizern genom att välja den optimerade inställningen för varje kategori.

- **1** Tryck på knappen  $MENU/\equiv$ .
	- $\blacktriangleright$  Popup-menyn visas.
- **2 Tryck på** Audio**.**
	- $\blacktriangleright$  Ljudskärmen visas.
- **3 Tryck på** EQ / SW Level**.**

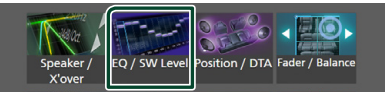

**4 Tryck på skärmen och ställ in Graphic Equalizer som du önskar.**

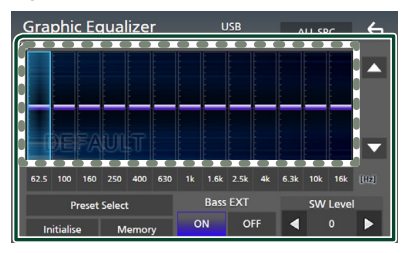

# ■ **Ökningsnivå (prickat ramområde)**

Justera ökningsnivån genom att trycka på varje frekvensstapel.

Du kan välja frekvensstapel och justera dess nivå med  $\blacktriangle$ .  $\blacktriangledown$ .

### ■ Preset Select

Visa skärmen för val av den förinställda equalizer-kurvan. *[\(sid.85\)](#page-84-1)*

### ■ Memory

Sparar den justerade equalizer-kurvan från "User1" till "User4". *[\(sid.85\)](#page-84-2)*

### ■ Initialise

Initiera (plana ut) den aktuella EQ-kurvan.

### ■ ALL SRC

Använd den justerade equalizerkurvan för alla källor. Tryck på **ALL SRC** och tryck sedan på OK på bekräftelseskärmen.

### ■ Bass EXT **(Utökade basinställningar)**

När detta är aktiverat ställs frekvenser under 62,5 Hz in på samma ökningsnivå som (62,5  $Hz$ 

#### ■ SW Level

Justera subwooferns ljudstyrka. Inställningen är tillgänglig när Subwoofer är inställd på "None". Se *[Högtalar-/X'over-inställning](#page-81-0)  [\(sid.82\)](#page-81-0)*.

# <span id="page-84-1"></span>Ñ **Hämta EQ-kurvan**

- **1 Tryck på** Preset Select**.**
- **2 Välj en EQ-kurva.**

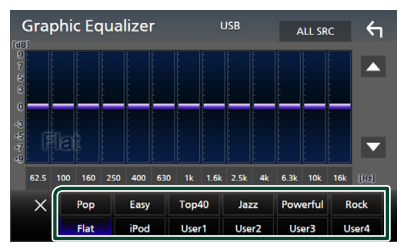

#### **OBS!**

• iPod är tillgänglig för källorna din iPod, Apple CarPlay och Spotify och den är ansluten via USB.

# <span id="page-84-2"></span>Ñ **Spara EQ-kurvan**

- **1 Justera EQ-kurvan.**
- **2 Tryck på** Memory **.**
- **3 Välj var du vill spara.**

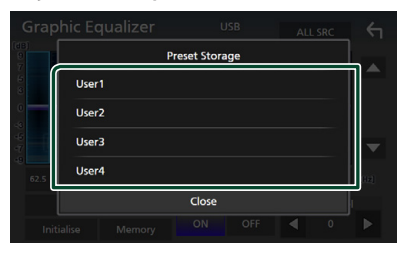

# <span id="page-84-0"></span>**Volume Offset**

Finjusterar volymen för den aktuella källan för att minska volymskillnaden mellan olika källor.

- **1** Tryck på knappen  $MENU/\equiv$ .
	- $\blacktriangleright$  Popup-menyn visas.
- **2 Tryck på** Audio**.**
	- $\blacktriangleright$  Ljudskärmen visas.
- **3 Tryck på** Volume Offset**.**

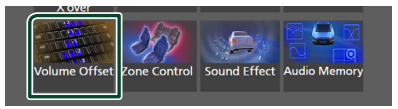

**4 Tryck på** + **eller** - **för att justera nivån.** 

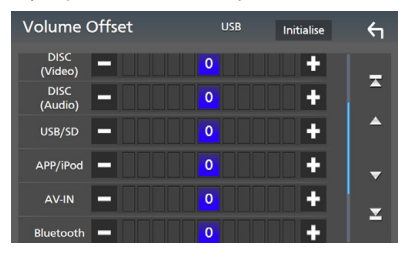

### ■ Initialise

Återgår till de inledande inställningarna.

#### **OBS!**

• Om du först ökar volymen och sedan minskar den med "Volume Offset". Att plötsligt växla den aktuella källan till en annan källa kan ge extremt högt ljud.

### *Ljudkontroll*

# <span id="page-85-0"></span>**Zonkontroll**

Du kan välja olika källor för de främre och de bakre positionerna i bilen.

### **1** Tryck på knappen  $MENU/\equiv$ .

 $\blacktriangleright$  Popup-menyn visas.

#### **2 Tryck på** Audio**.**

 $\blacktriangleright$  Ljudskärmen visas.

#### **3 Tryck på** Zone Control**.**

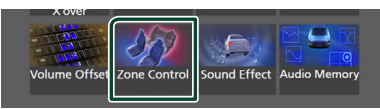

> Skärmen Zone Control visas.

#### **4 Tryck på** Zone Select**.**

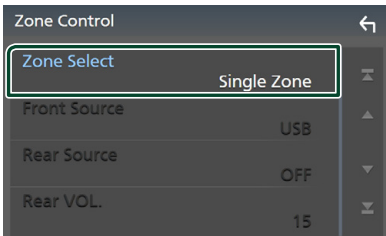

# **5 Tryck på** Dual Zone **.**

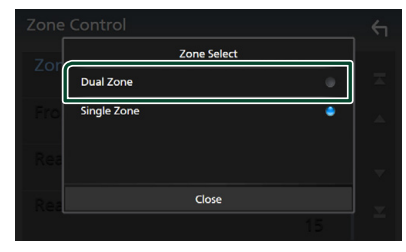

**6 Ställ in varje källa som följer.**

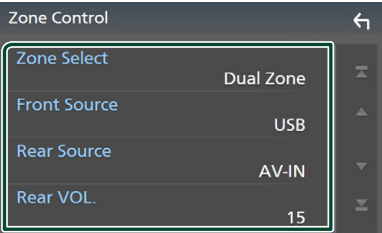

#### ■ Zone Select

Tryck på **Single Zone** för att stänga av dubbelzonsfunktionen.

#### ■ Front Source, Rear Source

Välj en ljudkälla för var och en. Bakre källa; "AV-IN"/"DISC"/"iPod"/"SD"/"USB"/"OFF"

#### ■ Rear VOL.

Justera ljudstyrkan för den bakre källan.

#### **OBS!**

- När det bakre högtalarljudet ändras kommer ljudkällan som sänds via AV OUTPUT-uttaget också att ändras till samma källa.
- När dubbelzonsfunktionen är påslagen är följande funktioner inte tillgängliga.
	- Ljud från subwoofern.
	- Bashögtalar-nivå/basförstärkning *[\(sid.87\)](#page-86-0)*
	- Equalizer-kontroll/Ljudeffekt/lyssnarposition *(sid[.84,](#page-83-0) [87](#page-86-0), [88](#page-87-0))*
	- Högtalarinställning *[\(sid.82\)](#page-81-0)* – Uppspelning av högupplöst ljudkällfil
- Du kan inte välja AV-IN om AV-IN-ingången används till kameran.
- Du kan välja iPod om den är ansluten via Bluetooth.
- Om du väljer radio, USB, SD, iPod, Skiva (musik-CD/skiv-media), Spotify eller Bluetooth-ljud som den främre källan kan du inte välja USB, SD, iPod, Skiva (musik-CD/skiv-media) som den bakre källan.
- Om du väljer trådlös spegling, Apple CarPlay eller Android Auto som den främre källan kan du inte välja Skiva (musik-CD/skiv-media), USB, SD eller iPod som bakre källa.

# <span id="page-86-0"></span>**Ljudeffekt**

Du kan ställa in ljudeffekter.

- **1** Tryck på knappen  $MENU/\equiv$ .
	- $\blacktriangleright$  Popup-menyn visas.

### **2 Tryck på** Audio**.**

 $\blacktriangleright$  Ljudskärmen visas.

### **3 Tryck på** Sound Effect**.**

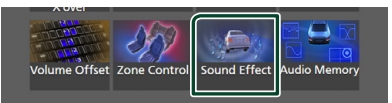

# **4 Ställ in varje parameter som följer.**

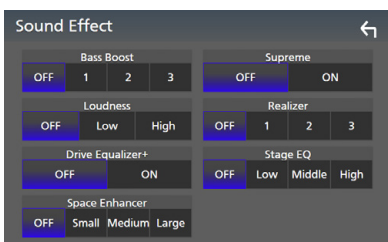

### ■ **Bass Boost**

Ställ in storleken på basförstärkningen "OFF"/ "1"/ "2"/ "3".

### ■ Loudness

Ställ in förstärkningsnivåerna för låga och höga toner.

"OFF", "Low", "High"

#### ■ Drive Equalizer+

Ljudkvaliteten optimeras automatiskt enligt bilens hastighet enligt GPS. "OFF", "ON"

### ■ Space Enhancer

Välj känslan av ljudrumsförbättring. "OFF"/"Small"/"Medium"/"Large" (AV/liten/ mellan/stor).

Den här inställningen är inte tillgänglig för radio-mottagaren som källa.

#### ■ Supreme

Slå PÅ/AV funktionen Supreme.

Teknik för att extrapolera och komplettera det högfrekvensområde som kapas vid kodningen med den egna algoritmen.

#### ■ Realizer

Gör ljudet mer virtuellt realistiskt med hjälp av Digital Signal Processor-systemet (DSP). Välj nivå bland "OFF" (PÅ)/"1"/"2"/"3".

# ■ Stage EO

Du kan justera höjden på högtalarna virtuellt för att passa din lyssnarposition. "OFF"/"LOW"/"MIDDLE"/"HIGH" (AV/LÅG/ MELLAN/HÖG).

# *Ljudkontroll*

# <span id="page-87-0"></span>**Lyssnarposition/DTA**

Lyssnarposition/DTA låter dig förbättra ljudfältet beroende på platsen där du befinner dig.

Lyssnarposition/DTA låter dig ställa in "Listening Position" och "Front Focus". Du kan inte ställa in båda samtidigt.

# **1** Tryck på knappen  $MENU/\equiv$ .

 $\blacktriangleright$  Popup-menyn visas.

### **2 Tryck på** Audio**.**

 $\blacktriangleright$  Ljudskärmen visas.

# **3 Tryck på** Position/DTA**.**

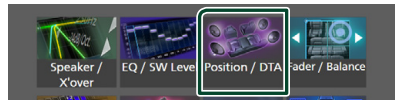

- Ställa in lyssnarposition *[\(sid.88\)](#page-87-1)*
- <span id="page-87-1"></span>• Ställa in frontfokus *[\(sid.88\)](#page-87-2)*

# $\blacksquare$  Lyssnarposition

Justera ljudfördröjningstiden så att ljuden från olika högtalare kommer fram till lyssnaren som sitter på det valda sätet samtidigt.

- **1 Tryck på** Listening Position **på skärmen Position/DTA.**
- **2 Välj en lyssnarposition bland** Front R **(Right front),** Front L **(Left front),**  Front All **(All front), och** All**.**

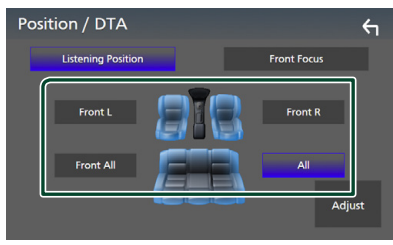

# *DTA-positionskontroll*

Du kan finjustera din lyssnarposition.

- **1 Tryck på** Adjust**.**
- **2 Tryck på** Delay **.**

**3 Tryck på ◀ eller ▶ för att justera fördröjningstiden för den valda högtalaren.** 

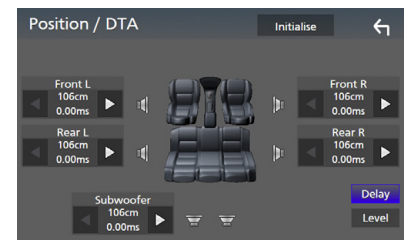

# **4 Tryck på** Level**.**

**5** Tryck på ◀ eller ▶ för att justera **ljudnivån för den valda högtalaren.** 

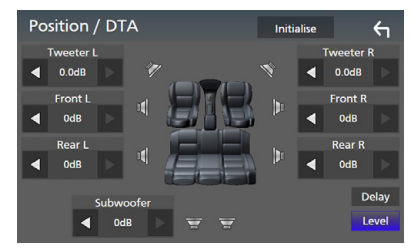

#### **OBS!**

• Tryck på Initialise och sedan på YES på bekräftelsemenyn för att initiera inställning av fördröjning och nivå.

# <span id="page-87-2"></span> $F$  Framfokus

Du kan fokusera den imaginära ljudbilden framför det valda sätet.

- **1 Tryck på** Front Focus **på skärmen Position/DTA.**
- **2 Välj en framfokusposition.**

För Front All och All, välj Priority L eller R (prioritet vänster eller höger) beroende på vilken sida du vill placera den imaginära ljudbilden på.

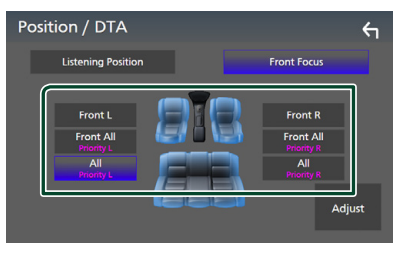

# **Finjustering av framfokus**

- **1 Tryck på** Adjust**.**
- **2 Tryck på** Delay **.**
- **3 Ställ in varje parameter som följer.**

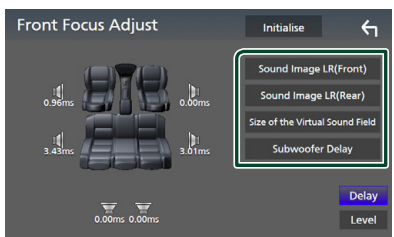

### ■ Sound Image LR (Front)

Fokusera ljudbilden framför framsätena.

### ■ Sound Image LR (Rear)

Fokusera ljudbilden framför baksätena.

#### ■ Size of the Virtual Sound Field

Justera storleken på ljudbilden efter din smak. Om ljudbilden skiftas framifrån, flytta tillbaka den genom Sound Image LR (Front) eller Sound Image LR (Rear).

#### ■ Subwoofer Delay

Justera tiden för subwooferns ljudfördröjning.

# **4 Tryck på** Level**.**

**5** Tryck på ◀ eller ▶ för att justera **ljudnivån för den valda högtalaren.** 

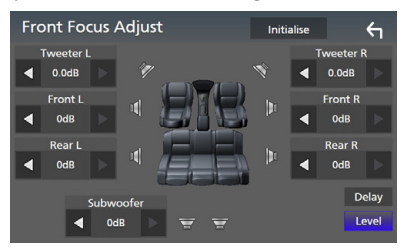

# **OBS!**

• Tryck på Initialise och sedan på YES på bekräftelsemenyn för att initiera inställning av fördröjning och nivå.

# <span id="page-88-0"></span>**Ljudinställningsminne**

Ljudkontrollinställningar kan memoreras. De sparade inställningarna kan hämtas när som helst.

- **1** Tryck på knappen  $\text{MENU}/\Xi$ .
	- $\blacktriangleright$  Popup-menyn visas.
- **2 Tryck på** Audio**.**
	- $\blacktriangleright$  Ljudskärmen visas.
- **3 Tryck på** Audio Memory **.**

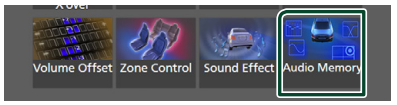

### ■ SETUP Memory

Lås eller lås upp inställningarna för ljud INSTÄLLNING Minne/Hämta/Rensa.

### ■ Audio SETUP Memory

Sparar de aktuella ljudinställningarna.

• Borttoning/Balans, högtalare/X'over, equalizer (användarförinställning, SW-nivå), position/DTA, ljudeffekt *[\(sid.81\)](#page-80-1)*

# ■ Audio SETUP Recall

Hämta den sparade ljudinställningen.

### ■ Audio SETUP Clear

Radera inställningsminnet för AUDIO och de nuvarande sparade ljudinställningarna.

# **Fjärrkontroll**

Enheten kan hanteras med fjärrkontrollen KNA-RCDV331 (säljs separat).

# **AFÖRSIKTIGHET**

- Lägg fjärrkontrollen på en plats där den inte kan röra sig vid inbromsning eller andra manövrer. En farlig situation kan uppstå om fjärrkontrollen ramlar ner och kläms fast under pedalerna under körning.
- Lämna inte batteriet i närheten av en eld eller i direkt solljus. Det kan leda till brand, explosion eller att överdriven värme alstras.
- Se till att inte ladda om, kortsluta, ta isär eller upphetta batteriet, eller placera det i en öppen eld. Det kan göra att batterivätska läcker ut. Om batterivätska kommer i kontakt med ögonen eller kläderna, skölj genast med vatten och kontakta en läkare.
- Placera batteriet utom räckhåll för barn. Om ett barn skulle råka svälja ett batteri, kontakta genast läkare.

# **Sätta i batterierna**

Om fjärrkontrollen endast fungerar på kort avstånd eller inte fungerar alls, kan batterierna vara slut.

I så fall byter du bägge batterierna mot nya.

**1 Sätt i två batterier av storleken "AAA"/"R03" med och polerna åt rätt håll, följ illustrationen inuti höljet.**

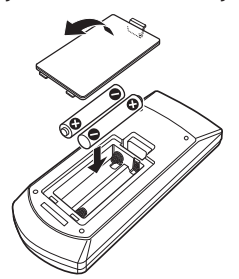

# **Fjärrkontrollens knappfunktioner**

# **E** Byta funktionsläge

Funktionerna som hanteras med fjärrkontrollen skiljer sig beroende på lägesomställarens position.

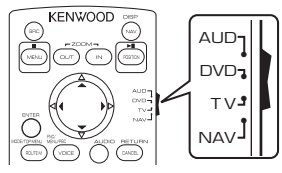

# ■ **AUD-läge**

Ändra till detta läge vid kontroll av en utvald källa eller tunerkälla, etc.

# ■ **DVD-läge**

Växla till detta läge när du spelar ett skivmedium, även en DVD-, VCD-, och CDskiva.

# ■ **NAV-läge**

Växla till detta läge vid navigationskontroll.

# ■ **TV-läge**

Används inte.

# **OBS!**

• När du ska styra en spelare som inte är integrerad i enheten, välj "AUD"-läget.

# <span id="page-89-0"></span>Ñ **Direkt sökläge**

Med fjärrkontrollen kan du hoppa direkt till önskad fil, eller önskat spårkapitel etc. genom att ange innehållets nummer.

# **OBS!**

• Denna funktion kan inte användas för USB- och iPod-enheter.

# **1 Tryck flera gånger på knappen** #BS **tills det önskade innehållet visas.**

Det tillgängliga innehållet varierar beroende på källtyp.

# ■ **DVD**

Titelnummer/kapitelnummer

■ **VCD 1.X och 2.X (PBC AV)** Spårnummer

■ **VCD 2.X (PBC PÅ)** Scennummer/spårnummer

■ **Musik-CD** Spårnummer

■ **Radio** Frekvensvärde

- **2 Ange numret på det innehåll du vill spela upp med hjälp av sifferknapparna.**
- **3 Tryck på knappen** ENTER **för DVD, VCD eller musik-CD.**

**För radio, tryck på någon av knapparna**   $\blacktriangleleft$  eller  $\blacktriangleright$ .

 $\triangleright$  De innehåll som motsvarar det nummer du angav spelas upp.

**Grundläggande funktion** 

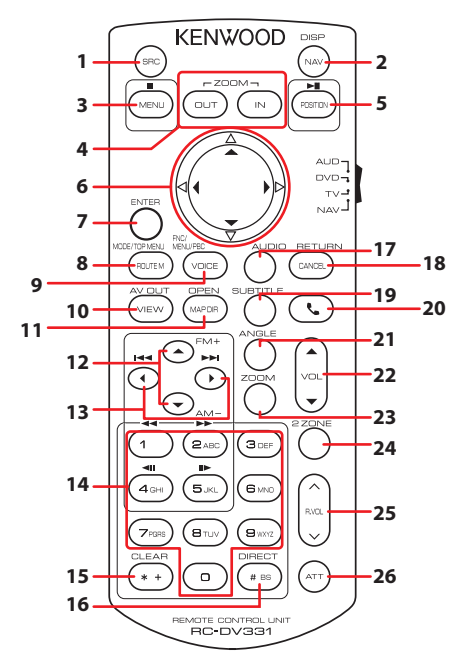

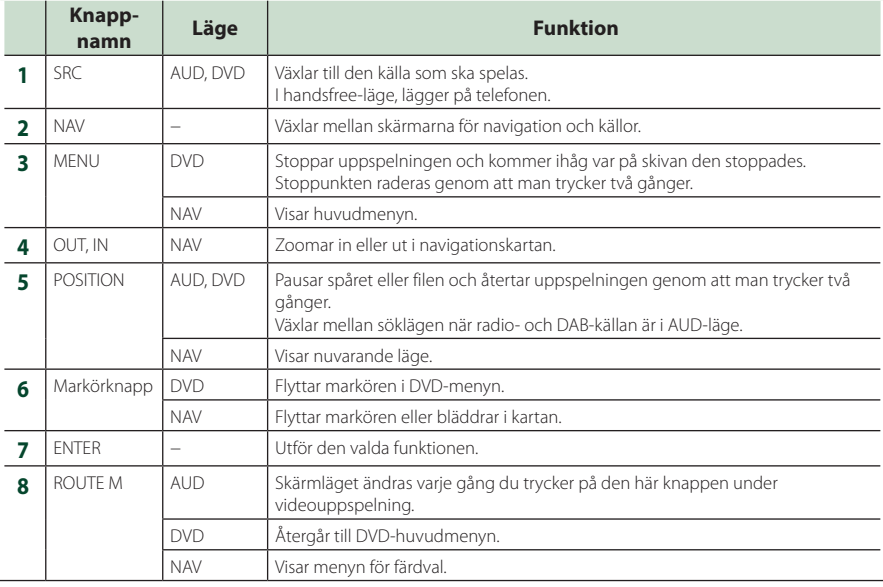

# *Fjärrkontroll*

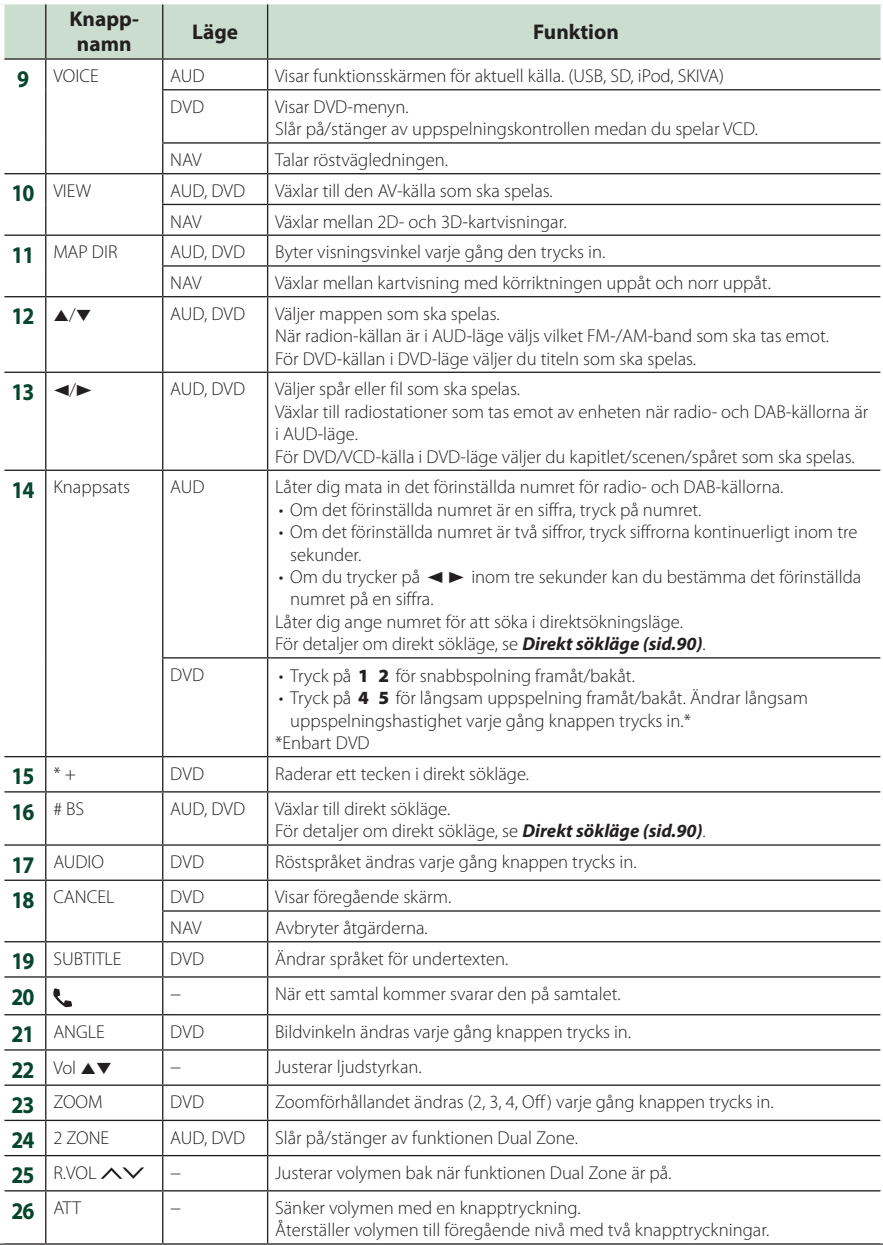

# **Anslutning/Installation**

# **Före installationen**

Innan du installerar denna enhet, tänk på nedanstående försiktighetsåtgärder.

# #**VARNINGAR**

- Om du ansluter tändningsledningen (röd) och batteriledningen (gul) till bilens kaross (jord) kan du orsaka en kortslutning som i sin tur kan ge upphov till brand. Anslut alltid dessa ledningar till strömförsörjningskällan som leds genom säkringsboxen.
- Skär inte bort säkringen från tändningsledningen (röd) och batteriledningen (gul). Strömförsörjningen måste anslutas till ledningarna via säkringen.

# **AFÖRSIKTIGHET**

• Installera den här enheten i konsolen på din bil. Vidrör inte enhetens metallparti under eller strax efter användning. Metallkomponenter som kylare och hölje blir heta.

# **OBS!**

- Montering av och kabeldragning från denna produkt kräver kunskap och erfarenhet. För bästa säkerhet, överlämna monterings- och kabeldragningsarbete till yrkespersoner.
- Försäkra dig om att enheten är ansluten till en negativ likströmsförsörjning på 12 V.
- Installera inte enheten på en plats där den utsätts för direkt solljus, extrem värme eller fuktighet. Undvik också ställen med mycket damm eller risk för vattenstänk.
- Använd inte egna skruvar. Använd de skruvar som följer med enheten. Om du använder fel skruvar kan du skada enheten.
- Om strömmen inte är påslagen ("There is an error in the speaker wiring. Please check the connections." (Det finns ett fel i högtalarens ledningar. Kontrollera anslutningarna) visas), högtalarkabeln kan vara kortsluten eller ha vidrört fordonets kaross, och skyddsfunktionen kan ha aktiverats. Därför bör högtalarkabeln kontrolleras.
- Om tändningen på din bil inte har ett ACC-läge, anslut tändningskablarna till en strömkälla som kan sättas på och stängas av med tändningsnyckeln. Om du ansluter

tändningskabeln till en strömkälla med konstant spänning, som man exempelvis gör med batterikablar, kan batteriet laddas ur.

- Om kontrollpanelen har ett lock så se till att du installerar enheten så att frontpanelen inte stöter emot locket vid öppning och stängning.
- Om säkringen löser ut, säkerställ först att kablarna inte vidrör varandra och åstadkommer en kortslutning, och byt sedan ut den gamla säkringen mot en ny av samma klass.
- Isolera kablar som inte ska ha kontakt med varandra med vinyltejp eller liknande material. För att förebygga en kortslutning, ta inte bort hättorna i slutet på de kablar som inte ska ha kontakt med varandra eller på uttagen.
- Anslut högtalarkablarna på korrekt sätt till de uttag som de motsvarar. Enheten kan skadas eller upphöra att fungera om du delar  $\ominus$ -kablarna eller jordar dem mot en metalldel i bilen.
- Om enbart två högtalare ansluts till systemet ansluter du kontaktdonen endera till de båda främre utgångarna eller till de båda bakre utgångarna (blanda inte främre och bakre utgångar). Om du till exempel ansluter ¢-kontakten från vänster högtalare till en främre utgång får du inte ansluta  $\ominus$ -kontakten till en bakre utgång.
- När enheten har installerats bör du kontrollera att bilens bromslampor, blinkers, vindrutetorkare etc. fungerar som de ska.
- Fäst enheten så att fästvinkeln är 30° eller mindre.
- Den här enheten har en kylningsfläkt för att minska den interna temperaturen. Placera inte enheten på ett ställe där enhetens kylfläkt kan blockeras. Att blockera ventilationsöppningarna hindrar kylning av innertemperaturen och resulterar i felaktig funktion.

# **I fall att DNX9190DABS**

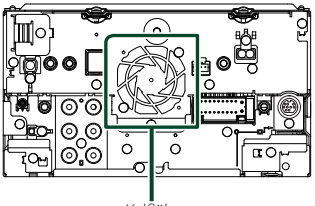

Kylfläkt

#### *Anslutning/Installation*

- Tryck inte för hårt på panelens yta när du installerar enheten i fordonet. Det kan leda till repor, skador eller funktionsoduglighet.
- Mottagningen kan försämras om det finns metallföremål nära Bluetooth-antennen.

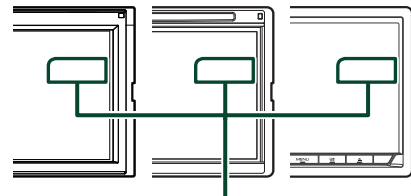

Bluetooth-antennenhet

# **Medföljande tillbehör för installation**

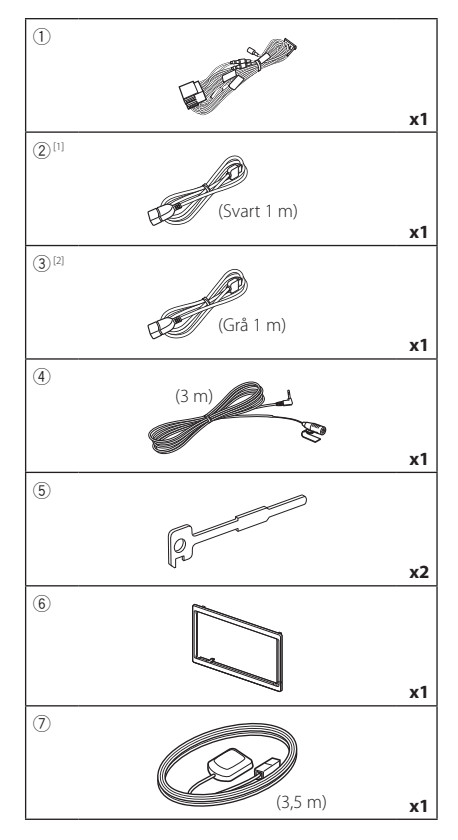

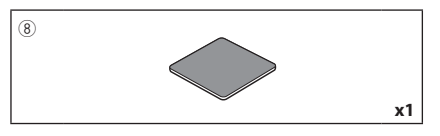

- [1] Bortsett från DNR3190BTS
- [2] DNX9190DABS / DNX7190DABS / DNX5190DABS endast

# $\blacksquare$  Installationsprocedur

- 1) Förhindra kortslutning genom att ta ut nyckeln från tändlåset och koppla ifrån batteriets  $\ominus$ -pol.
- 2) Genomför korrekta kabelanslutningar för ingång och utgång för varje enhet.
- 3) Anslut kabeln till kabelknippet.
- 4) Ta kontaktdon B på kabelknippet och anslut det till högtalaruttaget i din bil.
- 5) Ta kontaktdon A på kabelknippet och anslut det till den yttre eluttaget på din bil.
- 6) Anslut kabelknippets kontaktdon till enheten.
- 7) Installera enheten i din bil.
- 8) Anslut batteriets  $\ominus$ -pol igen.
- 9) Genomför den inledande inställningen. Se *Inledande inställning (sid.10)*.

# **Installation av enheten**

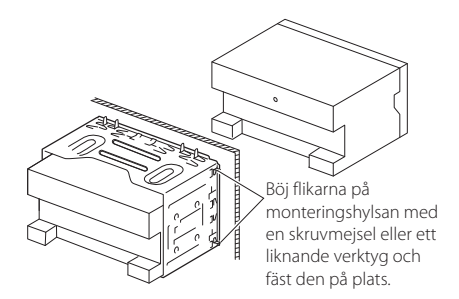

#### **OBS!**

• Se till att enheten sitter ordentligt på plats. Om enheten sitter ostadigt kan den fungera dåligt (t.ex. kan ljudet hoppa).

# **Kantram**

1) Anslut tillbehör (6) till enheten.

# *DNX9190DABS / DNX7190DABS*

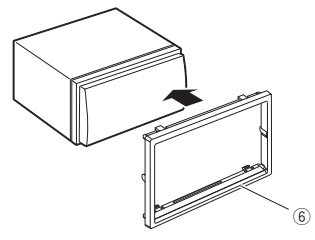

### *DNX5190DABS / DNR4190DABS / DNX419DABS / DNR3190BTS*

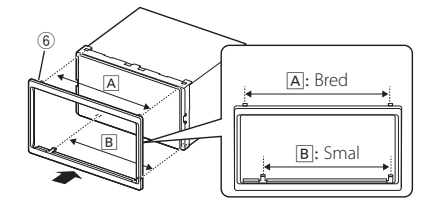

# Ñ **GPS-antenn**

En GPS-antenn installeras inuti bilen. Den bör installeras så horisontellt som möjligt för att det ska gå lätt att ta emot GPS-signalerna från satellit.

### Montera GPS-antennen i din bil:

- 1) Rengör din instrumentbräda eller en annan yta.
- 2) Ta bort metallplattans avskiliare (tillbehör 8).
- 3) Tryck ner metallplattan (tillbehör  $(\overline{8})$ ) ordentligt på din instrumentbräda eller annan fästyta. Vid behov kan du böja metallplattan (tillbehör 8) för att anpassa den till en böjd yta.
- 4) Ta bort skyddsfilmen från GPS-antennen (tillbehör 7) och fäst antennen vid metallplattan (tillbehör 8).

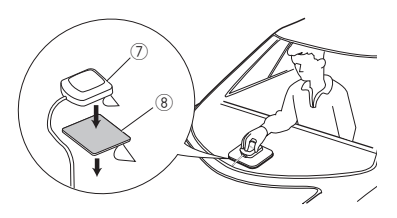

#### **OBS!**

- Använd den medföljande GPS-antennen. Användning av en annan GPS-antenn än den medföljande kan leda till en minskning av positioneringsnoggrannheten.
- Beroende på biltyp kan det hända att mottagning av GPS-satellitsignaler inte är möjlig med antennen installerad inuti bilen.
- Installera GPS-antennen på avstånd från antenner som använder CB-radio och satellit-tv-apparater.
- GPS-antennen bör installeras på en plats som är minst på minst 30 centimeters (12 tums) avstånd från mobiltelefoner eller andra mottagarantenner. Signaler från GPS-satelliten kan störas av dennas typ av kommunikation.
- Att måla GPS-antennen med (metall-)färg kan göra att den fungerar sämre.

# $\blacksquare$  **Mikrofonenhet**

- 1) Kontrollera installationsplatsen för mikrofonen  $(tillbehör (4)).$
- 2) Rengör installationsytan.
- 3) Ta bort mikrofonens skyddsfilm (tillbehör 4) och fäst mikrofonen på platsen som visas nedan.
- 4) Dra mikrofonkabeln till enheten och fäst den på flera ställen längs vägen med tejp eller på något annat sätt.
- 5) Anpassa mikrofonens riktning (tillbehör 4) till föraren.

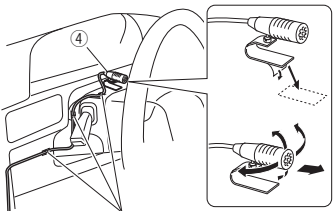

Fäst en kabel med tejp som kan fås i handeln.

# $\Box$  Demontering av kantramen

1) Stoppa in demonteringsnyckelns hakar (tillbehör 5) och frigör de två undre låsen. Sänk trimplattan (tillbehör 6) och dra den framåt enligt bilden.

# *DNX9190DABS / DNX7190DABS*

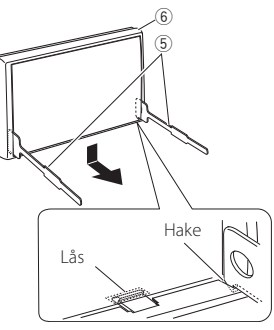

# *DNX5190DABS / DNR4190DABS / DNX419DABS / DNR3190BTS*

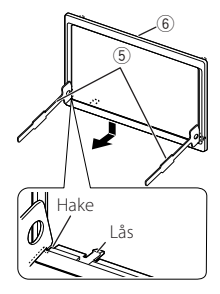

#### **OBS!**

- Kantramen lossas i överkant på samma sätt.
- 2) När nederdelen har lossats kan de två båda övre fästena lossas.

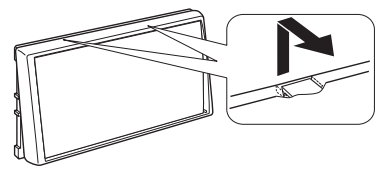

# $\Box$  Losstagning av bilstereon

- 1) Ta bort kantramen enligt steg 1 i "Demontering av kantramen".
- 2) Skjut in de två demonteringsnycklarna (tillbehör5) djupt i spåren på varje sida, som på bilden.

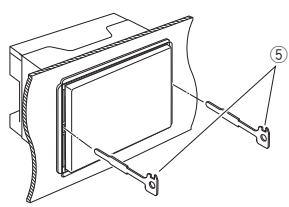

3) För demonteringsnyckeln nedåt och dra ut enheten halvvägs samtidigt som du trycker inåt.

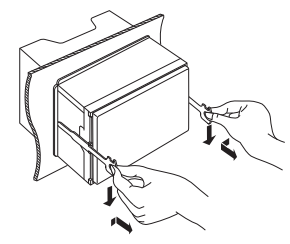

#### **OBS!**

- Akta så att du inte skadar dig på demonteringsnyckelns hakar.
- 4) Dra ut enheten hela vägen med dina händer, och var försiktig så att du inte tappar den.

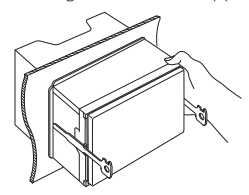

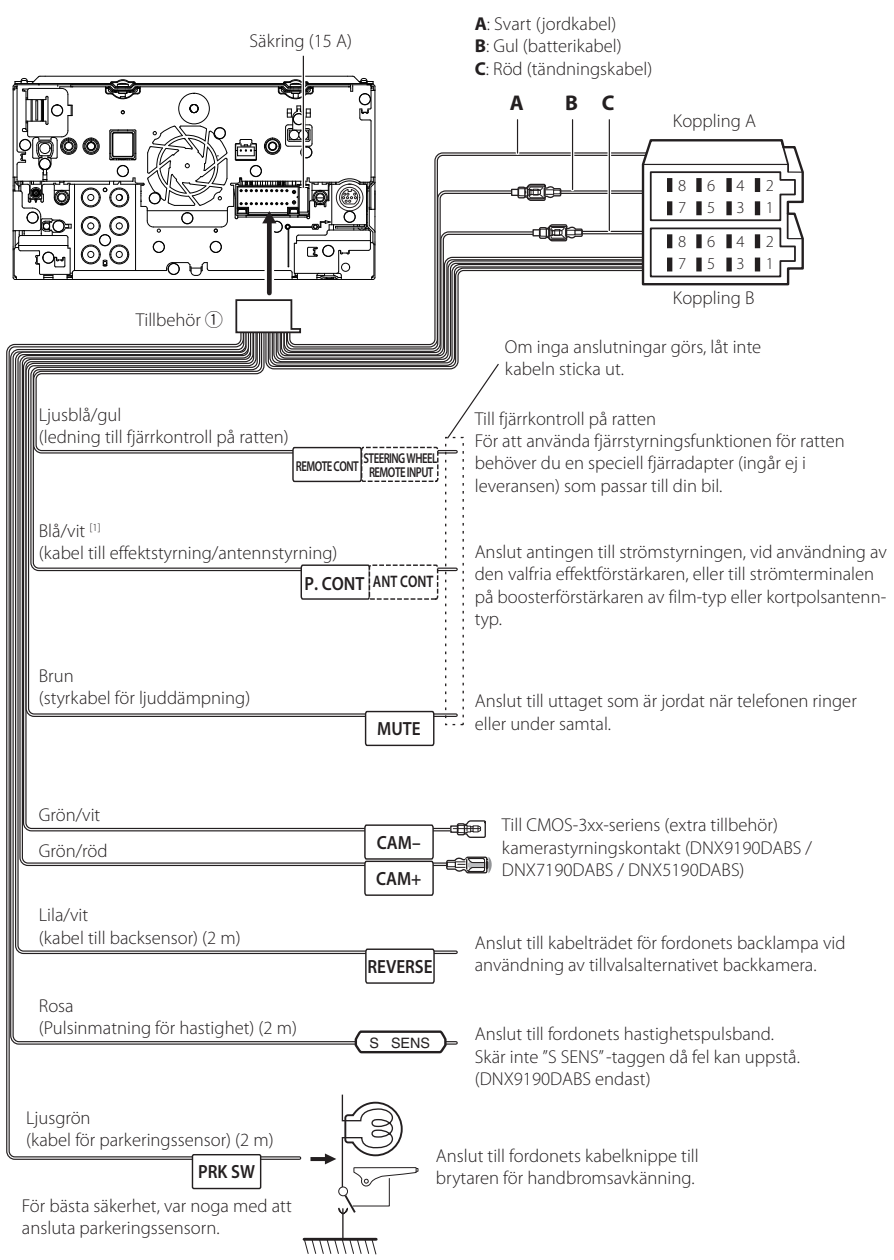

# <span id="page-96-0"></span> $\Box$  Anslutning av kablarna till anslutningarna

[1] [2]: Blå/vit kabel består av två kablar, [1] och [2]. Uteffekt för blå/vit kabel ([1] + [2]): 12 V = 350 mA

# $\blacksquare$  Inställning av 3-vägssystem för **högtalare**

### ● **Bortsett från DNX419DABS**

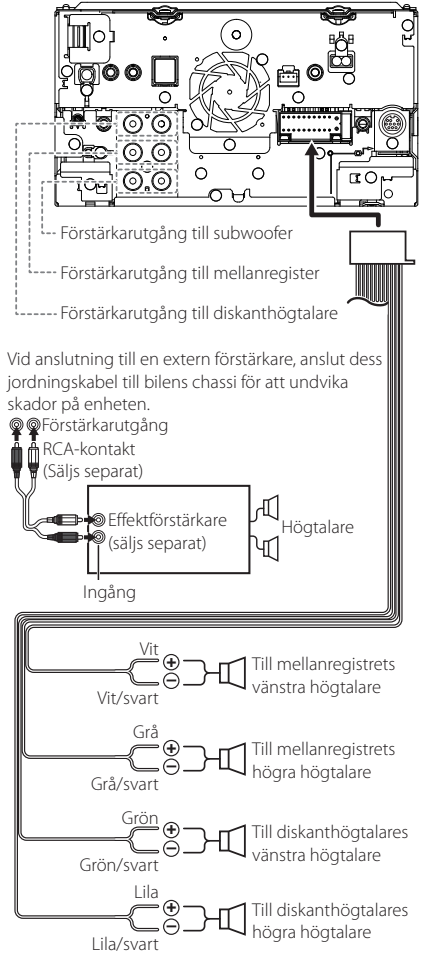

Högtalarimpedans: 4-8 Ω

### **OBS!**

- För inställning av högtalarsystem, se *[Inställning](#page-80-0)  [av 3-vägs-högtalarsystem \(sid.81\)](#page-80-0)*.
- För inställning av högtalare och delningsfilter, se *[Högtalar-/X'over-inställning \(sid.82\)](#page-81-0)*.
- För att ansluta högtalarkablar till andra utgångar än högtalarutgångarna och förstärkarutgångarna, se *[Ansluta systemet och externa komponenter](#page-98-0)  [\(sid.99\)](#page-98-0)* och *[Anslutning av kablarna till](#page-96-0)  [anslutningarna \(sid.97\)](#page-96-0)*.

# **Kopplingsfunktionsquide för ledningsnät (tillbehör** 1**)**

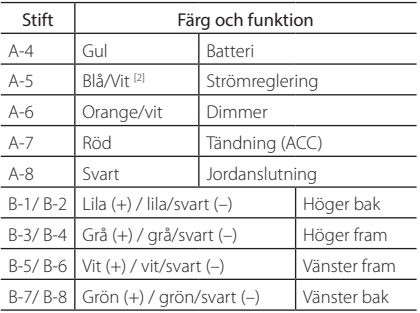

\*Högtalarimpedans: 4-8 Ω

[1] [2]: Blå/vit kabel består av två kablar, [1] och [2]. Uteffekt för blå/vit kabel ([1] + [2]):  $12 V = 350 mA$ 

# #*VARNING vid anslutning av ISOkontaktdonet*

Hur stiften är arrangerade i ISO-kontaktdonen beror på vilken typ av bil du kör. Försäkra dig om att du anslutningarna sker på rätt sätt så att du inte skadar enheten. Standardanslutning för kabelhärvor beskrivs nedan under (1). Om ISO-kontaktdonets stift är monterade som det beskrivs under (2) utför du anslutningen som det visas. Försäkra dig om att du ansluter kabeln som det visas nedan under (2) om du avser att installera denna enhet i bilar av märket Volkswagen etc.

#### (1): Standardinställning

Den röda (A-7-stiftet) anslutningen i bilens ISOkontaktdon är kopplad till tändningen och den gula (A-4-stiftet) anslutningen är kopplad till den kontinuerliga strömförsörjningen.

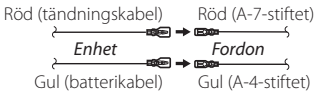

(2)

Den röda (A-7-stiftet) anslutningen i bilens ISOkontaktdon är kopplad till den kontinuerliga strömförsörjningen och den gula (A-4-stiftet) anslutningen är kopplad till tändningen.

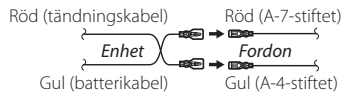

# <span id="page-98-0"></span> $\Box$  Ansluta systemet och externa **komponenter**

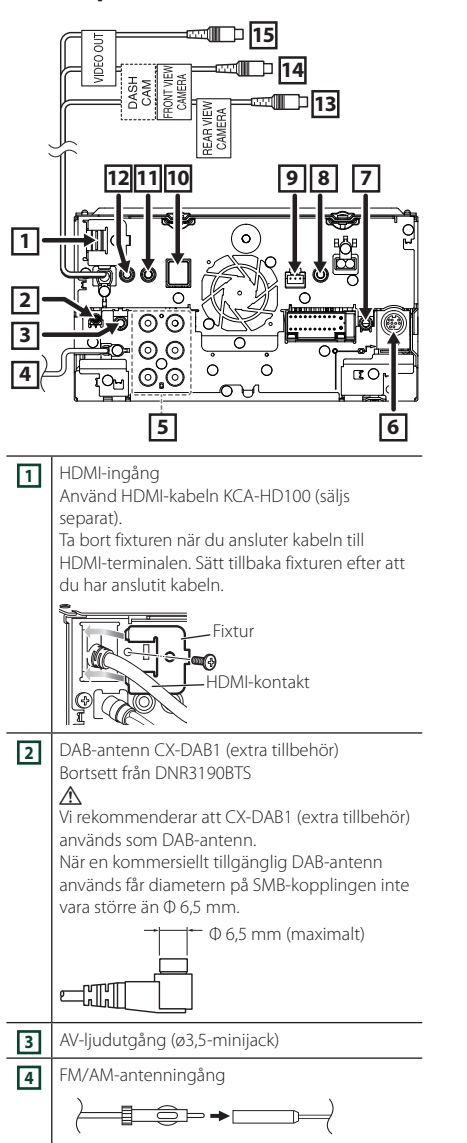

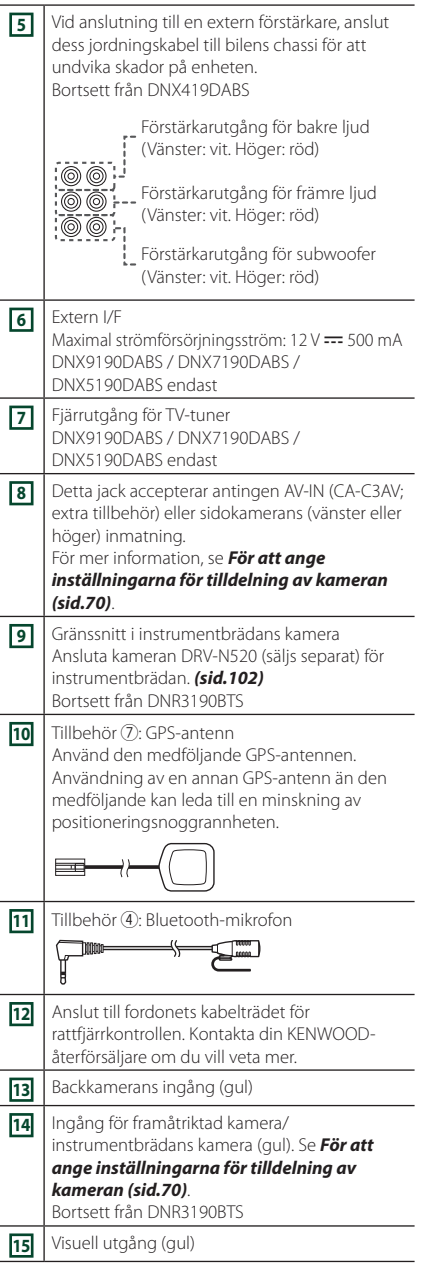

# <span id="page-99-0"></span>Ñ **Säkra USB-förlängningssladden (Bortsett från DNR3190BTS)**

Säkra USB-förlängningskabeln med isoleringstejp eller liknande så att anslutningarna inte kopplas från.

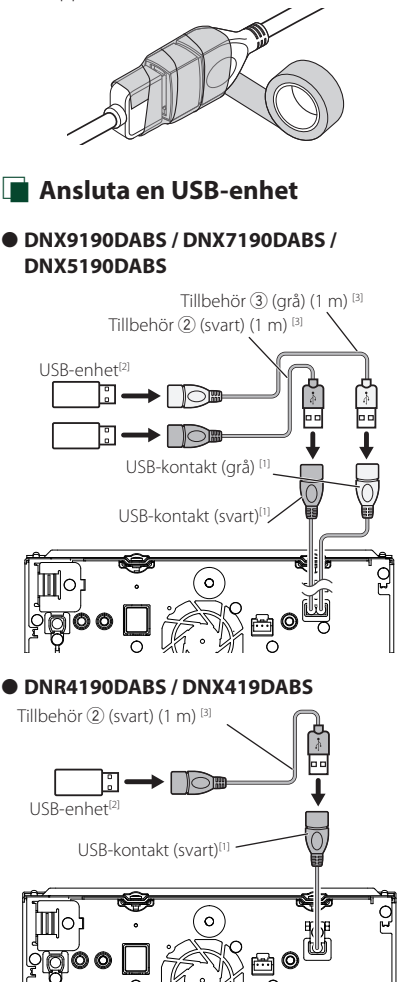

USB-uttag<sup>[1]</sup> Ħ USB-enhet<sup>[2]</sup> USB-kabel (1 m) 1o' ່ວ່  $\Omega$ [1] Maximal strömtillförsel för USB: likström  $5 \vee \rightarrow 1,5 \uparrow$ [2] Säljs separat Bortsett från DNR3190BTS [3] Se *[Säkra USB-förlängningssladden](#page-99-0)  [\(sid.100\)](#page-99-0)*. **i Ansluta en iPod/iPhone** ● **DNX9190DABS / DNX7190DABS / DNX5190DABS** iPod/iPhone<sup>[2]</sup>  $KCA-iP103 (0.8 m)^{3}$ ħ lo Tillbehör 3 (grå) (1 m) [4] Tillbehör 2 (svart) (1 m) [4] ख़ा ∩ Б. Tob הו USB-kontakt (grå) [1] USB-kontakt (svart)<sup>[1]</sup>  $\circ$ iPhone (med Apple CarPlay)<sup>[2]</sup>  $\subset$ KCA-iP103 (0,8 m)[3]

● **DNR3190BTS**

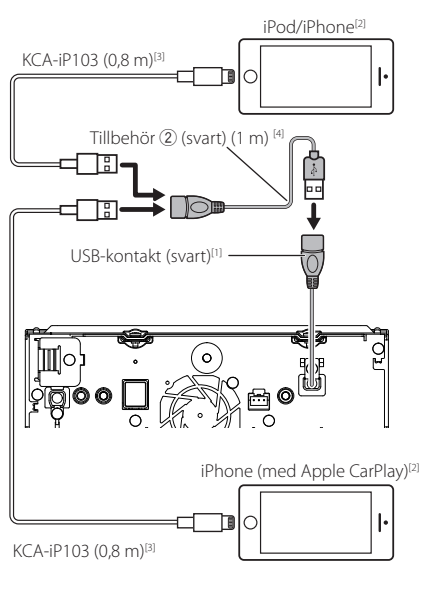

● **DNR4190DABS / DNX419DABS**

### ● **DNR3190BTS**

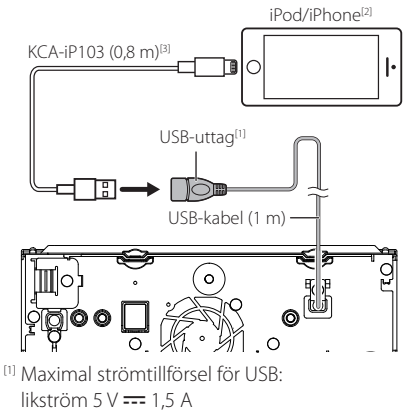

- [2] Säljs separat
- [3] Valfritt tillbehör
- [4] Se *[Säkra USB-förlängningssladden \(sid.100\)](#page-99-0)*.

# $\Box$  Anslutning av en Android**smarttelefon**

### ● **DNX9190DABS / DNX7190DABS / DNX5190DABS**

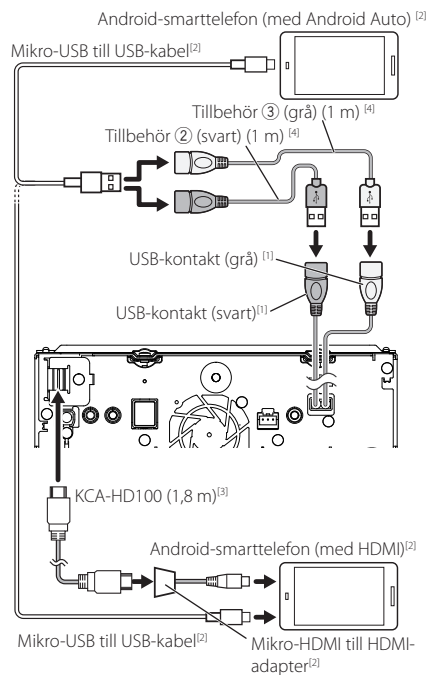

### ● **DNR4190DABS / DNX419DABS**

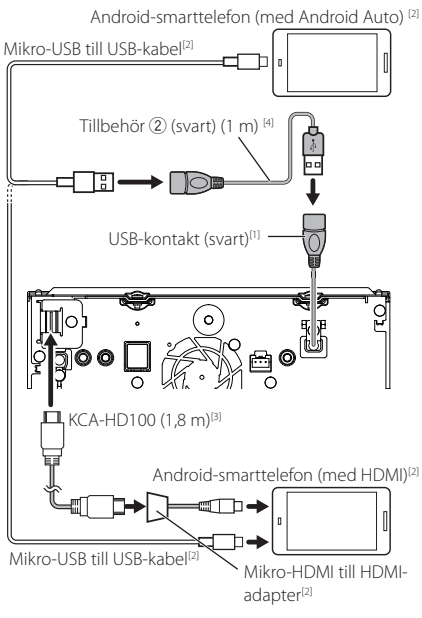

### ● **DNR3190BTS**

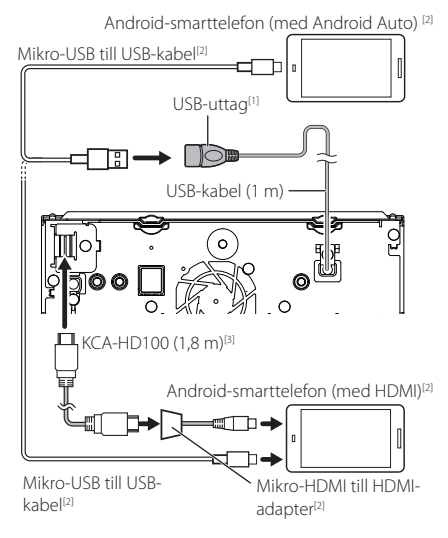

- [1] Maximal strömtillförsel för USB: likström  $5 \vee \rightarrow 1,5$  A
- [2] Säljs separat
- [3] Extra tillbehör
- [4] Se *[Säkra USB-förlängningssladden](#page-99-0)  [\(sid.100\)](#page-99-0)*.

# <span id="page-101-0"></span>Ñ **Ansluta kameran**

Kamera för vänster sidovy och kamera för höger sidovy

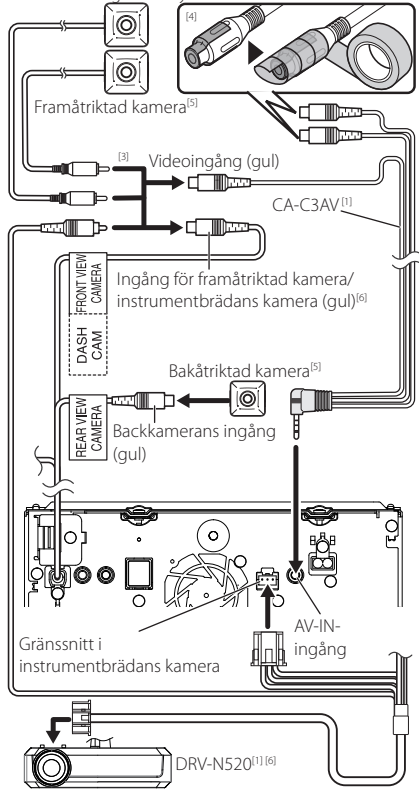

[1] Extra tillbehör

[2] Säljs separat

- [3] Upp till två kameror av instrumentbrädans kamera, framåtriktade kameran, kameran för vänster och höger sidovy, kan anslutas. För mer information, se *[För att ange](#page-69-0)  [inställningarna för tilldelning av kameran](#page-69-0)  [\(sid.70\)](#page-69-0)*.
- [4] Isolera ljudingångarna på CA-C3AV (extra tillbehör) när du ansluter till kameran.
- [5] Serie CMOS-3xx (extra tillbehör) eller kommersiellt tillgänglig kamera.
- [6] Bortsett från DNR3190BTS

# **Felsökning**

# **Problem och lösningar**

Om något problem uppstår, kontrollera först nedanstående tabell för att identifiera möjliga problem.

#### **OBS!**

- En del funktioner kan avaktiveras i kombination med vissa inställningar på enheten.
- Ett fel på enheten kan kanske bero på att den används fel eller på felaktig ledningsdragning.

# **n** Om inställningar

- **• Det går inte att ställa in subwoofern.**
- **• Det går inte att ställa in fasen för subwoofern.**
- **• Inget ljud från subwoofern.**
- **• Det går inte att ställa in lågpassfiltret.**
- **• Det går inte att ställa in högpassfiltret.**

Subwoofern är inte påslagen.

 Ställ in subwoofer på on. Se *[Högtalar-/X'over](#page-81-0)[inställning \(sid.82\)](#page-81-0)*.

Funktionen för dubbla zoner är aktiverad.

- Stäng av dubbelzonsfunktionen. Se *[Zonkontroll](#page-85-0)  [\(sid.86\)](#page-85-0)*.
- **• Det går inte att välja utmatningsdestination för den underordnade källan när dubbel zon används.**
- **• Volymen för de bakre högtalarna kan inte justeras.**

Funktionen för dubbla zoner är avaktiverad.

- Sätt på dubbelzonsfunktionen. Se *[Zonkontroll](#page-85-0)  [\(sid.86\)](#page-85-0)*.
- **• Det går inte att ställa in equalizern.**
- **• Det går inte att ställa in delningsfiltret.**
- Funktionen för dubbla zoner är aktiverad.
- Stäng av dubbelzonsfunktionen. Se *[Zonkontroll](#page-85-0)  [\(sid.86\)](#page-85-0)*.

# Ñ **Om radioanvändning**

#### **Radiomottagningen är dålig.**

Bilens antenn är inte utdragen.

▶ Dra ut antennen hela vägen.

Antennens styrkabel är inte ansluten.

 Anslut kabeln på rätt sätt. Se *[Ansluta systemet och](#page-98-0)  [externa komponenter \(sid.99\)](#page-98-0)*.

#### **Det går inte att välja mapp.**

Funktionen för slumpmässig uppspelning är aktiverad.

Slå av slumpvalsfunktionen.

#### **Det går inte att upprepa spelning när en VCD spelas upp.**

- PBC-funktionen är aktiverad.
- Slå av PCB-funktionen.

#### **Den angivna skivan spelas inte upp, en annan spelas i stället.**

Skivan är smutsig.

 Rengör skivan. Se *Försiktighetsåtgärder vid hantering av skivor (sid.4)*.

Skivan har stora rispor.

Prova med en annan skiva i stället.

#### **Ljudet hoppar när en ljudfil spelas upp.**

Skivan är repig eller smutsig.

 Rengör skivan. Se *Försiktighetsåtgärder vid hantering av skivor (sid.4)*.

Inspelningen är dålig.

Spela in filen igen eller använd en annan skiva.

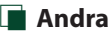

#### **Knappljudet hörs inte.**

Jacket för preout används.

Knappljudet kan inte sändas ut från preout-jacket.

# **Felmeddelanden**

När enheten inte fungerar som den ska, visas felorsaken som ett meddelande på skärmen.

#### **There is an error in the speaker wiring. Please check the connections./ Hoparlör kablolarında bir hata var. Lütfen bağlantıları kontrol edin.**

En skyddande krets har aktiverats eftersom en högtalarsladd har kortslutits eller kommit i kontakt med bilchassit.

 Anslut och isolera högtalarsladden på lämpligt vis och slå av och sedan på strömmen.

#### **Hot Error/ Sıcaklık Hatası**

När enhetens inre temperatur stiger över 60 °C aktiveras skyddskretsen, och eventuellt kan du inte styra enheten.

 Använd enheten igen när enhetens temperatur har sjunkit.

#### **Mecha Error/ Meka Hatası**

Skivspelaren fungerar inte.

 Mata ut skivan och försök mata in den igen. Kontakta KENWOOD-försäljaren om denna indikator fortsätter att blinka eller om skivan inte kan matas ut.

#### **Disc Error/ Disk Hatası**

En skiva som inte går att spela har satts in.

 Byt ut skivan. Se *[Media och filer som kan spelas](#page-104-0)  [upp \(sid.105\)](#page-104-0)*.

### *Felsökning*

#### **Read Error/ Okuma Hatası**

Skivan är smutsig.

 Rengör skivan. Se *Försiktighetsåtgärder vid hantering av skivor (sid.4)*.

Skivan är upp och ned.

> Sätt in skivan med etiketten uppåt.

#### **Region Code Error/ Bölge Kodu Hatası**

Skivan som du vill spela har en regionkod som inte fungerar med denna enhet.

 Se *[Regionkoder i världen \(sid.107\)](#page-106-0)* eller försök med en annan skiva.

#### **Error 07–67/ Hata 07–67**

Av någon anledning fungerar inte enheten som den ska.

 Slå av och sedan på strömmen. Om meddelandet "Error 07−67" inte försvinner, ta kontakt med närmaste KENWOOD-försäljare.

#### **No Device/ Cihaz Yok (USB-enhet)**

USB-enheten är vald som källa trots att en USB-enhet inte är ansluten.

 Byt till en annan källa än USB/iPod. Anslut en USBenhet och ändra sedan källan till USB igen.

#### **Disconnected/ Bağlı Değil (iPod, Bluetooth audio player)**

iPod/Bluetooth-spelaren är vald som källa men en iPod/ Bluetooth-spelare är inte ansluten.

 Byt till en annan källa än iPod/Bluetooth. Anslut en iPod/Bluetooth-spelare och ändra källan till iPod/ Bluetooth igen.

#### **No Media File/ Ortam Dosyası Yok**

Det finns inte en ljudfil som kan spelas på den anslutna USB-enheten. Media har spelats som inte har registrerade data som enheten kan spela upp.

 Se *[Media och filer som kan spelas upp \(sid.105\)](#page-104-0)* och försök med en annan USB-enhet.

#### **USB device over current status detected./ USB üzerinden aşırı akım tespit edildi**

Den anslutna USB-enheten har en kapacitet som är högre än den tillåtna gränsen.

- Kontrollera USB-enheten. Det kan ha uppstått ett fel på den anslutna USB-enheten.
- Byt till en annan källa än USB. Koppla loss USBenheten.

#### **Navigation Error. Please turn on power again later.**

Ett kommunikationsfel har inträffat på grund av mycket låga temperaturer.

 Slå på strömmen igen när bilens insida har värmts upp.

# **E** Apple CarPlay

#### **The speed sensor must be connected to use Apple CarPlay wirelessly. Please verify the proper connections or plug in by USB to use Apple CarPlay.**

Hastighetspulsen detekteras inte när Apple CarPlay startas genom att ansluta trådlöst eller när din iPhone kompatibel med trådlöst Apple CarPlay är registrerad i

#### Apple CarPlay Device List.

 Kontrollera anslutningen på hastighetspulsen eller anslut via USB för att använda Apple CarPlay.

#### **The GPS antenna must be connected to use Apple CarPlay wirelessly. Please verify the proper connections or plug in by USB to use Apple CarPlay.**

GPS-antennen ansluts inte när Apple CarPlay startas genom att ansluta trådlöst eller när din iPhone kompatibel med trådlöst Apple CarPlay är registrerad i

#### Apple CarPlay Device List.

 Kontrollera anslutningen på GPS-antennen eller anslut via USB för att använda Apple CarPlay.

#### **The speed sensor and the GPS antenna must be connected to use Apple CarPlay wirelessly. Please verify the proper connections or plug in by USB to use Apple CarPlay.**

Hastighetspulsen detekteras inte och GPS-antennen är inte ansluten när Apple CarPlay startas genom att ansluta trådlöst eller när din iPhone kompatibel med trådlöst Apple CarPlay är registrerad i **Apple CarPlay** 

#### Device List.

 Kontrollera anslutningen på hastighetspulsen och GPS-antennen eller anslut via USB för att använda Apple CarPlay.

# <span id="page-104-0"></span>**Media och filer som kan spelas upp**

Du kan spela upp olika typer av media och filer på denna enhet.

# **E** Lista över spelbara skivor **(DNX9190DABS / DNX7190DABS / DNX5190DABS / DNX419DABS)**

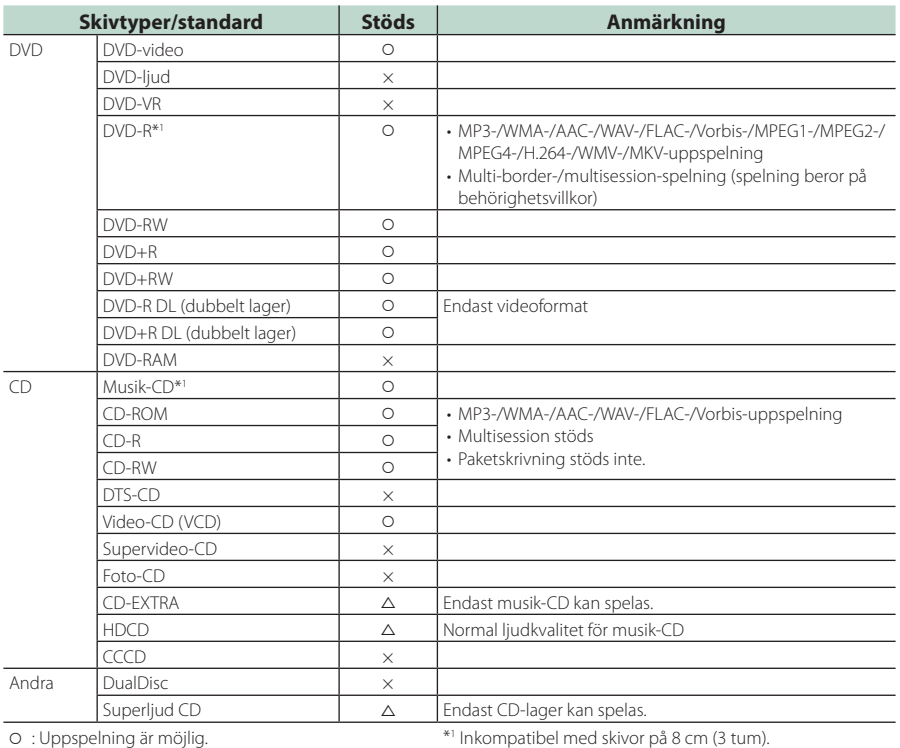

v : Uppspelning är möjlig.

 $\triangle$ : Uppspelning är delvis möjlig.

× : Uppspelning är omöjlig.

# ■ Användning av DualDisc

När en "DualDisc" spelas på den här enheten kan ytan på den skiva som inte spelas repas när skivan matas in eller ut. Eftersom musik-CD:ns yta inte överensstämmer med CD-standarden kan uppspelning eventuellt vara omöjlig. (En "DualDisc" är en skiva vars ena yta innehåller DVD-standardsignaler medan den andra ytan innehåller musik-CD-signaler.)

# ■ Om skivformat

Skivformatet ska vara ett av följande.

- ISO 9660 nivå 1, 2
- Joliet
- Romeo
- Long file name

# **n** Om filer

Följande ljud- och videofiler stöds.

# ■ Uppspelningsbara liudfiler

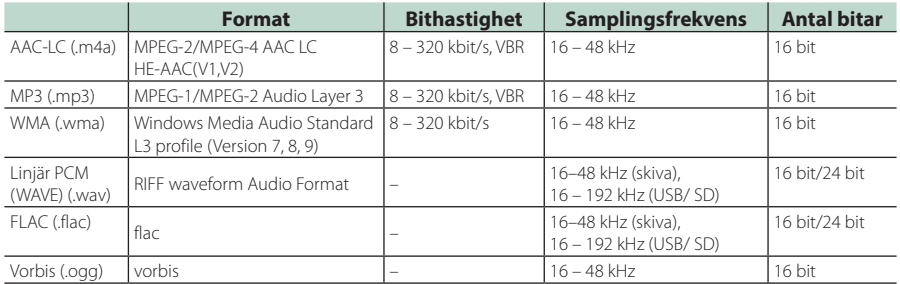

• Om vanlig CD-inspelning kombineras med andra uppspelningssystem på samma skiva, kommer bara det uppspelningssystem som användes vid det första inspelningstillfället att spelas.

• WMA- och AAC-filer med DRM kan inte spelas.

• Trots att ljudfiler kompileras med de standarder som anges ovan, kanske det inte går att spela upp alla ljudfiler beroende på mediets eller enhetens typ eller tillstånd.

• Den här enheten stöder uppspelning av högupplösta ljudfiler. Det rekommenderas att ett billjudsystem konfigureras med endast högupplösta ljudkompatibla produkter från spelare till högtalare för att uppnå högkvalitativt ljud.

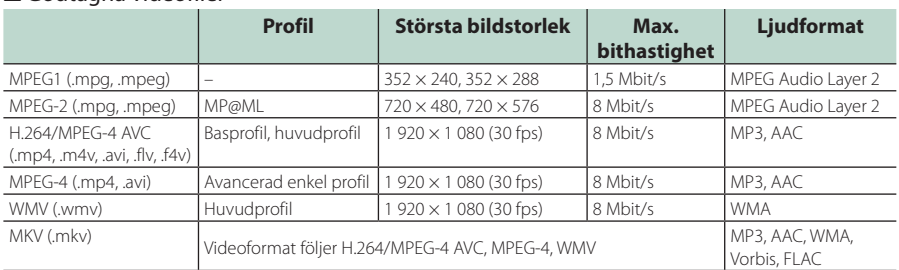

# ■ Godtagna videofiler

• Den här enheten kan endast spela upp filer som är mindre än 4 GB.

# ■ Begränsning av struktur för fil och mapp

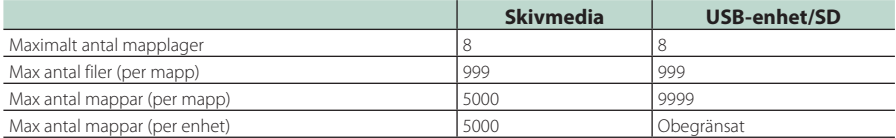

• Du kan ange ett mappnamn och ett filnamn med 254 (för skivor)/255 (för USB och SD) eller färre singel-bits-tecken.

• Filer i mappen vars mappnamn börjar med en punkt (.) kan inte spelas upp.

# <span id="page-106-0"></span>**Regionkoder i världen**

DVD-spelare får en regionkod enligt det land eller den region där den marknadsförs, enligt följande karta.

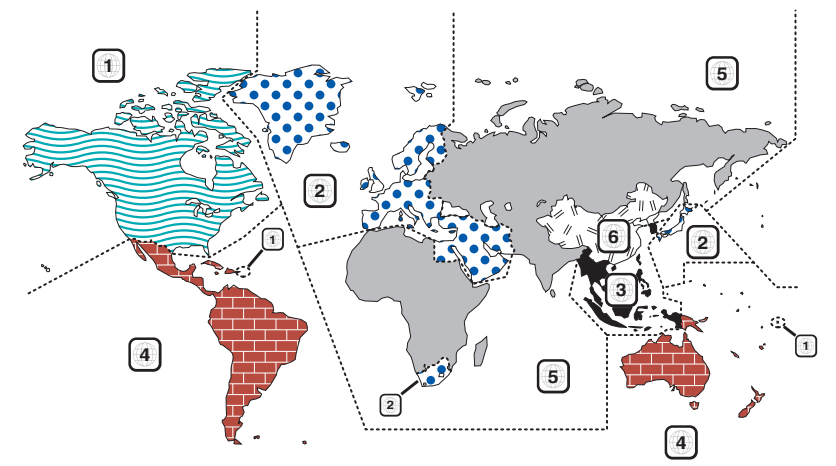

# ■ Symboler på DVD-skivor

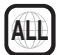

Visar ett regionnummer. Skivor med denna symbol kan spelas upp på alla DVD-spelare.

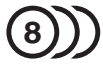

Visar antalet ljudspråk som har spelats in. Upp till 8 språk kan spelas in i en film. Du kan välja ett favoritspråk.

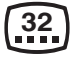

Visar antalet undertextade språk som har spelats in. Upp till 32 språk kan spelas in.

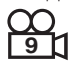

Om en DVD-skiva har scener som är tagna från olika vinklar kan du välja en favoritvinkel.

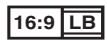

Visar bildens skärmtyp. Den vänstra symbolen visar att en vidvinkelbild (16:9) visas på en standard TV-skärm (4:3), med ett svart band både upptill och nedtill på skärmen (brevlådeformat).

# ■ Funktionsreglerande symboler

I denna DVD kan vissa funktioner, t.ex. uppspelningsfunktionen vara begränsade beroende på var DVD:n spelas. I detta fall visas följande symboler på skärmen. För mer information, se skivhandboken.

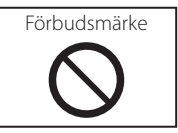

# ■ Skivor med begränsad användningsperiod

Lämna inte skivor med en begränsad användningsperiod i enheten. Om du sätter in en skiva som gått ut kan det hända att du inte kan mata ut den ur enheten.

## *Appendix*

# **DVD-språkkoder**

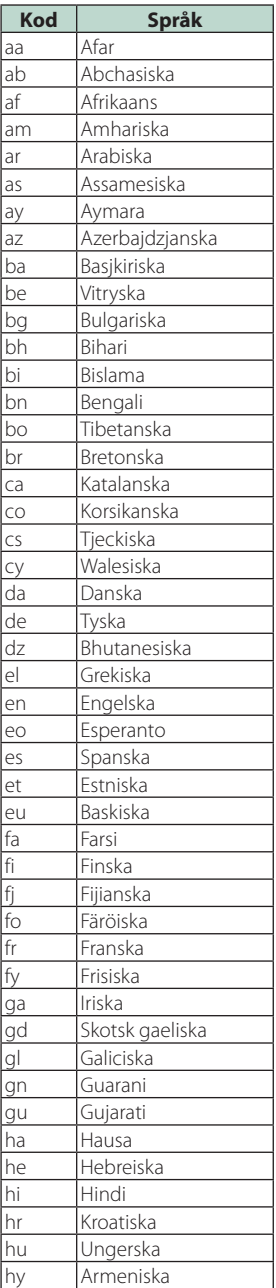

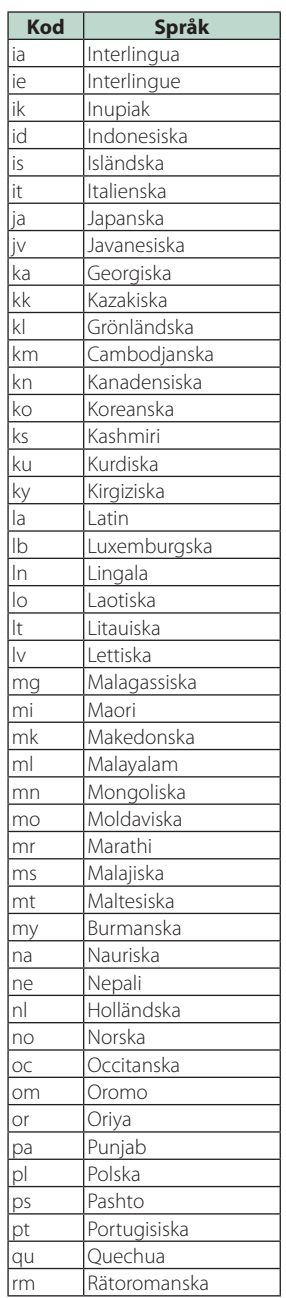

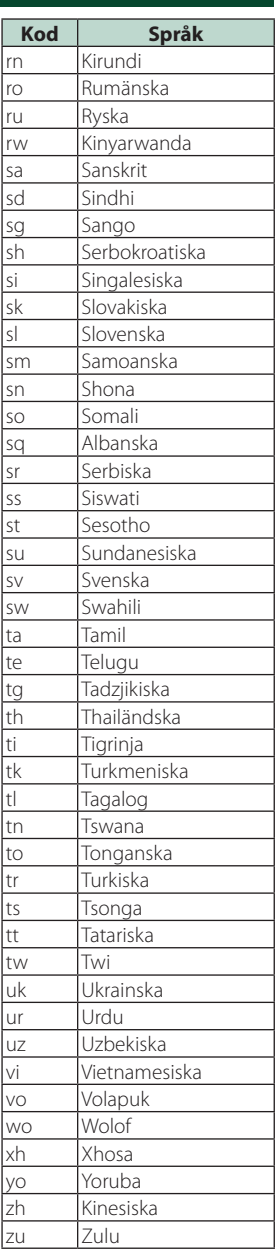
# **Specifikationer**

## ■ Bildskärm

## Bildstorlek

DNX9190DABS : 6,75 tum (diagonal) bred : 152,1 mm  $(B) \times 79.5$  mm  $(H)$ 5-63/64 × 3-1/8 tum DNX7190DABS : 6,95 tum (diagonal) bred : 156,6 mm (B)  $\times$  81,6 mm (H) 6-3/16 × 3-3/16 tum DNX5190DABS : 6,75 tum (diagonal) bred :  $151,8 \, \text{mm}$  (B)  $\times$  79,68 mm (H) 5-31/32 × 3-1/8 tum DNR4190DABS / DNX419DABS / DNR3190BTS : 6,2 tum (diagonal) bred

: 137,5 mm (B)  $\times$  77,2 mm (H)

## Skärmsystem

DNX9190DABS: AAS LCD panel Bortsett från DNX9190DABS: TN LCD panel

## Drivning

: TFT aktivt matrissystem

## Antal pixlar

DNX9190DABS : 2 764 800 (1 280 H x 720 V x RGB) Bortsett från DNX9190DABS : 1 152 000 (800 H x 480 V x RGB)

## Effektiva pixlar

: 99,99 %

## Pixelordning

: RGB-balkar

**Bakgrundslius** : LED

■ Sektion för DVD-spelare (DNX9190DABS/ DNX7190DABS/ DNX5190DABS/ DNX419DABS)

## D/A-omvandlare

: 24 bit/32 bit

## Audiodecoder

: Linjär PCM/Dolby Audio/MP3/WMA/AAC/WAV/ FLAC/Vorbis

#### Videodecoder

: MPEG-1/MPEG-2/MPEG-4/WMV/H.264/MKV

## Wow & Flutter

: Under mätbar gräns

## Frekvensåtergivning

- 96 kHz: 20–44 000 Hz
- 48 kHz: 20–22 000 Hz
- 44.1 kHz: 20-20 000 Hz

#### Total harmonisk distorsion

: 0,010 % (1 kHz)

S/N-förhållande (dB) : 90,5 dB (DVD-video 96 kHz)

#### Dynamik

: 89 dB (DVD-video 96 kHz)

## Skivformat

: DVD-video/VIDEO-CD/CD-DA

#### Kvantifiera bitnummer : 16 bit/20 bit/24 bit

## ■ USB-gränssnitt

USB-standard : USB 2.0 High speed

#### Filsystem

: FAT16, FAT32, exFAT, NTFS

## Maximal strömförsörjning

DNX9190DABS / DNX7190DABS / DNX5190DABS  $:DC5V = 1.5A \times 2$ DNR4190DABS / DNX419DABS / DNR3190BTS :  $DC$  5 V  $\div$  1.5 A  $\times$  1

## D/A-omvandlare

: 24 bit/32 bit

## Audiodecoder

: MP3/WMA/AAC/WAV/FLAC/Vorbis

#### Videodecoder

: MPEG-1/MPEG-2/MPEG-4/WMV/H.264/MKV

#### Frekvensgång

- (DNR4190DABS / DNR3190BTS)
- 192 kHz: 20 88 000 Hz
- 96 kHz: 20–44 000 Hz
- 48 kHz: 20–22 000 Hz
- 44,1 kHz: 20–20 000 Hz

## Total harmonisk distorsion

(DNR4190DABS / DNR3190BTS)

: 0,0001 % (1 kHz)

S/N-förhållande (dB) (DNR4190DABS / DNR3190BTS) : 98,5 dB

Dynamiskt intervall (DNR4190DABS / DNR3190BTS) : 89 dB

## ■ SD-avsnitt

## SD Standard

: SD / SDHC / SDXC

Kompatibelt filsystem : FAT16, FAT32, exFAT, NTFS

## Kapacitet

: Max 2 TB

## Dataöverföringshastighet

: Max 25 Mbps

## Audiodecoder

: MP3/WMA/AAC/WAV/FLAC/Vorbis

## Videodecoder

: MPEG-1/MPEG-2/MPEG-4/WMV/H.264/MKV

## *Appendix*

## ■ Sektion för trådlös spegling (DNX9190DABS)

Läge

: Sjunka

Upphovsrättsskydd : HDCP2.2

Touch-kontroll : UIBC

## ■ Wi-Fi-avsnitt (DNX9190DABS)

## IEEE-standard

: 802.11 a/b/g/n/ac

## Frekvensområde

: Dubbelband (2,4 GHz / 5 GHz)

#### Kanaler

: Auto(1-11ch) / Auto(149 153 157 161ch)

## Överföringshastigheter (MAX)

: 11 a: 54 Mbps / 11 b: 11 Mbps / 11 g: 54 Mbps / 11 n: 300 Mbps / 11 ac: 867 Mbps

## Uteffekt (max)

## 2,4 GHz/SISO

: 11 b: 14 dBm ± 2 dB / 11 g: 13 dBm ± 2 dB / 11 n (20 MHz): 12 dBm ± 2 dB

#### 5 GHz/SISO

: 11 a: 9 dBm ± 2 dB / 11 n (20 MHz) / 11 ac (20 MHz): 9 dBm ± 2 dB / 11 n (40 MHz) / 11 ac (40 MHz): 8 dBm ± 2 dB / 11 ac (80 MHz): 8 dBm ± 2 dB

#### 5 GHz/MIMO

: 11 n (20 MHz) / 11 ac (20 MHz): 11 dBm ± 2 dB / 11 n (40 MHz) / 11 ac (40 MHz): 11 dBm ± 2 dB / 11 ac (80 MHz): 11 dBm ± 2 dB

## ■ Bluetooth

#### Teknologi

: Bluetooth Ver.5.0

#### Frekvens

: 2,402–2,480 GHz

 $U$ <sub>teffelt</sub> : +4 dBm (MAX), Power Class2

#### Maximal kommunikationsräckvidd

: Vid fri sikt cirka 10 m

## Ljudcodec

: SBC/ AAC

## Profil (stöder Multi Profile)

- HFP (V1.7) (Hands Free Profile)
- SPP (Serial Port Profile)
- A2DP (Advanced Audio Distribution Profile)
- AVRCP (V1.6) (Audio/Video Remote Control Profile)
- PBAP (Phonebook Access Profile)

## ■ HDMI-avsnitt

## HDMI

: Typ A

## Ingångsupplösning

- $\cdot$  VGA (640x480p @59.94 Hz/60 Hz)
- 480p (720x480p @59,94 Hz/60 Hz)
- 720p (1 280x720p @59,94 Hz/60 Hz)

## Ingångsljudtyp

: 32 K/44,1 K/48 K/88,2 K/96 K/176,2 K/192 KHz 16 bit/20 bit/24 bit Linjär PCM

## ■ DSP

## Grafisk equalizer

Band: 13 band

Frekvens (BAND1–13)

: 62,5/100/160/250/400/630/1 k/1,6 k/2,5 k/4 k/6,3 k/ 10 k/16 kHz

## Gain

: -9/-8/-7/-6/-5/-4/-3/-2/-1/0/1/2/3/4/5/6/7/8/9 dB

#### 2-vägs X'Over (förutom DNX419DABS)

#### Högpassfilter

Frekvens: Genom 30/40/50/60/70/80/90/100/ 120/150/180/220/250 Hz

Branthet: -6/-12/-18/-24 dB/okt.

#### Lågpassfilter

Frekvens: 30/40/50/60/70/80/90/100/120/150/ 180/220/250 Hz genom Branthet: -6/-12/-18/-24 dB/okt.

## 3-vägs X'Over (förutom DNX419DABS)

## Högpassfilter

Frekvens: 250/300/1 k/1,6 k/2,5 k/4 k/5 k/6,3 k/8 k/ 10 k/12,5 kHz

Branthet: -12/-18/-24 dB/okt.

## Bandpassfilter

Frekvens: Genom, 50/60/70/80/90/100/120/150/ 180/220/250/300 Hz 250/300/1 k/1,6 k/2,5 k/4 k/5 k/6,3 k/8 kHz genom

Branthet: -12/-18/-24 dB/okt.

## Lågpassfilter

Frekvens: 30/40/50/60/70/80/90/100/120/150 Hz genom

Branthet: -12/-18/-24 dB/okt.

## Position

Främre/bakre/subwoofer fördröjning

: 0 – 6,1 m (0,01 m steg)

Gain  $-8 - 0$  dB

## Nivå på bashögtalare

(DNX9190DABS / DNX7190DABS / DNX5190DABS)  $-50 - 10$  dB

## ■ DAB-avsnitt

Frekvensområde BAND III: 174.928–239.200 (MHz)

Känslighet : -100 dBm

S/N-förhållande (dB)  $.90 \text{ } \text{dB}$ 

## ■ Digital Antenna Connector-avsnitt

Kopplings typ  $.$   $SMR$ 

Utgångsspänning (11–16 V) 14,4 V-certifierad

Maximal ström

: < 100 mA

## ■ FM-mottagare

Frekvensområde (steg) : 87,5 MHz–108,0 MHz (50 kHz)

Användbar känslighet (S/N: 30 dB) : 9,3 dBf (0,8 μV/75 Ω)

Tystnadskänslighet (S/N: 46 dB) : 15,2 dBf (1,6 μV/75 Ω)

Frekvensåtergivning : 30 Hz–15 kHz

S/N-förhållande (dB) : 65 dB (MONO)

Selektivitet (+ 400 kHz) : över 80 dB

Stereoseparation : 45 dB (1 kHz)

## ■ AM-mottagare

Frekvensområde (steg) LW: 153–279 kHz (9 kHz) MW: 531–1 611 kHz (9 kHz)

Användbar känslighet MW: 25 μV LW: 45 μV

## ■ Video

Externa videoingångens färgsystem : NTSC, PAL

Nivå för extern videoingång (minijack) : 1 Vp-p/ 75 Ω

Maximal ingångsnivå för extern ljudingång (minijack) : 2 V/ 25 kΩ

Videoingångsnivå (RCA-jack) : 1 Vp-p/ 75 Ω

Videoutgångsnivå (RCA-jack) : 1 Vp-p/ 75 Ω

Ljudutgångsnivå (miniuttag) : 0,9 V/ 10 kΩ

## ■ Ljudenhet

Maximal effekt (fram & bak)  $-50 M < 4$ 

Typisk strömutmatning (fram & bak) Full bandbreddskraft (vid mindre än 1 % THD)  $\cdot$  22 W  $\times$  4

Utgångsfrekvensband : 20 – 88 000 Hz

#### Preout-nivå (V)

DNX9190DABS : 5 V/ 10 kΩ DNX7190DABS/ DNX5190DABS/ DNR4190DABS/ DNR3190BTS : 4 V/ 10 kΩ

Förutmatad impedans (bortsett från DNX419DABS) : ≤ 300 Ω

Högtalarimpedans

: 4–8 Ω

## ■ Navigeringssektion

#### Mottagare

DNX9190DABS : GNSS-mottagare med hög känslighet Bortsett från DNX9190DABS : GPS-mottagare med hög känslighet

## Mottagningsfrekvens

GPS: 1 575,42 MHz (C/A-kod) GLONASS: 1 598,0625 MHz - 1 605,375 MHz (C/A-kod) (DNX9190DABS)

## Hämtningstider

DNX9190DABS Kall: 26 sekunder (typ) (Alla satelliter vid -130 dBm utan förstärkning) Bortsett från DNX9190DABS Kall: 29 sekunder (typ) (Alla satelliter vid -130 dBm utan förstärkning)

## Uppdateringshastighet

: 1/sekund, kontinuerlig

## Noggrannhet

DNX9190DABS Position: <2,0 meter, CEP, vid -130 dBm Hastighet: 0,05 meter/sek Bortsett från DNX9190DABS Position: <2,5 meter, CEP, vid -130 dBm Hastighet: 0,1 meter/sek

#### Positionsmetod

DNX9190DABS : GPS/GLONASS Bortsett från DNX9190DABS : GPS

#### Antenn

DNX9190DABS : Extern GNSS-antenn Bortsett från DNX9190DABS : Extern GPS-antenn

## *Appendix*

## ■ Allmänt

## Driftspänning

: 12 V DC-bilbatteri

## Installationsmått (B × H × D)

DNX9190DABS / DNX7190DABS :  $178 \times 100 \times 160$  mm DNX5190DABS / DNR4190DABS / DNX419DABS / DNR3190BTS : 178 × 100 × 155 mm

## Med Sleeve

DNX9190DABS / DNX7190DABS : 182 × 112 × 163 mm DNX5190DABS / DNR4190DABS / DNX419DABS / DNR3190BTS : 182 × 112 × 153 mm

## Vikt

```
DNX9190DABS
: 2,5 kg
DNX7190DABS
: 2,4 kg
DNX5190DABS / DNX419DABS
: 2,1 kg
DNR4190DABS / DNR3190BTS
: 1,7 kg
```
## **OBS!**

• De effektiva pixlarna för bildskärmen med flytande kristaller (LCD) är minst 99,99 %, men det kan hända att 0,01 % av pixlarna inte tänds eller tänds felaktigt.

**Specifikationerna kan ändras utan föregående meddelande.**

# **Om enheten**

## ■ Copyright

- Ordmärket och logotyperna för Bluetooth® är registrerade varumärken tillhöriga Bluetooth SIG, Inc. och varje användning av dessa märken av JVC KENWOOD Corporation sker via licens. Andra varumärken och varumärkesnamn tillhör sina respektive ägare.
- Tillverkad under licens från Dolby Laboratories. Dolby, Dolby Audio och den dubbla D-symbolen är varumärken som tillhör Dolby Laboratories.
- is a trademark of DVD Format/Logo Licensing Corporation registered in the U.S., Japan and other countries.
- This item incorporates copy protection technology that is protected by U.S. patents and other intellectual property rights of Rovi Corporation. Reverse engineering and disassembly are prohibited.
- Microsoft and Windows Media are either registered trademarks or trademarks of Microsoft Corporation in the United States and/or other countries.
- This software is based in part on the work of the independent JPEG Group.
- The "AAC" logo is a trademark of Dolby Laboratories.
- Use of the Made for Apple badge means that an accessory has been designed to connect specifically to the Apple product(s) identified in the badge, and has been certified by the developer to meet Apple performance standards. Apple is not responsible for the operation of this device or its compliance with safety and regulatory standards. Please note that the use of this accessory with an Apple product may affect wireless performance.
- Apple, iPhone, iPod, iPod touch, and Lightning are trademarks of Apple Inc., registered in the U.S. and other countries.
- Apple, Siri, Apple CarPlay and Apple CarPlay logo are trademarks of Apple Inc., registered in the U.S. and other countries.
- INRIX is a registered trademark of INRIX, Inc.
- SPOTIFY and the Spotify logo are among the registered trademarks of Spotify AB.
- Android, Android Auto, Google Play and other marks are trademarks of Google LLC.
- SDXC and microSDXC Logos are trademarks of SD-3C  $H C$
- Wi-Fi® is a registered trademark of Wi-Fi Alliance®.
- The Wi-Fi CERTIFIED™ Logo is a certification mark of Wi-Fi Alliance®.
- The terms HDMI and HDMI High-Definition Multimedia Interface, and the HDMI logo are trademarks or registered trademarks of HDMI Licensing LLC in the United States and other countries.

• This product includes FontAvenue® fonts licenced by NEC Corporation.FontAvenue is a registered trademark of NEC Corporation.

# **B** FontAvenue

• This product includes "Ubiquitous QuickBoot TM" technology developed by Ubiquitous Corp. Ubiquitous QuickBoot TM is a trademark of Ubiquitous Corp. Copyright© 2017 Ubiquitous Corp. All rights reserved.

#### -----Ubiquitous

- THIS PRODUCT IS LICENSED UNDER THE AVC PATENT PORTFOLIO LICENSE FOR THE PERSONAL USE OF A CONSUMER OR OTHER USES IN WHICH IT DOES NOT RECEIVE REMUNERATION TO (¡)ENCODE VIDEO IN COMPLIANCE WITH THE AVC STANDARD ("AVC VIDEO") AND/OR (¡¡)DECODE AVC VIDEO THAT WAS ENCODED BY A CONSUMER ENGAGED IN A PERSONAL ACTIVITY AND/OR WAS OBTAINED FROM A VIDEO PROVIDER LICENSED TO PROVIDE AVC VIDEO. NO LICENSE IS GRANTED OR SHALL BE IMPLIED FOR ANY OTHER USE. ADDITIONAL INFORMATION MAY BE OBTAINED FROM MPEG LA, L.L.C. SEE HTTP://WWW.MPEGLA.COM
- THIS PRODUCT IS LICENSED UNDER THE MPEG-4 VISUAL PATENT PORTFOLIO LICENSE FOR THE PERSONAL AND NON-COMMERCIAL USE OF A CONSUMER FOR (¡) ENCODING VIDEO IN COMPLIANCE WITH THE MPEG-4 VISUAL STANDARD ("MPEG-4 VIDEO") AND/OR (¡¡) DECODING MPEG-4 VIDEO THAT WAS ENCODED BY A CONSUMER ENGAGED IN A PERSONAL AND NON-COMMERCIAL ACTIVITY AND/OR WAS OBTAINED FROM A VIDEO PROVIDER LICENSED BY MPEG LA TO PROVIDE MPEG-4 VIDEO. NO LICENSE IS GRANTED OR SHALL BE IMPLIED FOR ANY OTHER USE. ADDITIONAL INFORMATION INCLUDING THAT RELATING TO PROMOTIONAL, INTERNAL AND COMMERCIAL USES AND LICENSING MAY BE OBTAINED FROM MPEG LA, LLC. SEE HTTP://WWW.MPEGLA.COM.
- THIS PRODUCT IS LICENSED UNDER THE VC-1 PATENT PORTFOLIO LICENSE FOR THE PERSONAL AND NON-COMMERCIAL USE OF A CONSUMER TO ( i ) ENCODE VIDEO IN COMPLIANCE WITH THE VC-1 STANDARD ("VC-1 VIDEO") AND/OR ( ii ) DECODE VC-1 VIDEO THAT WAS ENCODED BY A CONSUMER ENGAGED IN A PERSONAL AND NON-COMMERCIAL ACTIVITY AND/OR WAS OBTAINED FROM A VIDEO PROVIDER LICENSED TO PROVIDE VC-1 VIDEO. NO LICENSE IS GRANTED OR SHALL BE IMPLIED FOR ANY OTHER USE. ADDITIONAL INFORMATION MAY BE OBTAINED FROM MPEG LA, L.L.C. SEE [HTTP://WWW.MPEGLA.COM](http://www.mpegla.com)
- $\cdot$  libFLAC

Copyright (C) 2000-2009 Josh Coalson Copyright (C) 2011-2013 Xiph.Org Foundation Redistribution and use in source and binary forms, with or without modification, are permitted provided that the following conditions are met:

## *Appendix*

- Redistributions of source code must retain the above copyright notice, this list of conditions and the following disclaimer.
- Redistributions in binary form must reproduce the above copyright notice, this list of conditions and the following disclaimer in the documentation and/or other materials provided with the distribution.
- Neither the name of the Xiph.org Foundation nor the names of its contributors may be used to endorse or promote products derived from this software without specific prior written permission.

THIS SOFTWARE IS PROVIDED BY THE COPYRIGHT HOLDERS AND CONTRIBUTORS ``AS IS'' AND ANY EXPRESS OR IMPLIED WARRANTIES, INCLUDING, BUT NOT LIMITED TO, THE IMPLIED WARRANTIES OF MERCHANTABILITY AND FITNESS FOR A PARTICULAR PURPOSE ARE DISCLAIMED. IN NO EVENT SHALL THE FOUNDATION OR CONTRIBUTORS BE LIABLE FOR ANY DIRECT, INDIRECT, INCIDENTAL, SPECIAL, EXEMPLARY, OR CONSEQUENTIAL DAMAGES (INCLUDING, BUT NOT LIMITED TO, PROCUREMENT OF SUBSTITUTE GOODS OR SERVICES; LOSS OF USE, DATA, OR PROFITS; OR BUSINESS INTERRUPTION) HOWEVER CAUSED AND ON ANY THEORY OF LIABILITY, WHETHER IN CONTRACT, STRICT LIABILITY, OR TORT (INCLUDING NEGLIGENCE OR OTHERWISE) ARISING IN ANY WAY OUT OF THE USE OF THIS SOFTWARE, EVEN IF ADVISED OF THE POSSIBILITY OF SUCH DAMAGE.

• libvorbis

Copyright (c) 2002-2008 Xiph.org Foundation Redistribution and use in source and binary forms, with or without modification, are permitted provided that the following conditions are met:

- Redistributions of source code must retain the above copyright notice, this list of conditions and the following disclaimer.
- Redistributions in binary form must reproduce the above copyright notice, this list of conditions and the following disclaimer in the documentation and/or other materials provided with the distribution.
- Neither the name of the Xiph.org Foundation nor the names of its contributors may be used to endorse or promote products derived from this software without specific prior written permission.

THIS SOFTWARE IS PROVIDED BY THE COPYRIGHT HOLDERS AND CONTRIBUTORS ``AS IS'' AND ANY EXPRESS OR IMPLIED WARRANTIES, INCLUDING BUT NOT LIMITED TO, THE IMPLIED WARRANTIES OF MERCHANTABILITY AND FITNESS FOR A PARTICULAR PURPOSE ARE DISCLAIMED. IN NO EVENT SHALL THE FOUNDATION OR CONTRIBUTORS BE LIABLE FOR ANY DIRECT INDIRECT INCIDENTAL, SPECIAL, EXEMPLARY OR CONSEQUENTIAL DAMAGES (INCLUDING, BUT NOT LIMITED TO, PROCUREMENT OF SUBSTITUTE GOODS OR SERVICES; LOSS OF USE, DATA, OR PROFITS; OR BUSINESS INTERRUPTION) HOWEVER CAUSED AND ON ANY THEORY OF LIABILITY,

WHETHER IN CONTRACT, STRICT LIABILITY, OR TORT (INCLUDING NEGLIGENCE OR OTHERWISE) ARISING IN ANY WAY OUT OF THE USE OF THIS SOFTWARE, EVEN IF ADVISED OF THE POSSIBILITY OF SUCH DAMAGE.

• libogg

Copyright (c) 2002, Xiph.org Foundation Redistribution and use in source and binary forms, with or without modification, are permitted provided that the following conditions are met:

- Redistributions of source code must retain the above copyright notice, this list of conditions and the following disclaimer.
- Redistributions in binary form must reproduce the above copyright notice, this list of conditions and the following disclaimer in the documentation and/or other materials provided with the distribution.
- Neither the name of the Xiph.org Foundation nor the names of its contributors may be used to endorse or promote products derived from this software without specific prior written permission.

THIS SOFTWARE IS PROVIDED BY THE COPYRIGHT HOLDERS AND CONTRIBUTORS ``AS IS'' AND ANY EXPRESS OR IMPLIED WARRANTIES, INCLUDING, BUT NOT LIMITED TO, THE IMPLIED WARRANTIES OF MERCHANTABILITY AND FITNESS FOR A PARTICULAR PURPOSE ARE DISCLAIMED. IN NO EVENT SHALL THE FOUNDATION OR CONTRIBUTORS BE LIABLE FOR ANY DIRECT, INDIRECT, INCIDENTAL, SPECIAL, EXEMPLARY, OR CONSEQUENTIAL DAMAGES (INCLUDING, BUT NOT LIMITED TO, PROCUREMENT OF SUBSTITUTE GOODS OR SERVICES; LOSS OF USE, DATA, OR PROFITS; OR BUSINESS INTERRUPTION) HOWEVER CAUSED AND ON ANY THEORY OF LIABILITY WHETHER IN CONTRACT, STRICT LIABILITY, OR TORT (INCLUDING NEGLIGENCE OR OTHERWISE) ARISING IN ANY WAY OUT OF THE USE OF THIS SOFTWARE, EVEN IF ADVISED OF THE POSSIBILITY OF SUCH DAMAGE.

■ Märkning av produkter som använder laser

## (DNX9190DABS/ DNX7190DABS/ DNX5190DABS/ DNX419DABS)

# **CLASS1 LASER PRODUCT**

Detta märke sitter på höljet och varnar om att det används laserstrålar av Klass 1 i apparaten. Detta innebär att laserstrålarna är av svag klass. Det finns ingen risk för farlig strålning utanför höljet.

## ■ Information gällande kassering av gammal elektrisk och elektronisk utrustning samt batterier (gäller EU-länder med separata system för avfallshantering)

Produkter och batterier märkta med denna symbol (överkryssad soptunna med hjul) får inte kastas med vanliga hushållssopor.

Gammal elektrisk eller elektronisk utrustning och batterier ska återvinnas på en plats som har befogenhet att ta hand om dessa produkter och dess avfall.

Kontakta din lokala myndighet för information om närliggande återvinningsstationer.

Genom korrekt återvinning och avfallshantering kan naturtillgångar bevaras och skadliga effekter på hälsa och miljö förhindras.

OBS! Beteckningen "Pb" under symbolen för batterier anger att batteriet ifråga innehåller bly.

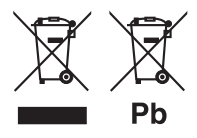

**Försäkran om överensstämmelse enligt REdirektiv 2014/53/EU Försäkran om överensstämmelse enligt RoHSdirektiv 2011/65/EC Tillverkare:** 

JVC KENWOOD Corporation 3-12, Moriyacho, Kanagawa-ku, Yokohama-shi, Kanagawa 221-0022, JAPAN **EU-representant:**  JVCKENWOOD Europe B.V. Amsterdamseweg 37, 1422 AC UITHOORN,

## **English**

NEDERLÄNDERNA

Hereby, JVC KENWOOD declares that the radio equipment DNX9190DABS/ DNX7190DABS/ DNX5190DABS/ DNR4190DABS/ DNX419DABS/ DNR3190BTS is in compliance with Directive 2014/53/ EU. The full text of the EU declaration of conformity is available at the following internet address:

## **Français**

Par la présente, JVC KENWOOD déclare que l'équipement radio DNX9190DABS/ DNX7190DABS/ DNX5190DABS/ DNR4190DABS/ DNX419DABS/ DNR3190BTS est conforme à la directive 2014/53/UE. L'intégralité de la déclaration de conformité UE est disponible à l'adresse Internet suivante :

## **Deutsch**

Hiermit erklärt JVC KENWOOD, dass das Funkgerät DNX9190DABS/ DNX7190DABS/ DNX5190DABS/ DNR4190DABS/ DNX419DABS/ DNR3190BTS der Richtlinie 2014/53/EU entspricht. Der volle Text der EU-Konformitätserklärung steht unter der folgenden Internetadresse zur Verfügung:

## **Nederlands**

Hierbij verklaart JVC KENWOOD dat de radioapparatuur DNX9190DABS/ DNX7190DABS/ DNX5190DABS/ DNR4190DABS/ DNX419DABS/ DNR3190BTS in overeenstemming is met Richtlijn 2014/53/EU. De volledige tekst van de EU-verklaring van overeenstemming is te vinden op het volgende internetadres:

## **Italiano**

Con la presente, JVC KENWOOD dichiara che l'apparecchio radio DNX9190DABS/ DNX7190DABS/ DNX5190DABS/ DNR4190DABS/ DNX419DABS/ DNR3190BTS è conforme alla Direttiva 2014/53/UE. Il testo integrale della dichiarazione di conformità UE è disponibile al seguente indirizzo internet:

## **Español**

Por la presente, JVC KENWOOD declara que el equipo de radio DNX9190DABS/ DNX7190DABS/ DNX5190DABS/ DNR4190DABS/ DNX419DABS/ DNR3190BTS cumple la Directiva 2014/53/EU. El texto completo de la declaración de conformidad con la UE está disponible en la siguiente dirección de internet:

## **Português**

Deste modo, a JVC KENWOOD declara que o equipamento de rádio DNX9190DABS/ DNX7190DABS/ DNX5190DABS/ DNR4190DABS/ DNX419DABS/ DNR3190BTS está em conformidade com a Diretiva 2014/53/UE. O texto integral da declaração de conformidade da UE está disponível no seguinte endereço de internet:

## **Polska**

Niniejszym, JVC KENWOOD deklaruje, że sprzet radiowy DNX9190DABS/ DNX7190DABS/ DNX5190DABS/ DNR4190DABS/ DNX419DABS/ DNR3190BTS jest zgodny z dyrektywą 2014/53/UE. Pełny tekst deklaracji zgodności EU jest dostępny pod adresem:

## **Český**

Společnost JVC KENWOOD tímto prohlašuje, že rádiové zařízení DNX9190DABS/ DNX7190DABS/ DNX5190DABS/ DNR4190DABS/ DNX419DABS/ DNR3190BTS splňuje podmínky směrnice 2014/53/EU. Plný text EU prohlášení o shodě je dostupný na následující internetové adrese:

## **Magyar**

JVC KENWOOD ezennel kijelenti, hogy a DNX9190DABS/ DNX7190DABS/ DNX5190DABS/ DNR4190DABS/ DNX419DABS/ DNR3190BTS rádióberendezés megfelel a 2014/53/EU irányelvnek. Az EU konformitási nyilatkozat teljes szövege az alábbi weboldalon érhető el:

#### **Hrvatski**

JVC KENWOOD ovim izjavljuje da je radio oprema DNX9190DABS/ DNX7190DABS/ DNX5190DABS/ DNR4190DABS/ DNX419DABS/ DNR3190BTS u skladu s Direktivom 2014/53/EU. Cjeloviti tekst deklaracije Europske unije o usklađenosti dostupan je na sljedećoj internet adresi:

#### **Svenska**

Härmed försäkrar JVC KENWOOD att radioutrustningen DNX9190DABS/ DNX7190DABS/ DNX5190DABS/ DNR4190DABS/ DNX419DABS/ DNR3190BTS är i enlighet med direktiv 2014/53 / EU. Den fullständiga texten av EU-försäkran om överensstämmelse finns på följande Internetadress :

#### **Suomi**

JVC KENWOOD julistaa täten, että radiolaite DNX9190DABS/ DNX7190DABS/ DNX5190DABS/ DNR4190DABS/ DNX419DABS/ DNR3190BTS on direktiivin 2014/53/EU mukainen. EUvaatimustenmukaisuusvakuutus löytyy kokonaisuudessaan seuraavasta internet-osoitteesta:

## **Slovensko**

S tem JVC KENWOOD izjavlja, da je radijska oprema DNX9190DABS/ DNX7190DABS/ DNX5190DABS/ DNR4190DABS/ DNX419DABS/ DNR3190BTS v skladu z Direktivo 2014/53/EU. Celotno besedilo direktive EU o skladnosti je dostopno na tem spletnem naslovu:

## **Slovensky**

Spoločnosť JVC KENWOOD týmto vyhlasuje, že rádiové zariadenie DNX9190DABS/ DNX7190DABS/ DNX5190DABS/ DNR4190DABS/ DNX419DABS/ DNR3190BTS vyhovuje smernici 2014/53/EÚ. Celý text EÚ vyhlásenia o zhode nájdete na nasledovnej internetovej adrese:

## **Dansk**

Herved erklærer JVC KENWOOD, at radioudstyret DNX9190DABS/ DNX7190DABS/ DNX5190DABS/ DNR4190DABS/ DNX419DABS/ DNR3190BTS er i overensstemmelse med Direktiv 2014/53/EU. EU-overensstemmelseserklæringens fulde ordlyd er tilgængelig på følgende internetadresse:

## **Norsk**

JVC KENWOOD erklærer herved at radioutstyret DNX9190DABS/ DNX7190DABS/ DNX5190DABS/ DNR4190DABS/ DNX419DABS/ DNR3190BTS er i samsvar med Direktiv 2014/53/EU. Den fullstendige teksten til EU-konformitetserklæringen er tilgjengelig på følgende internettaddresse:

## **Ελληνικά**

Με το παρόν, η JVC KENWOOD δηλώνει ότι ο ραδιοεξοπλισμός DNX9190DABS/ DNX7190DABS/ DNX5190DABS/ DNR4190DABS/ DNX419DABS/ DNR3190BTS συμμορφώνεται με την Οδηγία 2014/53/ ΕΕ. Το πλήρες κείμενο της δήλωσης συμμόρφωσης της ΕΕ είναι διαθέσιμο στην ακόλουθη διεύθυνση στο διαδίκτυο:

## **Eesti**

Käesolevaga JVC KENWOOD kinnitab, et DNX9190DABS/ DNX7190DABS/ DNX5190DABS/ DNR4190DABS/ DNX419DABS/ DNR3190BTS raadiovarustus on vastavuses direktiiviga 2014/53/ EL. ELi vastavusdeklaratsiooni terviktekst on kättesaadav järgmisel internetiaadressil:

## **Latviešu**

JVC KENWOOD ar šo deklarē, ka radio aparatūra DNX9190DABS/ DNX7190DABS/ DNX5190DABS/ DNR4190DABS/ DNX419DABS/ DNR3190BTS atbilst direktīvas 2014/53/ES prasībām. Pilns ES atbilstības deklarācijas teksts ir pieejams šādā tīmekļa adresē:

## **Lietuviškai**

Šiuo JVC KENWOOD pažymi, kad radijo įranga DNX9190DABS/ DNX7190DABS/ DNX5190DABS/ DNR4190DABS/ DNX419DABS/ DNR3190BTS atitinka 2014/53/EB direktyvos reikalavimus. Visą EB direktyvos atitikties deklaracijos tekstą galite rasti šiuo internetiniu adresu:

## **Malti**

B'dan, JVC KENWOOD jiddikjara li t-tagħmir tar-radju DNX9190DABS/ DNX7190DABS/ DNX5190DABS/ DNR4190DABS/ DNX419DABS/ DNR3190BTS huwa konformi mad-Direttiva 2014/53/UE. It-test kollu tad-dikjarazzjoni ta' konformità huwa disponibbli fl-indirizz intranet li ġej:

## **Українська**

Таким чином, компанія JVC KENWOOD заявляє, що радіообладнання DNX9190DABS/ DNX7190DABS/ DNX5190DABS/ DNR4190DABS/ DNX419DABS/ DNR3190BTS відповідає Директиві 2014/53/EU. Повний текст декларації про відповідність ЄС можна знайти в Інтернеті за такою адресою:

## **Türkçe**

Burada, JVC KENWOOD DNX9190DABS/ DNX7190DABS/ DNX5190DABS/ DNR4190DABS/ DNX419DABS/ DNR3190BTS radyo ekipmanının 2014/53/AB Direktifine uygun olduğunu bildirir. AB uyumluluk deklarasyonunun tam metni aşağıdaki internet adresinde mevcuttur.

## **Русский**

JVC KENWOOD настоящим заявляет, что радиооборудование DNX9190DABS/ DNX7190DABS/ DNX5190DABS/ DNR4190DABS/ DNX419DABS/ DNR3190BTS соответствует Директиве 2014/53/ EU. Полный текст декларации соответствия ЕС доступен по следующему адресу в сети Интернет:

## **Limba română**

Prin prezenta, JVC KENWOOD declară că echipamentul radio DNX9190DABS/ DNX7190DABS/ DNX5190DABS/ DNR4190DABS/ DNX419DABS/ DNR3190BTS este în conformitate cu Directiva 2014/53/ UE. Textul integral al declarației de conformitate UE este disponibil la urmatoarea adresă de internet:

#### **Български език**

С настоящото JVC KENWOOD декларира, че радиооборудването на DNX9190DABS/ DNX7190DABS/ DNX5190DABS/ DNR4190DABS/ DNX419DABS/ DNR3190BTS е в съответствие с Директива 2014/53/ ЕС. Пълният текст на ЕС декларацията за съответствие е достъпен на следния интернет адрес:

## **URL: http://www.kenwood.com/cs/ce/eudoc/**